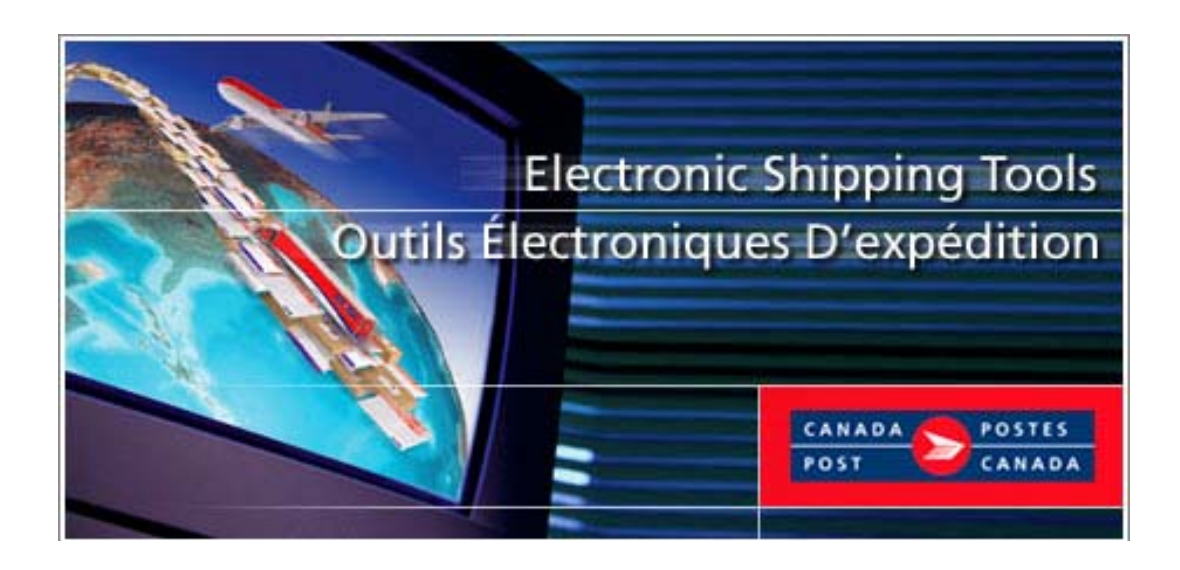

*Outils électroniques d'expédition*  **Services de communications Guide de l'utilisateur Version Hors ligne**

## Table des matières

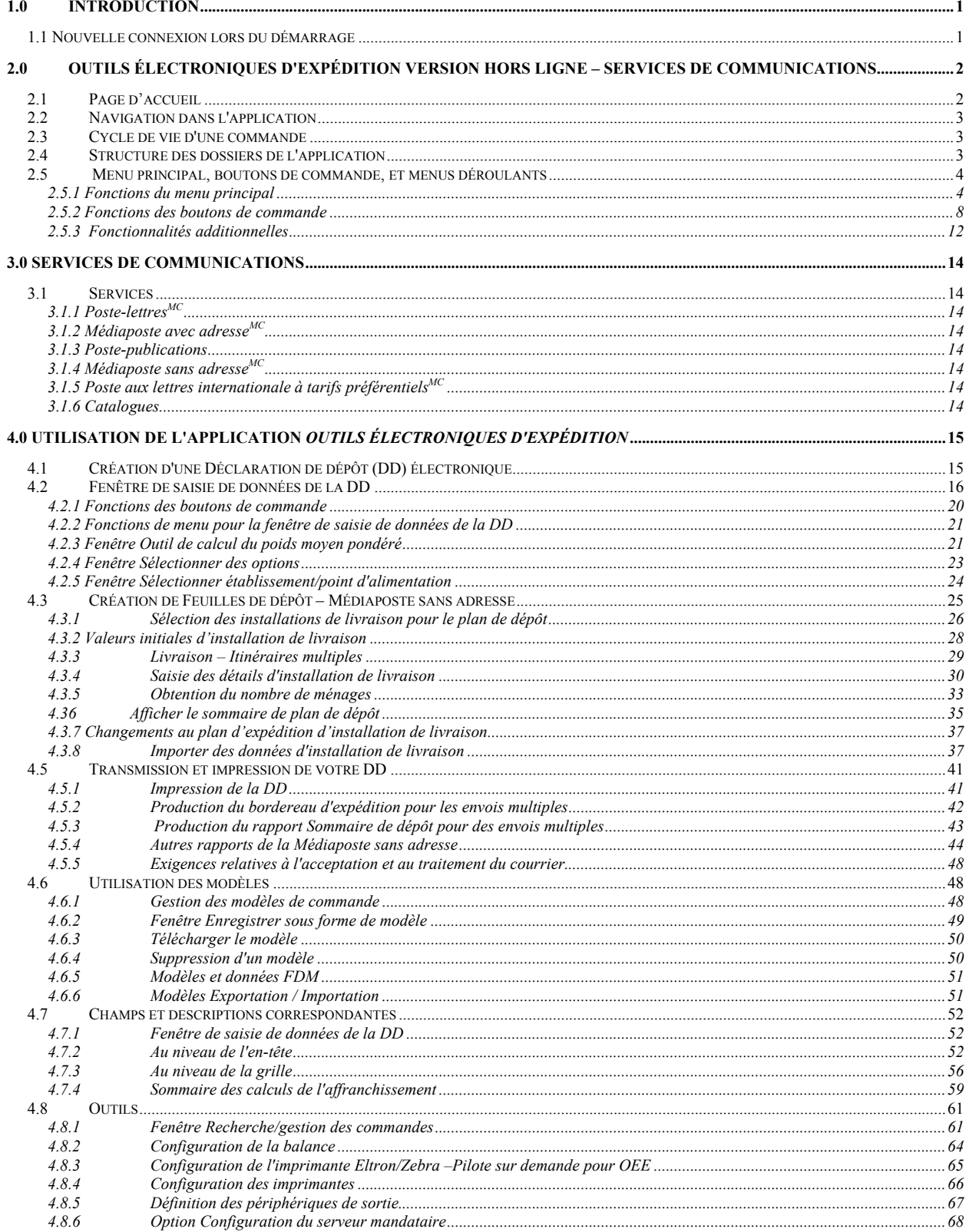

 $\mathbf{1}$ 

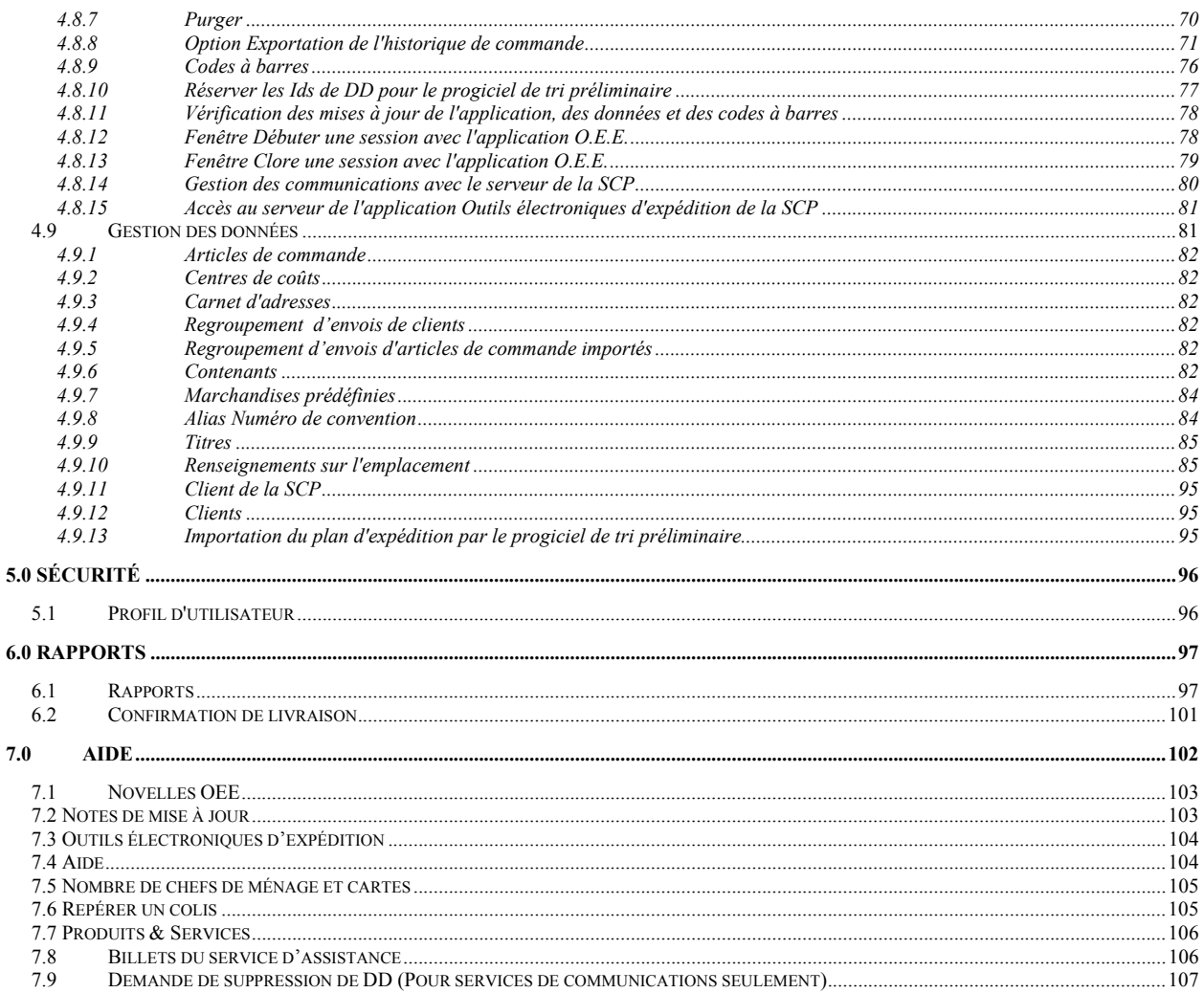

 $\,$  ii

# <span id="page-3-0"></span>**1.0 Introduction**

Le Guide de l'utilisateur portant sur les Outils électroniques d'expédition - Version hors ligne a été rédigé et organisé afin de répondre aux besoins des nouveaux utilisateurs et des utilisateurs occasionnels de la version hors ligne de l'application. Le présent manuel a été conçu pour vous permettre de vous familiariser avec les fonctions de base des *Outils électroniques d'expédition* afin que vous puissiez préparer vos envois de communications.

Le présent manuel :

- donne un aperçu de l'application et décrit les étapes de création d'une Déclaration de dépôt électronique;
- est offert en français au moyen du site Web;
- est présenté en format PDF (format de document portable) et comporte des liens à partir de la table des matières. Vous pouvez utiliser ces liens pour vous rendre rapidement à la section voulue du document;
- peut être imprimé.

En parcourant rapidement ce manuel, vous aurez un aperçu de son organisation et de sa présentation. Chaque section est divisée pour vous permettre de suivre le cheminement naturel d'apprentissage des *Outils électroniques d'expédition* conçus pour les services de communication.

# 1.1 Nouvelle connexion lors du démarrage

La version Hors ligne des Outils électroniques d'expédition (OEE) est basée sur la synchronisation dedonnées directement associée à votre convention de Postes Canada. Il est important d'assurer que vos envois et vos factures correspondent et pour ce faire il est important de maintenir l'application à jour.

Pour vous s'assurer de recevoir toutes les mises à jour dont vous avez besoin pour maintenir la version la plus récente, la nouvelle page d'avis de statut de communication exige que vous établissez une connexion quotidienne avec le serveur OEE avant de créer des déclarations de dépôt (DD) ou des manifestes .

À tous les jours vous serez relié au serveur OEE

la première fois que vous lancez l'application;

le serveur vérifiera et appliquera alors automatiquement toutes les mises à jour.

Si pour une raison la connexion ne peut pas n'être établie avec le serveur OEE,

le message d'erreur # 1421 s'affichera, indiquant que la connexion n'a pas réussie.

Vous cliquez alors le bouton **OK** afin que le démarrage continue.

Tous les autres aspects de la connexion au serveur OEE demeurent inchangés. Si vous vérifiez les mises à jour au cours de la journée sous **Outils** puis **Vérifier les mises à jour en ligne** l'application applique la même procédure qui est en place maintenant.. Notez que si la connexion a été réussie lors du démarrage initial, il n'y aura pas de mises à jour additionnelles.

# <span id="page-4-0"></span>**2.0 Outils électroniques d'expédition version Hors ligne – Services de Communications**

# 2.1 Page d'accueil

La fenêtre de l'application **hors ligne** de la Déclaration de dépôt électronique fait fonction de centre de contrôle du traitement de toutes les transactions. À partir de cette fenêtre, vous pouvez effectuer des tâches de gestion, naviguer dans la structure de l'application, sélectionner les commandes à transmettre à la SCP, imprimer ou réimprimer les documents de commande, supprimer des commandes et amorcer la saisie des données relatives aux nouvelles commandes ou terminer la saisie des données de commandes partiellement entrées.

La version hors ligne offre également une représentation visuelle de la façon dont les commandes, les modèles de commande et les journaux de la session de transmission sont organisés. La fenêtre comporte plusieurs panneaux. Elle permet donc d'utiliser des boutons de commande, de naviguer dans le menu principal et dans les menus instantanés et d'effectuer des interventions.

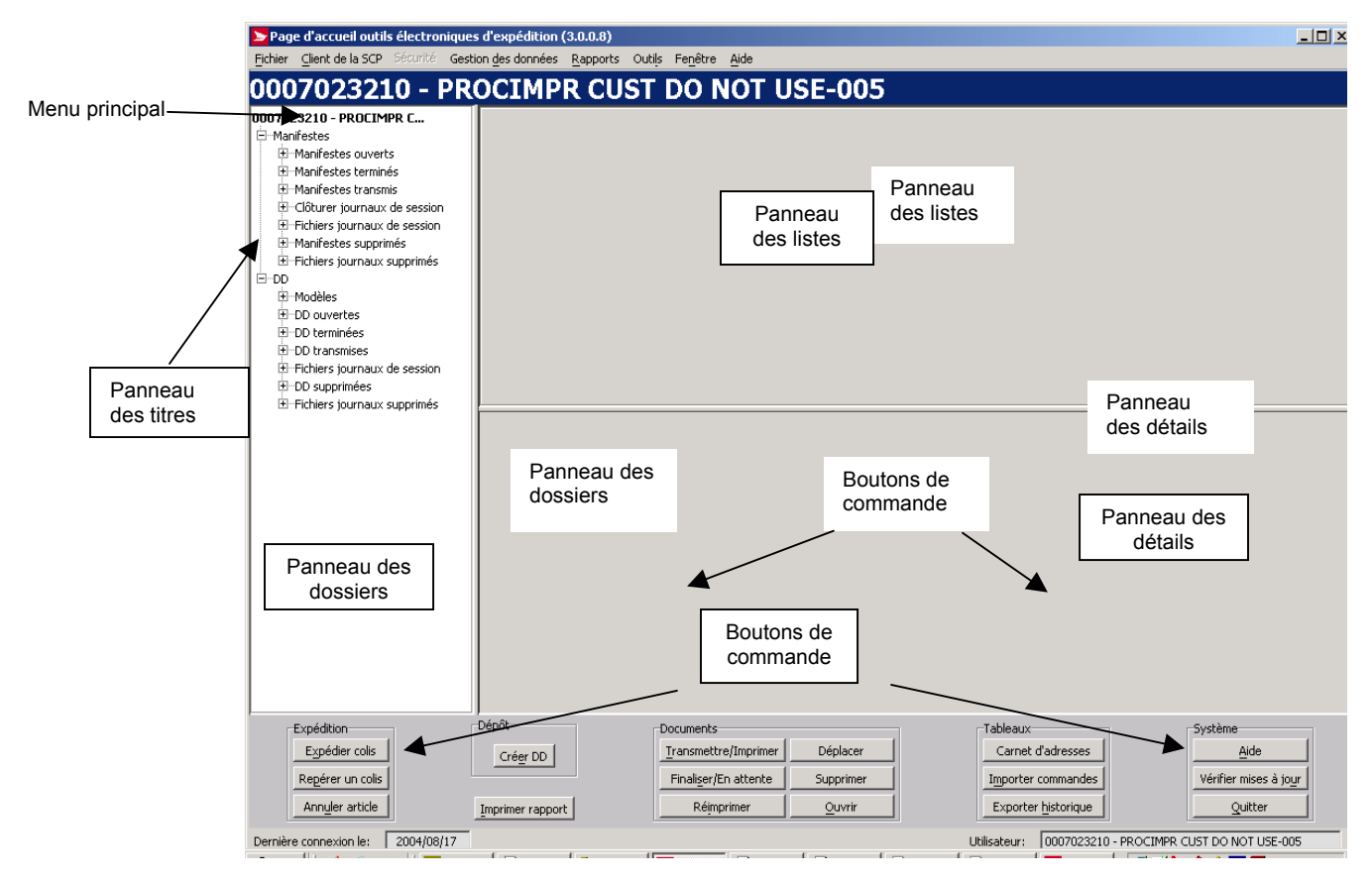

Voici l'objectif de chaque composante de la fenêtre :

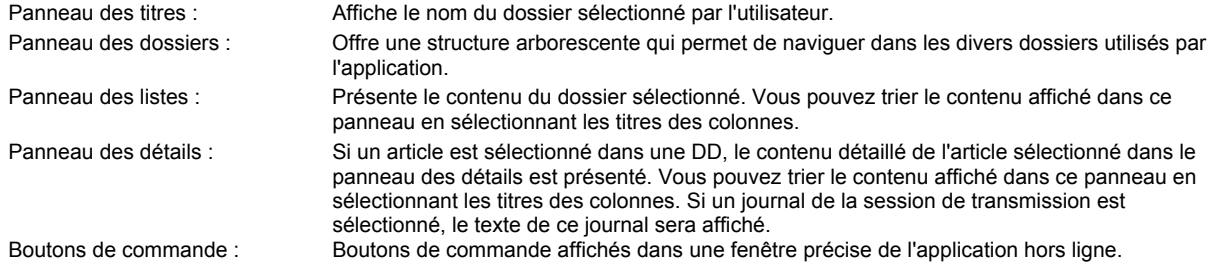

# 2.2 Navigation dans l'application

<span id="page-5-0"></span>Pour sélectionner une option à partir du **menu principal** ou pour activer un bouton de commande :

- Servez-vous de la souris pour placer le curseur sur l'option voulue, puis cliquez sur l'option.
	- Servez-vous des touches rapides définies par une lettre soulignée. **Tout en maintenant la touche <ALT> enfoncée, appuyez sur la lettre.**
	- Le cas échéant, servez-vous du bouton droit de la souris pour activer un menu instantané.

Pour vous déplacer d'un champ à l'autre :

- Servez-vous de la touche de tabulation ou de votre souris pour passer d'un champ à l'autre, ou placez le curseur sur l'option voulue en déplaçant la souris, puis cliquez sur l'option.
- Utilisez les touches flèches gauche et droite pour passer d'une option à une autre dans un champ donné (p. ex. boutons radio). Cliquez sur l'option voulue pour la sélectionner.
- Cliquez sur la flèche vers le bas pour afficher une liste de sélection ou une liste déroulante.

Toutes les listes déroulantes ont la même fonction, c'est-à-dire que si l'utilisateur entre un caractère, la liste déroulante affichera automatiquement la première entrée de la liste qui commence par ce caractère. Cependant, si l'utilisateur entre un deuxième caractère, la liste déroulante affichera automatiquement la première entrée de la liste qui *commence* par le deuxième caractère entré.

# 2.3 Cycle de vie d'une commande

Les principes du cycle de vie d'une commande ont été utilisés lors de la conception de la structure arborescente de base du **panneau des dossiers**. À chacun des points du cycle de vie d'une commande, il est possible de gérer l'état de la commande en fonction de la position de la commande dans la structure arborescente de l'application. Voici les états possibles d'une commande :

- Commande ouverte
- Commande terminée
- Commande transmise
- Commande supprimée

# 2.4 Structure des dossiers de l'application

Le tableau suivant décrit la structure arborescente de la Déclaration de dépôt électronique, compte tenu du cycle de vie de la commande. Vous pouvez créer des sous-dossiers dans cette structure de base, mais la structure principale ne peut être modifiée.

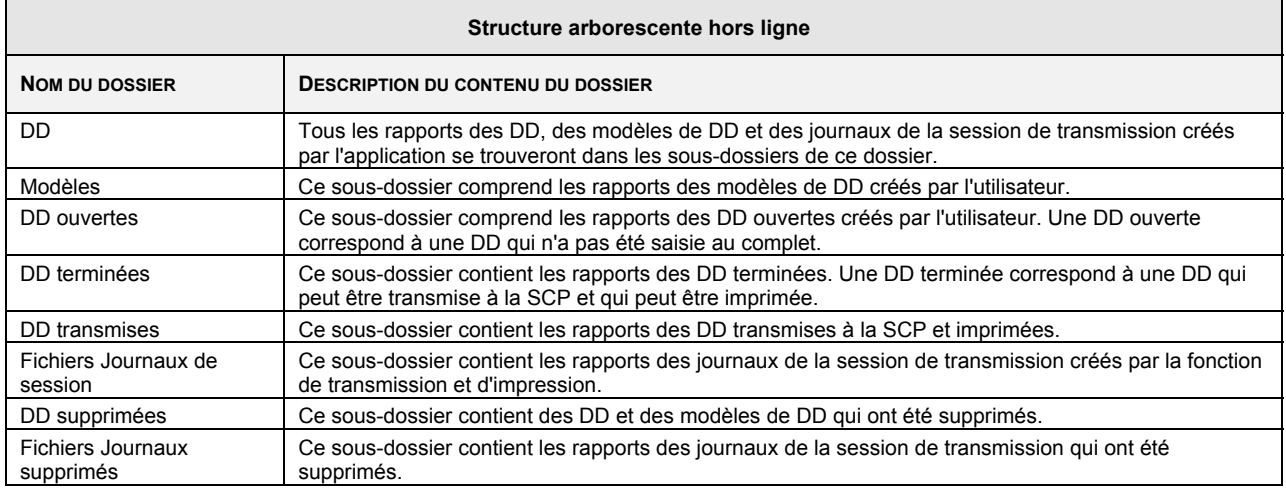

# <span id="page-6-0"></span>2.5 Menu principal, boutons de commande, et menus déroulants

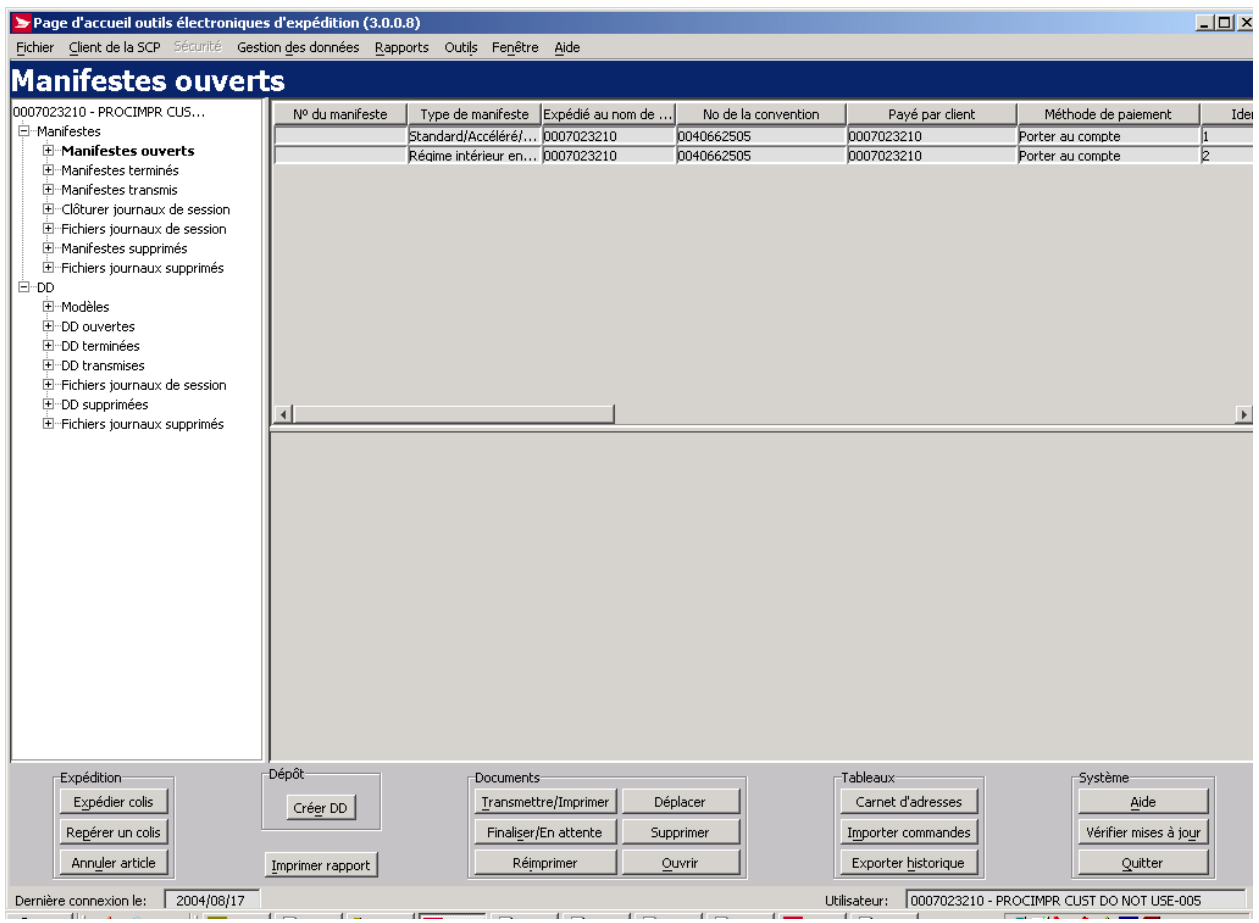

**Nota :** Le **panneau des listes** renfermera des données, des en-têtes de colonne et des barres de défilement une fois qu'un dossier des *Outils électroniques d'expédition* aura été sélectionné. Le **panneau des détails** renfermera les mêmes éléments une fois qu'une DD ou manifeste aura été sélectionnée.

Le **menu principal** s'affiche dans la partie supérieure de la fenêtre. Les boutons de commande se situent dans la partie inférieure de la fenêtre de l'application **hors ligne** (une touche rapide est désignée par une lettre soulignée). Les menus déroulants s'affichent dans le panneau pertinent lorsque vous cliquez sur le bouton droit de la souris et qu'un article est sélectionné dans le **panneau des dossiers** ou des **listes**.

## **2.5.1 Fonctions du menu principal**

Le tableau suivant décrit les fonctions du **menu principal** et affiche les définitions des touches rapides (en soulignant la lettre en question). Le **menu principal** s'affiche dans la partie supérieure de la fenêtre de l'application **hors ligne**.

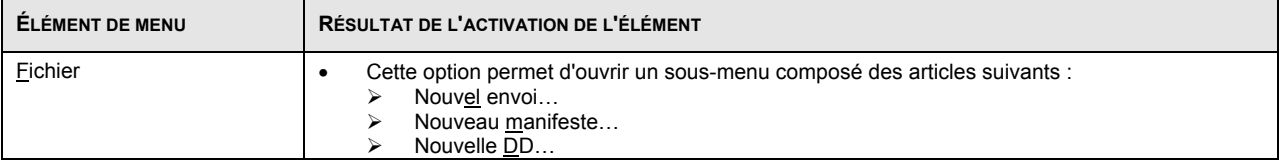

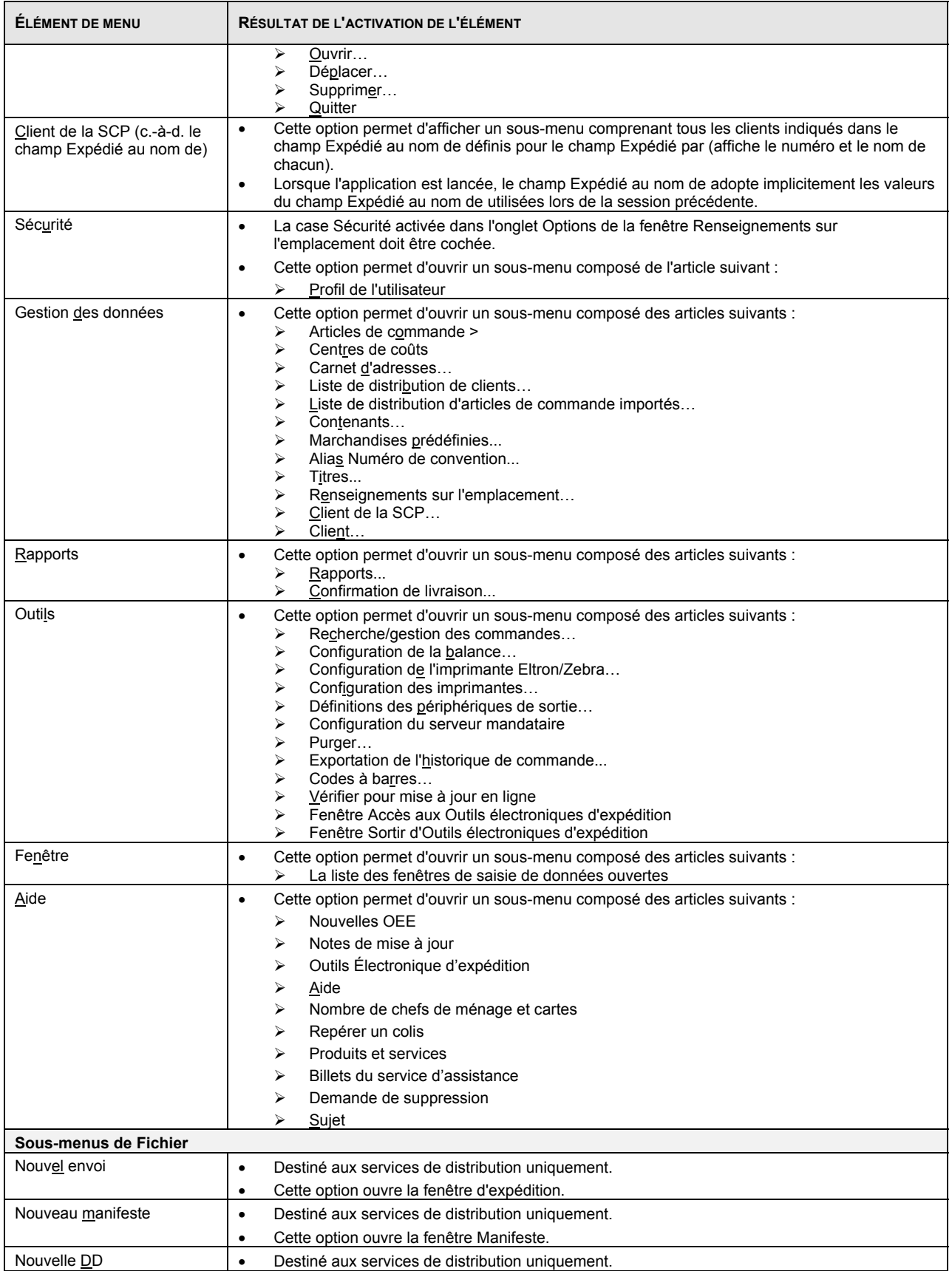

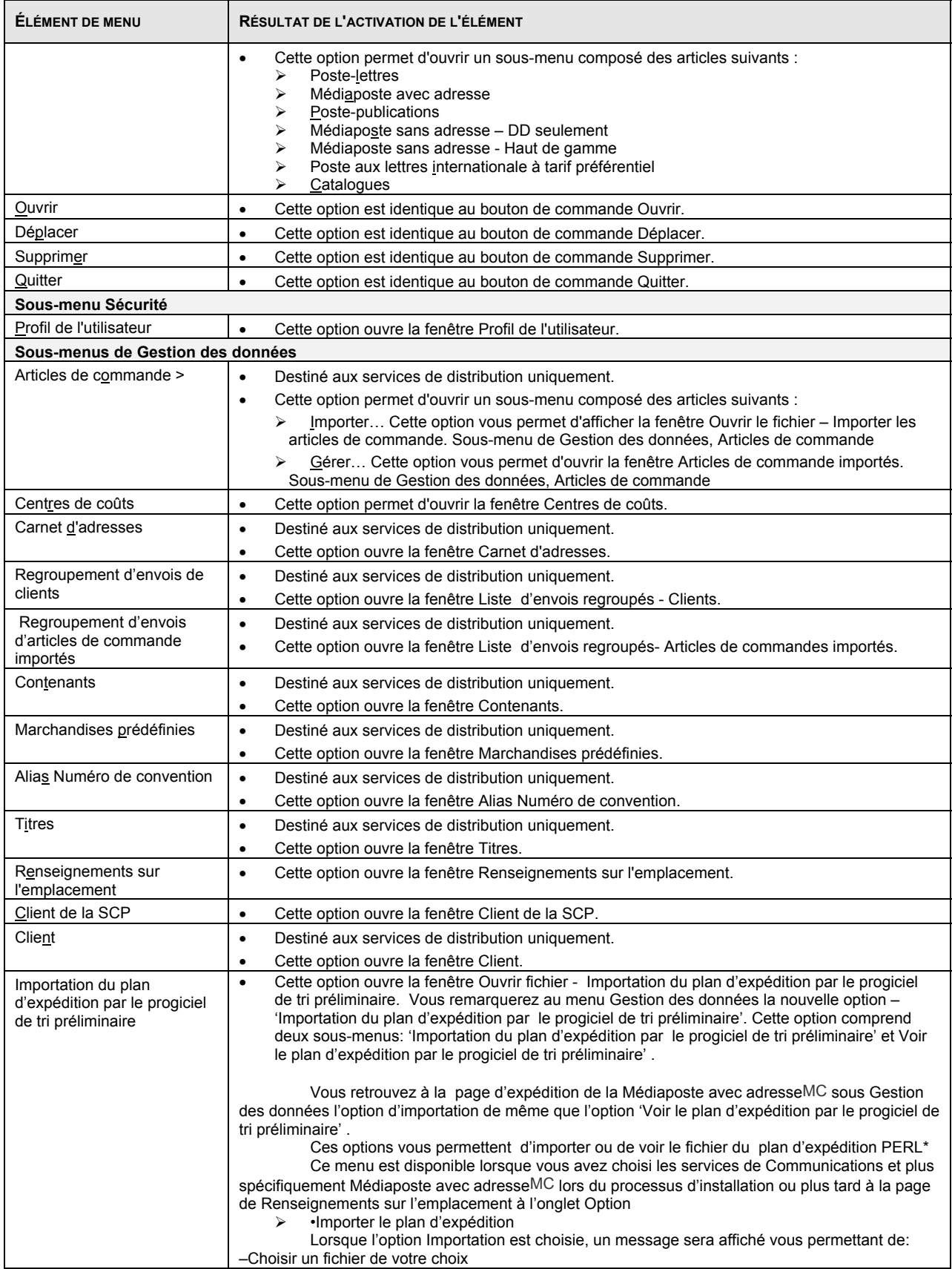

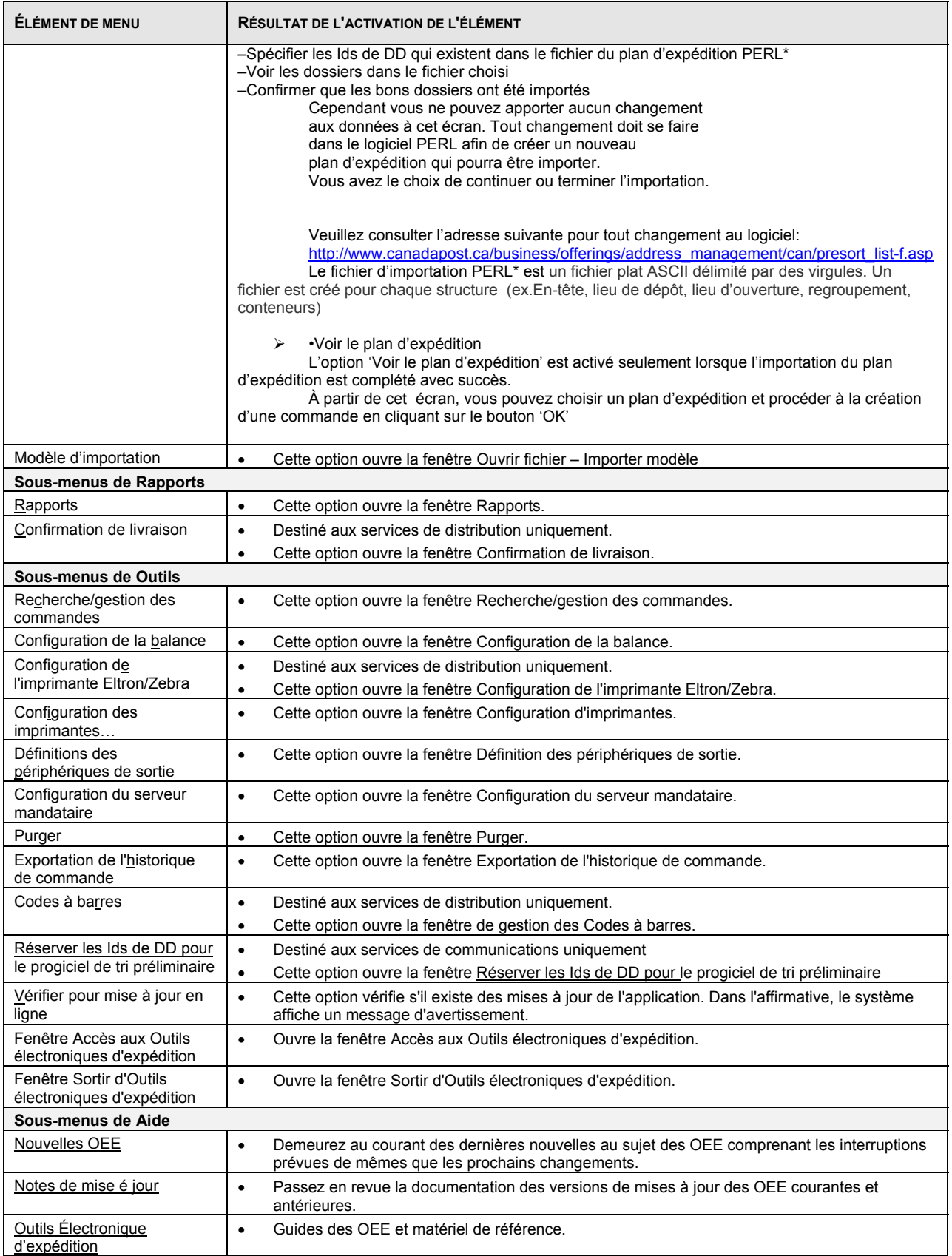

<span id="page-10-0"></span>![](_page_10_Picture_217.jpeg)

## **2.5.2 Fonctions des boutons de commande**

Le tableau suivant définit les boutons de commande et affiche les définitions des touches rapides (en soulignant la lettre en question). Tous les boutons de commande dont vous avez besoin pour compléter une commande sont maintenant regroupés en cinq (5) catégories dans une même page. Les boutons de commande identifiés par **\*** reproduisent des fonctionnalités déjà existantes dans l'application.

![](_page_10_Picture_218.jpeg)

#### **Expédition :**

![](_page_10_Picture_219.jpeg)

#### **Dépôt :**

![](_page_10_Picture_220.jpeg)

#### **Documents :**

![](_page_10_Picture_221.jpeg)

![](_page_11_Picture_220.jpeg)

![](_page_12_Picture_150.jpeg)

### **Tableaux :**

![](_page_12_Picture_151.jpeg)

#### **Système :**

![](_page_12_Picture_152.jpeg)

### **2.5.2.1 Boutons de Commande**

### *Expédition:*

### **Expédier colis**

(Services de Distribution) Cliquer Fichier, puis Nouvel envoi\*

### **Repérer colis**

(Services de Distribution) Cliquer Rapports, puis Confirmation de livraison\*

#### **Annuler article**

Même fonctionnalité que le bouton Annuler à la page on Recherche/Gestion de commandes\*

*Dépôt* **:** 

### **Créer DD**

 (Services de Communications) Ouvre une fenêtre contextuelle qui vous permet de sélectionner le type de DD que vous désirez créer.

#### **Imprimer rapport**

Cliquez Rapports, puis Rapports \*

#### *Documents:*

#### **Traiter/Imprimer**

Ce bouton vous permet d'initialiser la fonction de transmission et d'impression de la commande.

- Il permet d'établir la communication avec le serveur.
- Il permet de lancer la vérification des données de référence, du remplissage de code à barres et des mises à jour des logiciels.
- Il permet d'initialiser les validations et la tarification de la SCP.
- Crée les journaux de la session de transmission.

#### **Finaliser/En attente**

Ce bouton vous permet de lancer la tarification des services sélectionnés

#### **Réimprimer**

Ce bouton est activé pour les DD transmises seulement. Une DD transmise a été sélectionnée, le rapport de réimpression de la DD est produit et affiché dans la fenêtre d'aperçu du rapport.

#### **Déplacer**

Au moins une entrée dans le panneau des listes a été sélectionnée (utilisez la touche <SHIFT> pour sélectionner une série d'entrées et la touche <CTRL> pour sélectionner les entrées qui ne sont pas adjacentes).

Cette option vous permet d'afficher la fenêtre Déplacer les articles pour vous permettre de sélectionner le dossier de destination auquel

les articles sélectionnés doivent être transférés

#### **Supprimer document**

Ce bouton vous permet de supprimer les entrées sélectionnées.

Lorsque le dossier actuel correspond à un dossier autre que le dossier des DD supprimées ou des journaux supprimés, cette intervention permet de transférer les articles sélectionnés dans le dossier des DD ou des journaux supprimés. Aucune confirmation n'est nécessaire.

#### **Ouvrir**

Ce bouton est activé pour les modèles, les DD ouvertes, terminées et transmises, les DD terminées, les DD transmises et les journaux de la session de transmission

#### **Tableaux***:*

### **Carnet d'adresses**

(Services de Distribution) Cliquez Gestion des données, puis Carnet d'adresses

#### **Importer commandes**

• (Services de Distribution) Cliquez Gestion des données, puis Articles de commandes, puis Importer

#### <span id="page-14-0"></span>**Exporter historique**

Cliquez Outils, puis Exportation de l'historique de commande

### *System:*

![](_page_14_Picture_3.jpeg)

Identique à Aide. Ouvre une fenêtre contextuelle qui vous permet de sélectionner les outils dont vous avez besoin pour compléter la commande

**Vérifier mises à jour**

Cliquez Outils, puis Vérifier pour mise à jour en ligne \*

### **Quitter**

Ce bouton vous permet de fermer toutes les fenêtres et de quitter l'application.

Si certaines commandes n'ont pas été enregistrées, l'application passera automatiquement à chaque fenêtre de saisie de données et vous devrez enregistrer les commandes qui n'ont pas été enregistrées

### **2.5.3 Fonctionnalités additionnelles**

Les menus déroulants s'affichent dans le panneau pertinent lorsque vous cliquez sur le bouton droit de la souris pour obtenir la liste des articles situés dans les **panneaux des dossiers** et des **listes**.

![](_page_14_Picture_179.jpeg)

### **2.5.3.1. Fenêtre Déplacer les articles**

Cette composante de l'interface utilisateur vous permet de sélectionner le dossier de destination dans lequel les articles sélectionnés doivent être transférés. Vous pouvez lancer cette option en sélectionnant le bouton de commande **Déplacer** de la fenêtre de l'application **hors ligne,** ou encore l'option de menu Déplacer du menu Fichier. Vous serez en mesure de vous déplacer dans la structure arborescente de l'application pour sélectionner le dossier de destination auquel les articles sélectionnés doivent être transférés.

Utilisez la touche <SHIFT> pour sélectionner un ensemble d'articles et la touche <CTRL> pour sélectionner des articles qui ne sont pas adjacents.

![](_page_15_Picture_3.jpeg)

![](_page_15_Picture_186.jpeg)

**Nota :** Vous ne pouvez pas déplacer des DD terminées qui sont dans le dossier des DD supprimées directement au dossier des DD terminées.

# <span id="page-16-0"></span>**3.0 Services de Communications**

# 3.1 Services

Les envois suivants relatifs aux services de communication peuvent être effectués à l'aide de l'application *Outils électroniques d'expédition* :

- [Poste-lettres](http://www.canadapost.ca/business/offerings/lettermail/can/default-e.asp) MC
- [Médiaposte avec adresse](http://www.canadapost.ca/business/offerings/addressed_admail/can/default-e.asp) MC
- [Poste-publications](http://www.canadapost.ca/business/offerings/publications_mail/can/default-e.asp)
- [Médiaposte sans adresse](http://www.canadapost.ca/business/offerings/addressed_admail/can/default-e.asp) MC
- [Poste aux lettres internationale à tarifs préférentiels](http://www.canadapost.ca/business/offerings/incentive_lettermail/can/default-e.asp) MC
- [Poste-catalogues](http://www.canadapost.ca/business/offerings/catalogue_mail/can/default-e.asp)

Une brève description de chaque service suit. Pour obtenir de plus amples renseignements sur un service précis, vous n'avez qu'à cliquer sur le service désiré dans la liste susmentionnée, si vous lisez le présent guide en ligne. Si non, veuillez visiter le site Web de Postes Canada (www.postescanada.ca) en suivant les liens Besoins d'entreprise > Produits et services > Vente par publipostage > Je sais ce que je veux, ou communiquez avec votre représentant de Postes Canada.

### **3.1.1 Poste-lettresMC**

Le service Poste-lettres est un moyen pratique, économique, sûr et efficace d'expédier des messages personnels, des lettres d'affaires, des factures, des relevés de compte, etc. Il s'agit d'un service fiable, économique et facile à utiliser.

### **3.1.2 Médiaposte avec adresseMC**

La Médiaposte avec adresse se compose d'articles transmissibles par la poste, portant un message uniforme et visant :

- à promouvoir la vente ou l'utilisation de produits ou de services;
- à faire état du rendement financier, surtout à des fins promotionnelles;
- à solliciter des dons ou des contributions.

## **3.1.3 Poste-publications**

On entend par Poste-publications les journaux, les magazines et les bulletins qui sont :

- postés au Canada et adressés à des abonnés, à des non-abonnés ou à des marchands de journaux n'importe où au pays;
- produits aux fins de diffusion de nouvelles et de renseignements au public.

### **3.1.4 Médiaposte sans adresseMC**

La Médiaposte sans adresse se compose d'imprimés et d'échantillons de produits ne portant pas d'adresse de livraison précise au Canada. La Médiaposte sans adresse s'avère un service idéal pour l'expédition de messages publicitaires aux treize millions de foyers et d'entreprises desservis par Postes Canada. Vous pouvez cibler vos messages sur une région aussi vaste que le pays au complet ou aussi petite qu'un itinéraire de facteur individuel.

## **3.1.5 Poste aux lettres internationale à tarifs préférentielsMC**

La Poste aux lettres internationale à tarifs préférentiels offre aux gros clients commerciaux situés au Canada des tarifs préférentiels pour le courrier envoyé aux États-Unis et partout dans le monde.

## **3.1.6 Catalogues**

Il s'agit d'imprimés, formés de pages reliées ou cousues, qui sont conçus précisément dans le but de vendre et de promouvoir des produits ou des services. Ce type de produit comprend entre autres les annuaires téléphoniques, les calendriers universitaires et les listes de produits.

# <span id="page-17-0"></span>**4.0 Utilisation de l'application** *Outils électroniques d'expédition*

# 4.1 Création d'une Déclaration de dépôt (DD) électronique

La *création d'une Déclaration de dépôt électronique* est simple et compte sept étapes. Cette application vous guide tout au long de la saisie des données de vos clients et de votre dépôt, calcule l'affranchissement et imprime vos Déclarations de dépôt (DD). Facile à utiliser, elle vous permet de gagner un temps précieux.

![](_page_17_Picture_220.jpeg)

# 4.2 Fenêtre de saisie de données de la DD

<span id="page-18-0"></span>Lorsque vous sélectionnez l'article de menu Fichier et les options Nouvelle DD et Poste-lettres dans le **menu principal** ou une DD de la Postes-lettres dans le modèle ou le dossier DD ouvertes, la fenêtre de saisie de données PVC pour la Poste-lettres s'affiche. La fenêtre de saisie de données des autres services est semblable à celle-ci. Toutefois, il y a quelques différences quant aux renseignements que vous devez saisir.

Exemple d'une page de Poste-Lettres

![](_page_18_Picture_51.jpeg)

Exemple d'une page de Médiaposte sans adresse

![](_page_18_Picture_52.jpeg)

Cette fenêtre fonctionne de différentes façons. Elle peut servir à créer une nouvelle DD ou un nouveau modèle de DD, à mettre à jour une DD ou un modèle de DD existant ou à entrer et à enregistrer une DD partielle qui sera terminée plus tard.

Lorsque cette fenêtre est ouverte, elle est vide ou comporte les données d'une DD ou d'un modèle de DD courant. Vous pouvez entrer des données ou mettre les données existantes à jour pour remplir la DD. Cette fenêtre offre une fonction de validation limitée qui vous offre une flexibilité maximale lorsque vous entrez des données sur le dépôt.

Les paragraphes suivants décrivent les fonctions de base de cette fenêtre.

- 1. L'identificateur local est affiché dans la barre de titre adjacente au nom de la fenêtre selon les modalités suivantes :
	- Lorsqu'une nouvelle DD ou un nouveau modèle de DD est créé, l'identificateur local est vide.
	- Lorsqu'une DD enregistrée au préalable est affichée, l'identificateur local est identique à l'ID de commande produite localement.
	- Lorsqu'un modèle de DD enregistré au préalable est affiché, l'identificateur local est identique au nom du modèle.
	- Lorsqu'une DD transmise est affichée, l'identificateur local est identique à l'ID de commande du SAP.
- 2. Les descriptions de service affichées dépendent de la convention et du service offert sélectionnés.
	- **Nota :** Cependant, même si seuls les services conventionnés offerts par la convention sélectionnée sont affichés, toutes les descriptions des services non conventionnés correspondant au service en question sont également affichées. Si aucun numéro de convention n'a été indiqué, seuls les services non conventionnés seront affichés. Si le numéro de convention est modifié, la colonne de descriptions de service sera remise à l'état initial.
- 3. Si le modèle de DD n'a pas été sélectionné, le numéro de client indiqué dans le champ Expédié au nom de prendra implicitement la valeur indiquée dans le champ Expédié par.
- 4. Si le modèle de DD n'a pas été sélectionné, le numéro de convention prendra implicitement la valeur indiquée dans le champ Expédié au nom de. Néanmoins, vous pouvez sélectionner le numéro associé à l'option Expédié par le client. Si la sélection du champ Expédié au nom de est modifiée, le champ N° de convention devra indiquer implicitement le numéro de convention correspondant au nouveau champ Expédié au nom de.
- 5. Lorsque la liste déroulante Expédié au nom de est ouverte, les noms des clients et les numéros de client correspondants sont affichés. Lorsqu'une valeur a été sélectionnée et que la liste déroulante est fermée, le champ affiche un numéro de client seulement.
- 6. La liste déroulante Payé par est définie par les données du champ Expédié au nom de et du partenaire Expédié par de type Payeur. Lorsque la liste déroulante est ouverte, elle affiche les noms des clients et les numéros de client correspondants. Lorsqu'une valeur a été sélectionnée et que la liste déroulante est fermée, le champ affiche un numéro de client seulement.
- 7. Les valeurs utilisées pour la méthode de paiement sont Porter au compte, Carte de crédit et Machine à affranchir.
- 8. Si un modèle de DD n'a pas été sélectionné, le champ Méthode de paiement affichera implicitement la méthode de paiement préférée correspondant au champ Payé par.
- 9. La liste déroulante des méthodes de paiement est filtrée pour exclure Machine à affranchir comme méthode de paiement pour les services suivants : Poste-publications, Médiaposte sans adresse, Poste aux lettres internationale à tarifs préférentiels et Catalogues.
- 10. Pour la Poste-publications :
	- $\bullet$  Le numéro de convention filtre les champs Titre de la publication et  $N^{\circ}$  d'enr. du PAP. Lorsque le numéro de convention est modifié, ces deux champs sont réinitialisés.
	- $\bullet$  Le champ Titre de la publication filtre la liste déroulante du champ  $N^{\circ}$  d'enr. du PAP. Lorsque le titre de la publication est modifié, le champ du numéro d'enregistrement du PAP est réinitialisé.

#### **(Les points 11 à 14 ont trait aux services offerts autres que ceux de la Médiaposte sans adresse)**

- 11. L'option Saisie des installations en aval s'applique aux services Médiaposte avec adresse, Poste-publications et Catalogues afin de permettre au client de préciser la date de dépôt et l'établissement au niveau de la ligne. Lorsque la case à cocher Saisie des installations en aval est sélectionnée, les modifications suivantes sont appliquées à la fenêtre de saisie de données de la DD appropriée :
	- Les colonnes Établissement, Date de dépôt et  $N^{\circ}$  de dépôt sont affichées dans la grille de données. Le cas échéant, les valeurs implicites entrées au niveau de l'en-tête sont appliquées aux champs dans les cas suivants :
		- Toutes les lignes comportant des données dans la grille de données.
		- Le premier article, une fois que la description du service a été sélectionnée, si aucune donnée n'a été saisie dans la grille de données.
	- L'établissement ne prendra la valeur implicite que si la valeur entrée au niveau de l'en-tête correspond aux Unités de vérification du courrier reçu (UVCR).
	- La valeur implicite du numéro de dépôt est « 1 ».
- La liste déroulante Établissement de la grille de données comporte des établissements de type UVCR.
- L'étiquette du champ Établissement passe à « Établissement de paiement » dans l'en-tête.
- Le champ Date de dépôt est vidé et désactivé dans l'en-tête.
- Les champs Conteneur (par exemple, Monos, Palettes, Petits sacs, Grands sacs, Parois rigides) sont effacés et désactivés.
- Vous pouvez entrer 13 articles au maximum dans la fenêtre de saisie de données (il est à noter que ces articles peuvent avoir le même établissement [UVCR], la même date de dépôt et le même numéro de dépôt).
- Lorsqu'une nouvelle ligne est entrée (par exemple lorsqu'une description de service est sélectionnée pour une nouvelle ligne), les champs Établissement, Date de dépôt et N° de dépôt prennent implicitement les valeurs entrées dans la ligne précédente.
- 12. Lorsque l'option Saisie des installations en aval est sélectionnée, la valeur entrée dans le champ Établissement au niveau de la ligne sert à évaluer la DD.
- 13. Le champ Type de dépôt Partiel s'applique aux services Médiaposte avec adresse, Poste-publications et Catalogues et permet au client de préciser la date de dépôt au niveau de la ligne. Lorsque le bouton radio Partiel est sélectionné, les changements apportés à la fenêtre de saisie de données de la DD pour la saisie des installations en aval sont appliqués, **sauf dans le cas du champ Établissement**.
- 14. Les champs Établissement, Date de dépôt et N° de dépôt de la grille de données sont masqués lorsque les options Saisie des installations en aval et Type de dépôt – Partiel ne sont pas sélectionnées.

#### **(Les points 15 à 20 s'appliquent à la Médiaposte sans adresse)**

- 15. Voici une observation importante à ne pas oublier. Lorsque le champ Endroit de dépôt CORRESPOND au champ Installation de livraison sur la page Détails d'installation de livraison, cela signifie que vous devez déposer directement votre courrier à cette installation de livraison précise. Dans ce cas, pour l'application, il n'y a aucun endroit de dépôt réel (ainsi, l'option Transport nécessaire ne peut être sélectionnée). Un endroit de dépôt réel n'est créé que lorsque ce champ DIFFÈRE du champ Installation de livraison.
- 16. Lorsque diverses dates apparaissent dans les pages Détails d'installation de livraison ET qu'au moins une de ces pages de détails contient un champ Endroit de dépôt DIFFÉRENT de celui de l'installation de livraison (cela signifie que l'option Transport nécessaire doit être sélectionnée parce que le courrier est transporté de l'endroit de dépôt jusqu'à l'installation de livraison), le type de dépôt est alors automatiquement réglé à **Partiel** par l'application. Ce champ est en mode lecture seulement. Dans un tel cas :
	- La colonne de la date de dépôt est affichée dans la grille de données, définie et indiquée en mode lecture seulement. La colonne du numéro de dépôt est également affichée et définie implicitement à « 1 ».
- 17. Lorsque plus d'un endroit de dépôt est sélectionné (p. ex. ce champ diffère du champ Installation de livraison) sur les pages Détails d'installation de livraison – y compris le cas d'un ou plusieurs endroits de dépôt jumelés à un ou plusieurs points de dépôts directs aux installations de livraison (p. ex. l'endroit de dépôt et l'installation de livraison sont au même endroit), la commande est classifiée comme étant une **saisie des installations en aval** par l'application. Dans un tel cas :
	- Les colonnes de la date et de l'endroit de dépôt sont affichées dans la grille de données, définies et indiquées en mode lecture seulement. Le champ Numéro de dépôt est également affiché et défini implicitement à « 1 ».
	- **Nota :** Dans la fenêtre de saisie de données, rien n'indique que la commande a été considérée comme une saisie des installations en aval par l'application (telle qu'une case à cocher indiquant le mode lecture seulement). Pour le savoir, regardez l'article en question dans le **panneau des listes**. Il y a une colonne en aval. Si la colonne est réglée à vrai, alors la commande est bien une saisie des installations en aval.
- 18. Selon la logique des deux points précédents, si une commande constitue un type de dépôt entier et NON une saisie des installations en aval, les champs Endroit de dépôt, Date de dépôt et Numéro de dépôt ne s'afficheront pas dans la grille de données de la fenêtre de saisie de données.
- 19. Si vous avez créé une ligne distincte et entré des données sur les pages Détails d'installation de livraison qui comprennent des endroits de dépôt multiples, des dates multiples de dépôt ou des dépôts directs aux installations de livraison, l'application regroupera automatiquement les installations de livraison selon les règles suivantes :
	- Une ligne distincte apparaît sur la DD pour chaque endroit et date de dépôt combinés, et les données relatives à l'installation de livraison sont automatiquement associées à la bonne ligne de la DD.
	- Tous les dépôts directs effectués aux installations de livraison (p. ex. le champ Endroit de dépôt correspond au champ Installation de livraison) sont groupés sur une ligne, même si les dates de dépôt diffèrent. La ligne de la DD laisse les champs Date de dépôt et Endroit de dépôt vides. **Vous devriez inscrire la date de dépôt qui correspond à la date de dépôt la plus RAPPROCHÉE pour les dépôts directs et laisser le champ Endroit de dépôt vide.**
- 20. Si vous ne remplissez pas les données FDM relatives à TOUTES les installations de livraison que vous avez choisies en vue du sommaire de plan de dépôt, une ligne distincte sera alors créée dans la fenêtre de saisie de données de la Médiaposte sans adresse pour signaler les installations de livraison incomplètes.
- 21. La page de saisie de données présente une nouvelle case : Article de courrier de plus de 14' X 6' (35.56cm x 25.4cm) .Lorsque cette case est cochée une validation se produit pour s'assurer que toutes les installations de livraison associées à la déclaration de dépôt ne comprennent que les 'Entreprises' pour les secteurs visés lorsqu'il y a une livraison par facteurs.

Pour plus de détails , veuillez consulter le Guide Postal <http://www.canadapost.ca/business/tools/pg/manual/c12-f.asp>

- 22. **ATTENTION :** La première fois que vous cliquez sur le bouton **Présentez détails de l'IL** pour obtenir cette ligne, vous vous retrouvez dans la fenêtre **Sommaire de plan de dépôt** dans laquelle les installations de livraison incomplètes sont énumérées. À ce stade, vous pouvez encore accéder aux installations de livraison en entrant les données FDM (mettezen une en évidence et cliquez sur le bouton **Passer à ID**). Cependant, si vous cliquez sur le bouton **Fermer** sans rien faire, ces installations de livraison ne seront plus énumérées la prochaine fois que vous cliquerez sur le bouton Présentez détails de l'IL (c'est-à-dire que vous devez encore les ajouter à votre plan de dépôt)Le champ Centre de coûts est filtré par le numéro de client indiqué dans le champ Expédié au nom de. La liste déroulante s'affiche par ordre alphabétique et comprend la sélection « None » en fin de liste. Lorsque le numéro de client indiqué dans le champ Expédié au nom de est modifié, le champ Centre de coûts est remis à l'état initial.
- 23. Après avoir choisi une description de service, le champ Unité de la même rangée de la grille de données est automatiquement défini avec les unités de mesures associées au service de courrier sélectionné.
- 24. Le bouton de commande **Pds moyen**, situé dans les fenêtres de saisie de données Poste-lettres, Médiaposte avec adresse, Poste-publications et Catalogues, n'est activé que lorsque le curseur est placé sur l'un des champs Poids de la grille. Vous pouvez également activer ce bouton de commande à l'aide de la touche rapide « g ».
- 25. Lorsque vous cliquez sur le bouton de commande **Pds moyen**, la fenêtre **Outil de calcul du poids moyen pondéré** s'affiche. Si vous cliquez sur le bouton de commande **Appliquer,** cela vous permettra d'effectuer le calcul de tous les champs à calculer – les colonnes « N° d'art. » et « Poids » comportent les valeurs calculées à partir de la fenêtre Outil de calcul du poids moyen pondéré. Le nombre d'articles est lié au Total (N° d'art.), alors que le poids est lié au Poids moyen pondéré par article.
- 26. La colonne Options de la grille contient un bouton de navigation donnant accès aux fenêtres **Sélectionner des options**. Cette fonction n'est disponible que dans le cas d'une description de service précise de la Poste-lettres ou de la Médiaposte sans adresse – Promocarte. Si la description de service sélectionnée est modifiée, les données relatives aux options correspondant à cette ligne seront supprimées.
- 27. Lorsque vous modifiez la description de service saisie en sélectionnant la ligne vide de la liste déroulante des descriptions de services, toutes les données de la ligne s'effacent. Dans le cas de la Médiaposte sans adresse, si l'utilisateur sélectionne une ligne vide dans la liste déroulante des descriptions des services, un message d'avertissement s'affichera indiquant que cette opération supprimera toutes les données FDM.
- 28. En ce qui a trait à la Médiaposte sans adresse :
	- Les champs Nbre d'articles ne s'affichent qu'en mode lecture seulement. Le champ Nbre d'articles sera défini par le système et calculé à partir du total des champs de livraison Total d'articles à expédier (à partir des pages Détails d'installation de livraison) attribué à l'article de la DD donnée.
	- Détails de l'IL présentés? La case à cocher sera affichée en mode lecture seulement. Le système définira la case à cocher si des données FDM existent pour l'article en question de la DD.
	- Le bouton radio « Tri des feuilles de dépôt pour impression » indique implicitement l'option Code postal de l'installation de livraison.
- 29. Dans le cas de la Poste-lettres, les colonnes suivantes de la grille ne devraient pas être affichées à moins de contenir une valeur autre que zéro : Courrier recommandé, Couverture (supplémentaire) et Accusé réception.
- 30. Le tableau suivant définit le nombre de lignes disponibles pour la saisie de données dans la fenêtre de saisie de données de la DD lorsque la case à cocher Saisie des installations en aval ou le bouton radio Type de dépôt – Partiel n'est *pas* sélectionné.

![](_page_21_Picture_233.jpeg)

![](_page_22_Picture_309.jpeg)

## **4.2.1 Fonctions des boutons de commande**

<span id="page-22-0"></span>Le tableau suivant définit les boutons de commande et affiche les définitions des touches rapides (en soulignant la lettre en question).

![](_page_22_Picture_310.jpeg)

<span id="page-23-0"></span>![](_page_23_Picture_245.jpeg)

## **4.2.2 Fonctions de menu pour la fenêtre de saisie de données de la DD**

![](_page_23_Picture_246.jpeg)

## **4.2.3 Fenêtre Outil de calcul du poids moyen pondéré**

Cette composante de l'interface utilisateur vous permet de calculer le poids moyen pondéré. Le calcul est effectué lorsque vous cliquez sur le bouton de commande **Pds moyen** dans les fenêtres de saisie de données de la DD dans le cas de la Médiaposte avec adresse, de la Poste-lettres, de la Poste-publications et des Catalogues.

Trois champs affichent de l'information dans cette fenêtre, dont deux nécessitent la saisie de données :

- Description de service Service postal pour lequel le poids moyen pondéré est calculé. Ce champ est en mode lecture seulement.
- $\bullet$  N° d'art. Entrez le nombre d'articles du poids défini dans la colonne correspondante.
- Poids Entrez le poids d'un seul article dans la colonne correspondante.

Les champs suivants sont calculés dans cette fenêtre :

- Total partiel Poids total de chaque ligne (Poids multiplié par  $N^{\circ}$  d'art.).
- Total  $(N^{\circ}$  d'art.) Somme de la colonne  $N^{\circ}$  d'art.
- Total (Total partiel) Somme de la colonne Total partiel. Il s'agit du poids total de tous les articles entrés.
- Poids moyen pondéré par article Il s'agit du poids moyen d'un seul article. La formule utilisée pour effectuer ce calcul est la suivante : Total (Total partiel) / Total (N° d'art.).

![](_page_24_Picture_156.jpeg)

#### **Boutons de commande**

Le tableau suivant définit les boutons de commande et affiche les définitions des touches rapides (en soulignant la lettre en question).

![](_page_24_Picture_157.jpeg)

<span id="page-25-0"></span>L'écran suivant constitue un exemple du rapport du calcul du poids moyen pondéré.

![](_page_25_Picture_123.jpeg)

## **4.2.4 Fenêtre Sélectionner des options**

Cette composante de l'interface utilisateur vous permet de sélectionner des options pour une description de service donnée de la Poste-lettres ainsi que de la Médiaposte sans adresse – Promocarte. Vous pouvez cliquer sur le bouton **Options** de la colonne Options de la grille dans la fenêtre de saisie de données relatives à la Poste-lettres ou à la Médiaposte sans adresse pour ouvrir cette fenêtre.

- 1. La liste des options actuellement offertes aux services de communication de la Poste-lettres comprend Courrier recommandé, Couverture (supplémentaire) et Accusé réception.
- 2. Certaines options, comme Couverture (supplémentaire), exigent l'entrée d'un montant correspondant en dollars dans le champ Valeur.
- 3. La liste des options actuellement offertes aux services de communication de la Médiaposte sans adresse Promocarte comprend : perforations, cartes à gratter, 5<sup>e</sup> couleur, découpage à l'emporte-pièce, papier à huit points couché recto verso ou papier à dix points couché au verso.

![](_page_25_Picture_124.jpeg)

Description de service – Ce champ en mode lecture seulement permet d'identifier la description de service en question. Ce champ est récupéré à partir de l'article actuel de la fenêtre de saisie de données.

N<sup>o</sup> d'art. – Ce champ en mode lecture seulement permet d'identifier le nombre d'articles correspondant à la description de service en question. Ce champ est récupéré à partir de l'article actuel de la fenêtre de saisie de données.

### <span id="page-26-0"></span>Indicateur d'options (aucune étiquette) – Cette colonne à sélectionner permet de déterminer si l'option en question a été sélectionnée.

Description (aucune étiquette) – Ce champ en mode lecture seulement définit le nom de l'option en question.

Valeur (aucune étiquette) – Ce champ numérique comportant deux décimales est obligatoire s'il est activé; il permet de déterminer la valeur correspondant à l'option en question.

#### **Boutons de commande**

Le tableau suivant définit les boutons de commande et affiche les définitions des touches rapides (en soulignant la lettre en question).

![](_page_26_Picture_120.jpeg)

## **4.2.5 Fenêtre Sélectionner établissement/point d'alimentation**

La fenêtre **Sélectionner établissement/point d'alimentation** est appelée à partir de la fenêtre de saisie de données lorsque vous cliquez sur le bouton de commande **Sélect**.

- Sélectionnez l'option « Centres postaux principaux seulement » ou « Tous les centres postaux » parmi la liste en choisissant le bouton radio adéquat.
- Recherchez un établissement par province **ET** ville ou numéro d'établissement. L'établissement constitue l'endroit où aura lieu le dépôt de l'envoi dans le flot du courrier. La fonction Recherche ne fonctionnera pas si seule la ville ou la province est sélectionnée.
- Mettez en évidence un établissement et appuyez sur le bouton **Appliquer** pour définir automatiquement le champ Établissement dans la fenêtre de saisie de données.

![](_page_26_Picture_121.jpeg)

#### <span id="page-27-0"></span>**Définitions des boutons de commande et des champs**

Le tableau suivant définit les boutons de commande et les champs en plus d'afficher les définitions des touches rapides, s'il y a lieu (en soulignant la lettre en question).

![](_page_27_Picture_240.jpeg)

# 4.3 Création de Feuilles de dépôt – Médiaposte sans adresse

La fonction de Feuilles de dépôt – Médiaposte sans adresse est une nouvelle fonction de l'application *Outils électroniques d'expédition*. Elle permet à l'utilisateur de saisir les données nécessaires à la production de la feuille de dépôt, du plan de distribution et des étiquettes.

Les étapes à suivre pour la première saisie des données FDM sont les suivantes :

1. À partir du menu Fichier, sélectionnez Médiaposte sans adresse, puis Nouvelle DD. Vous pouvez créer une déclaration de dépôt sans les détails d'installations de livraison – Médiaposte sans adresse – **DD seulement** ou créer une déclaration de dépôt avec les détails d'installations de livraison – Médiaposte sans adresse – **Haut de gamme** Deux nouvelles options sont maintenant disponibles pour la Médiaposte sans adresse : •**DD de Médiaposte sans adresse sans les détails d'installations de livraison**  •**DD Haut de Gamme Médiaposte avec les détails d'installations de livraison**  À partir du 17 janvier 2005, lorsque vous utilisez l'option **Haut de gamme**, vous recevrez une réduction d'automatisation de 2% pour les articles qui se qualifient dans votre dépôt de Médiaposte sans adresse.

a) Lorsque vous sélectionnez **DD seulement** Médiaposte sans adresse sans les détails d'installations de livraison, certains champs qui apparaissent dans l'option Haut de gamme ont été désactivés tel: les boutons Détails de IL et les champs Consolidation de STPN, Avis de courrier électronique, Tri des feuilles de dépôt, Collationner les FDM, Article mesurant plus de 14"x de 6" et le bouton Impression des conteneurs.

b) Lorsque vous sélectionnez **DD Haut de gamme** avec les détails d'installations de livraison, aucun changement n'a été apporté à la page. Cette option exige que les données complètes du plan d'expédition et les documents qui possèdent des codes à barres doivent accompagnés le dépôt:

- I. Déclaration de dépôt (DD)
- II. Plan de distribution\*
- III. Bordereau d'expédition
- IV. Feuille de dépôt de Médiaposte sans adresse
- V. Étiquettes de conteneurs.

 Entrez les données relatives à la Déclaration de dépôt (étapes 1 à 3 de la section Création d'une Déclaration de dépôt électronique).

2. Cliquez sur le bouton de commande **Présentez détails de l'IL** pour la description de service demandée. Lorsque la case à cocher Détails de l'Il est présentée et sélectionnée, cela indique que les données FDM existent déjà pour la description <span id="page-28-0"></span>de service donnée. **Le bouton de commande et la case à cocher s'affichent tous deux après la sélection de la description de service.**

- 3. Sélectionnez les installations de livraison pour votre plan de dépôt.
- 4. Entrez les données d'installation de livraison.
- 5. Obtenez en ligne les données relatives au nombre de ménages.
- 6. Supprimez ou effacez les données FDM.
- 7. Affichez le sommaire de plan de dépôt.
- 8. Affichez l'aperçu du plan de distribution et de la DD Médiaposte sans adresse. Si vous avez sélectionné l'option Consolidation par STPN, vous pouvez prévisualiser le rapport de consolidation par STPN.
- 9. Vérifiez la DD et le plan de distribution.
- 10. Transmettez l'information à la SCP.
- 11. Imprimez la DD et le plan de distribution, les feuilles de dépôt et les étiquettes (reportez-vous à la section 5.5.1 portant sur l'impression de la DD et à la section 5.5.4 portant sur les autres rapports de la Médiaposte sans adresse). Si vous avez sélectionné l'option Consolidation par STPN, imprimez le rapport de consolidation par STPN et les étiquettes pour les monoteneurs. Si la commande est destinée à des endroits de dépôt multiples, imprimez le sommaire de dépôt et le bordereau d'expédition.

Les feuilles de dépôt, les DD et les plans de distribution peuvent être imprimés sur du papier bond ordinaire de format 215 mm sur 28 mm (8½ po sur 11 po). Afin d'obtenir des étiquettes autocollantes pour les étiquettes volantes et les autres étiquettes, communiquez avec votre représentant de Postes Canada ou votre comptoir commercial, ou composez le 1 800 260-7678 (ligne Accès-affaires).

Étant donné que les données relatives à la DD ont déjà été saisies, cliquez sur le bouton de commande **Présentez détails de l'IL** pour créer votre plan de dépôt (étape 3).

### **4.3.1 Sélection des installations de livraison pour le plan de dépôt**

![](_page_28_Picture_130.jpeg)

Les données FDM sont saisies pour un article connexe dans la DD entrée. Pour amorcer la saisie des données FDM, cliquez sur le bouton de commande **Présentez détails de l'IL** près de l'article de DD en question dans la fenêtre de saisie de données Médiaposte sans adresse. Cette intervention permet d'afficher la fenêtre **Sélectionner des installations de livraison pour le plan de dépôt** lorsque aucune donnée FDM n'existe.

La fenêtre **Sélectionner des installations de livraison pour le plan de dépôt** vous permet de chercher le nom des installations de livraison par province, secteur de livraison, RTA ou code postal. Ces champs se trouvent dans la partie supérieure de la fenêtre. Pour lancer la recherche, cliquez sur le bouton **Recherche**.

Une fois les résultats de la recherche affichés, sélectionnez les installations de livraison qui seront ajoutées au plan de dépôt. Il est également possible d'effectuer plusieurs recherches pour créer votre liste d'installations de livraison.

1. À l'ouverture de la fenêtre **Sélectionner des installations de livraison pour le plan de dépôt**, un message d'information s'affiche (si le bouton de commande **Présentez détails de l'IL** a été utilisé pour accéder à cette fenêtre). Cette fenêtre de message contient la case « Ne plus afficher ce message », le bouton « **OK** » et le texte de message suivant :

« Vous devez d'abord sélectionner les installations de livraison. Une fois l'étape terminée, entrez les instructions de livraison détaillées pour chaque installation de livraison sélectionnée. Pour obtenir de plus amples renseignements et connaître les exigences techniques de l'imprimante, consultez la rubrique Aide. »

Si l'utilisateur coche la case « Ne plus afficher ce message », ce message ne s'affichera plus.

2. Vous pouvez effectuer une recherche des noms d'installation de livraison de la façon suivante : Sélectionnez la province dans le menu déroulant. Vous pouvez filtrer la recherche encore plus en entrant le secteur de livraison, la RTA ou le code postal. Il est également possible de faire une recherche partielle par RTA ou CP ou par secteur de livraison. Par exemple, l'entrée de la valeur « C » seulement dans le secteur de livraison donnera comme résultat toutes les installations de livraison dont le secteur de livraison commence par la lettre « C » dans la province en question. Une recherche par RTA ou CP équivalant à K donnera comme résultat toutes les installations de livraison pour les RTA ou CP qui commencent par la lettre K. Au moins un critère de recherche doit être précisé. Toutefois, plusieurs critères peuvent être entrés.

**Nota :** La province peut être le seul critère de recherche. Cependant, votre liste de résultats peut être trop longue. Vous pouvez effectuer également une recherche à partir du nom du secteur de livraison, du code postal ou de la RTA.

Les critères de recherche ne distinguent pas les majuscules des minuscules puisque les données entrées sont converties en majuscules. Dans le cas du code postal ou de la RTA, même si vous tapez des lettres minuscules, elles seront immédiatement converties en lettres majuscules.

- 3. Les noms d'installation de livraison qui correspondent aux critères de recherche sont affichés en ordre alphabétique dans la liste Résultats de la recherche.
- 4. Vous pouvez mettre en évidence un ou plusieurs noms d'installation de livraison dans la liste Résultats de la recherche et cliquer sur le bouton **Ajouter>** pour ajouter l'installation de livraison sélectionnée au plan de dépôt. Le bouton **Ajouter tous >>** est activé lorsque la liste Résultats de la recherche est définie. Le bouton **Ajouter >** est activé lorsque vous effectuez une ou plusieurs sélections.

**Nota :** Vous pouvez vous servir de la touche <MAJ> pour sélectionner une série de dossiers dans la liste Résultats de la recherche. Vous pouvez utiliser la touche <CTRL> pour sélectionner les dossiers qui ne sont pas adjacents.

5. Pour enlever un ou plusieurs noms d'installation de livraison de la liste Installations de livraison ajoutées au plan de dépôt, mettez en évidence les noms à supprimer, puis cliquez sur le bouton < **Enlever**. Le bouton **<< Enlever tous** est activé lorsque la liste Installations de livraison ajoutées au plan de dépôt est définie. Le bouton **< Enlever** est activé lorsque vous effectuez une ou plusieurs sélections.

**Nota :** Si vous tentez d'enlever une installation de livraison sélectionnée au préalable et comportant des données définies par l'utilisateur, un message d'erreur s'affichera pour indiquer que toute l'information sur la livraison sera supprimée.

- 6. Les noms d'installation de livraison de la liste Installations de livraison ajoutées au plan de dépôt sont triés selon l'ordre de leur sélection.
- 7. À partir de cette fenêtre, vous pouvez également importer les données de l'installation de livraison en cliquant sur le bouton **Importer**. Pour obtenir de plus amples renseignements, reportez-vous à la section 5.3.5 portant sur l'importation des données d'installation de livraison.
	- Le bouton **Importer** permet d'afficher la fenêtre **Ouvrir le fichier Importer des données d'installation de livraison**. Cette fenêtre d'emplacement de fichiers vous permet de sélectionner un fichier CSV pour importer les données FDM qui doivent correspondre à l'article de DD donné.
	- Si les données de l'installation de livraison sont importées, la liste Installations de livraison ajoutées au plan de dépôt devra déjà comprendre le nom des installations de livraison provenant du fichier d'importation.

**Nota :** Le fichier d'importation ne contient pas le nom de l'installation de livraison, mais il comprend le code postal de l'installation qui correspond de façon unique au nom de l'installation.

**Vous pouvez ajouter une installation de livraison au même plan de dépôt plus d'une fois**. Cette situation peut se produire lorsque vous désirez que votre envoi soit transporté du même endroit de dépôt, mais à des dates différentes. Vous avez donc besoin d'une page Détails d'installation de livraison qui comporte la même installation de livraison et qui correspond à chaque date de dépôt. Dans un tel cas, l'application affiche un message d'avertissement.

Si vous enlevez les noms importés des installations de livraison provenant des installations de livraison ajoutées au plan de dépôt, ces noms ne s'afficheront PAS dans la liste Résultats de la recherche.

### <span id="page-30-0"></span>**Boutons de commande**

Le tableau suivant définit les boutons de commande et affiche les définitions des touches rapides, s'il y a lieu (en soulignant la lettre en question).

![](_page_30_Picture_218.jpeg)

## **4.3.2 Valeurs initiales d'installation de livraison**

Une fois que vous avez cliqué le bouton *Valeurs initiales de l'IL*, la nouvelle page ci-jointe apparaît.

Cette page vous permet de créer et de compléter un plan de dépôt sans devoir passer en revue chacune des pages de détails d'installation de livraison (IL).

Le champ *Installation de livraison* est désactivé par contre tous les autres champs peuvent être édités.

<span id="page-31-0"></span>L'édition s'applique également aux modes de livraison choisis à cette page. Les fonctions sont identiques aux fonctions de la page de *Détails d'installation de livraison*.

Le champ *Endroit de dépôt* sera désactivé si le champ *Transport nécessaire* n'est pas coché.

Une fois que vous cliquez *Appliquer,* les changements faits à cette page s'appliquent à **toutes** les installations de livraison (IL) associées à ligne de l'article de la Déclaration de dépôt sélectionnée.

![](_page_31_Picture_56.jpeg)

## **4.3.3 Livraison – Itinéraires multiples**

Un itinéraire de facteur peut se composer de plus d'un RTA. Ceci se désigne par « itinéraire multiple » Vous pouvez choisir un RTA qui fait partie d'un itinéraire multiple que vous souhaitez couvrir, par contre lorsque vous cliquez soit sur le bouton 'Dénombrer' ou 'Dénombrer toutes les installations', à la page 'Détails d'installation de la livraison' peut importe le mode de livraison et le type de ML une page 'Avis' sera présentée à l'écran. Cette page 'Avis' vous donne l'occasion de choisir certains RTAs ou tous les RTAs que vous souhaitez ajouter à votre envoi.

![](_page_31_Picture_57.jpeg)

<span id="page-32-0"></span>![](_page_32_Picture_114.jpeg)

## **4.3.4 Saisie des détails d'installation de livraison**

La page Détails d'installation de livraison permet de saisir des données détaillées des installations de livraison, lesquelles données sont requises pour les feuilles de dépôt – Médiaposte sans adresse. Cette page permet en outre d'effectuer des demandes en ligne sur les données relatives au nombre de ménages.

Cette fenêtre traite des huit éléments suivants :

- Données de la DD
- Information sur la livraison
- Délais de livraison
- Région-Cible
- Sélectionner des modes de livraison (ML)
- Dénombrer (Obtention du nombre de ménages)
- Boutons de commande, situés dans la partie inférieure de la page, vous permettant d'Afficher le plan de dépôt, de le Supprimer, d'y mettre Fin et de l'Effacer. Vous pouvez également passer d'une page à l'autre.

![](_page_32_Picture_115.jpeg)

**Données de la DD** – La section portant sur les données de la DD contient des données en mode lecture seulement saisies à partir de l'article de DD en question (champs Description de service et Poids).

**Information sur la livraison** – Vous devez indiquer les détails de votre envoi dans cette section. Un astérisque (\*) indique que le champ est obligatoire.

Installation de livraison – Ce champ est défini au préalable à partir des données de la fonction Sélectionner des installations de livraison pour le plan de dépôt. Ce champ en mode lecture seulement indique le nom de l'installation de livraison en question.

Endroit de dépôt\* - Si vous ne déposez pas directement votre envoi à l'installation de livraison en question, sélectionnez l'établissement où vous le laisserez à partir de la liste déroulante. Il peut être plus commode de laisser votre envoi dans un autre comptoir postal (p. ex. dans votre voisinage). La SCP doit alors transporter votre envoi de l'endroit de dépôt à l'installation de livraison. **Si l'endroit de dépôt diffère de l'installation de livraison, vous devrez alors sélectionner l'option Transport nécessaire.** 

Ce champ est réglé implicitement à l'établissement de paiement sélectionné dans la fenêtre de saisie de données de la Médiaposte sans adresse (puisque l'option Transport nécessaire est sélectionnée implicitement). La liste déroulante contient tous les établissements qui ont été sélectionnés à la fenêtre de **sélection des établissements et des endroits de dépôt** (Gestion des données > Renseignements sur l'emplacement > onglet Comptoirs postaux et endroits de dépôt > Ajouter) de même que l'installation de livraison en question.

L'endroit de dépôt sélectionné (s'il diffère de l'installation de livraison) influence la décision de la SCP à savoir si elle peut répondre aux délais de livraison que vous aviez précisés.

**ATTENTION :** Si l'endroit de dépôt correspond à l'installation de livraison, la case à cocher Transport nécessaire ne sera PAS automatiquement désélectionnée.

Transport nécessaire – cette case à cocher est sélectionnée implicitement. Sélectionnez cette option si l'endroit de dépôt diffère de l'installation de livraison. Cela signifie que vous laissez votre envoi à un établissement différent de celui de l'installation de livraison en question et que, par conséquent, la SCP doit transporter votre envoi de l'établissement à l'installation de livraison. **Si vous sélectionnez l'option Transport nécessaire, l'endroit de dépôt devra différer de l'installation de livraison.**

**ATTENTION :** Si vous désélectionnez l'option Transport nécessaire, l'endroit de dépôt deviendra automatiquement identique à l'installation de livraison.

Choix du consommateur – Cette case est sélectionnée implicitement lorsque la page Détails d'installation de livraison est affichée pour la première fois pour une installation de livraison précise. Elle sert à préciser le type de couverture en vue de respecter le désir des clients qui ne veulent recevoir aucun article de correspondance sans adresse (p. ex. option Choix du consommateur ou Nombre total de points de remise).

Propre à une version – Cochez cette case pour indiquer que l'envoi comporte plusieurs versions. Le 'Titre de l'article de courrier' demeure un champ obligatoire. Lorsque la case 'Choix du consommateur' est cochée,

Les champs 'Choix du consommateur' et 'Titre de l'article de courrier' sont désactivés aux pages 'Détails d'installation de livraison' subséquentes. Chaque différente version doit être écrite sur des lignes individuelles à la page de saisie des données de la Déclaration de dépôt (DD).

 (p. ex. des différentes adresses du magasin sont indiquées sur des articles de courrier qui sont, de tous les autres aspects, identiques).

Titre de l'article de courrier – Entrez un nom ou un titre descriptif pour les articles de courrier afin d'en faciliter l'identification.

Référence FDM - Ce champ, défini par l'utilisateur, vous permet d'entrer votre propre numéro de référence, comme un numéro de suivi interne (20 caractères au maximum).

Type de conteneur\* – Sélectionnez les options suivantes à partir de la liste déroulante : sac, boîte, conteneur à grands objets plats et conteneur à lettres.)

Nbre d'articles par liasse\* – Entrez le nombre d'articles compris dans une liasse ne comprenant pas le nombre standard d'articles. **La valeur doit être égale ou inférieure à 200**, sinon un message d'erreur s'affichera au moment où vous quitterez la page.

Liasses par conteneur\* – Entrez le nombre de liasses par conteneur et par sac à expédier à l'installation de livraison. Si vous désirez utiliser deux différents types de conteneurs ou plus, vous devrez modifier manuellement l'information relative aux liasses par conteneur dans la page Installation de livraison en question ou créer une ligne distincte sur la DD pour le conteneur différent.

Nbre de conteneurs – Il s'agit d'un champ calculé. Il ne peut être modifié par l'utilisateur. Le nombre de conteneurs ou de sacs à expédier à l'installation de livraison correspond au nombre de liasses complètes / nombre de liasses par conteneur (nombre arrondi à la valeur intégrale suivante s'il ne se divise pas parfaitement).

Nbre de liasses complètes – Il s'agit d'un champ calculé. Il ne peut être modifié par l'utilisateur. Le nombre de liasses complètes correspond au total de tous les modes de livraison sélectionnés / nombre d'articles par liasse (nombre arrondi à la valeur intégrale suivante).

Articles dans la liasse résiduaire – Il s'agit d'un champ calculé. Il ne peut être modifié par l'utilisateur. Les articles dans la liasse résiduaire correspondent à la valeur issue du calcul du nombre de liasses complètes lorsque le total n'est pas parfaitement divisible par le nombre d'articles par liasse.

**Délais de livraison**\* – Le calcul automatique du délai de livraison aidera l'utilisateur à modifier son plan de dépôt pour s'assurer que sa date de début initiale est respectée.

Sur réception – Cochez ce bouton radio pour indiquer que la livraison peut débuter dès la réception de l'envoi. Vous devez entrer la date de dépôt (c'est-à-dire lorsque vous laissez directement votre envoi à l'installation de livraison en question ou à l'endroit de dépôt sélectionné).

Date de dépôt – Vous devez entrer la date de dépôt (AAAAMMJJ) lorsque vous laissez directement votre envoi à l'installation de livraison en question ou à l'endroit de dépôt sélectionné. Ce champ est obligatoire lorsque vous sélectionnez l'option Sur réception.

Date de début la plus tardive - Si l'option Sur réception est sélectionnée, ce champ sera calculé par l'application selon la date de dépôt saisie et les normes de service de Postes Canada.

Date spécifique de début – Cliquez sur ce bouton radio si vous désirez que la livraison débute à une date spécifique. Vous devez entrer la date de début souhaitée.

Date de début – Indiquez la date spécifique (AAAAMMJJ) à laquelle la livraison de votre envoi doit débuter. Ce champ est obligatoire lorsque vous sélectionnez l'option Date spécifique de début.

Date de début nécessaire – Si l'option Date spécifique de début est sélectionnée, ce champ sera calculé par l'application selon la date de début saisie et les normes de service de Postes Canada.

**Nota :** Si vous sélectionnez soit l'option Sur réception et entrez une date de dépôt, soit l'option Date spécifique de début et entrez une date de début et que vous changez d'avis et sélectionnez l'autre bouton radio, vous devrez alors effacer manuellement le champ de date associé au premier bouton radio choisi.

Si Postes Canada ne peut respecter la date de début que vous aviez précisée, le message suivant s'affichera pour vous demander de modifier votre plan de dépôt : « Il est impossible de respecter la date de début précisée selon les normes de service de la SCP. Veuillez entrer une date de début se situant à au moins <nombre calculé> jours ouvrables d'aujourd'hui. »

Vous pouvez modifier soit votre date de début, soit votre endroit de dépôt ou une combinaison des deux afin que Postes Canada réponde à vos besoins.

Région-cible– Cette section vous permet de sélectionner le type de couverture que recevra votre envoi. Au moins un type de résidence doit être sélectionné.

Domiciles – Sélectionnez cette option si des articles doivent être livrés à des domiciles. Un domicile est un édifice à un ou deux logements. Si une entreprise est exploitée dans un domicile qui sert également de logement, cette entreprise est classée comme un domicile.

Appartements – Sélectionnez cette option si des articles doivent être livrés à des appartements. Un appartement est un logement autonome situé à l'intérieur d'un immeuble résidentiel à logements multiples comptant au moins trois logements qui partagent une entrée principale commune ainsi qu'une adresse réelle. Ces logements sont toutefois identifiés par un numéro de logement différent. Aux termes de la présente définition, on entend par entrée commune l'entrée donnant accès à l'immeuble ou à l'ensemble domiciliaire (p. ex. route ou chemin privé). Dans les régions urbaines, chaque habitation dispose d'un récipient à courrier distinct qui fait normalement partie d'une installation de réception du courrier centralisée. Si une entreprise est exploitée dans un appartement qui sert également de logement, cette entreprise est classée comme un appartement.

Fermes – Sélectionnez cette option si des articles doivent être livrés à des fermes. Une ferme constitue un logement ou un point de remise correspondant à une parcelle servant à l'agriculture, à l'élevage de bétail ou à la pisciculture à titre de source .<br>de revenu.

Commerces – Sélectionnez cette option si des articles doivent être livrés à des commerces. Un commerce est un point de remise où l'activité première est de nature commerciale ou industrielle. Si un commerce est exploité dans un domicile ou un appartement qui sert également de logement, ce commerce est classé comme un domicile ou un appartement.

**Sélectionner des modes de livraison (ML)** – Cette section vous permet de sélectionner les modes de livraison ciblés. La grille Sélectionner des modes de livraison (ML) de cette fenêtre ne contient que 20 lignes pour la saisie des données puisque la feuille de dépôt ne peut accepter que 20 séries d'itinéraires.

<span id="page-35-0"></span>RTA/CP – Sélectionnez dans la liste déroulante la région de tri d'acheminement (RTA) ou le code postal (CP) pertinent pour le mode de livraison sélectionné. Les trois premiers caractères (alphabétique-numérique-alphabétique) du code postal correspondent à la RTA, qui constitue un secteur géographique.

Dans le cas des installations de livraison urbaines, la liste déroulante RTA/CP relative aux installations de livraison n'indique que les RTA permises pour l'installation de livraison sélectionnée. La valeur Tous au début de la liste vous permet de sélectionner toutes les RTA possibles pour l'installation de livraison sélectionnée.

Dans les cas des installations de livraison rurales, la liste déroulante RTA/CP du champ Installation de livraison comprend la liste des codes postaux pour l'installation indiquée dans les données relatives aux chefs de ménage. La valeur Tous figure au début de la liste.

Type de ML – Sélectionnez la valeur du champ Type de ML dans la liste déroulante du même nom. La liste déroulante du champ Type de ML comprend tous les types de modes de livraison (p. ex. facteur, route rurale) qui existent pour l'installation de livraison sélectionnée. La valeur Tous au début de la liste vous permet de sélectionner tous les types de mode de livraison possibles pour l'installation de livraison sélectionnée.

Si le champ RTA/CP est vide, la liste déroulante du champ Type de ML le sera également. Si la valeur du champ RTA/CP est modifiée, le système changera automatiquement la valeur du champ Type de ML pour tenir compte de la nouvelle valeur.

Id ML de / Id ML à – Sélectionnez la valeur Id ML dans les listes déroulantes du même nom. Si vous voulez entrer une série d'identifications, sélectionnez le point de départ Id ML de et le point d'arrivée Id ML à. Par exemple, vous pouvez entrer une série de LC 0001 à 0009. Si vous ne sélectionnez qu'une seule identification, vous devrez sélectionner cette valeur dans les champs Id ML de et Id ML à.

Les listes déroulantes Id ML de et Id ML à n'indiquent que les identifications possibles pour l'installation de livraison sélectionnée. La valeur Tous au début de la liste vous permet de sélectionner toutes les identifications possibles pour l'installation de livraison sélectionnée.

Si le champ Type de ML est vide, les listes déroulantes Id ML correspondantes le seront également. Si la valeur des champs RTA/CP ou Type de ML est modifiée, le système changera automatiquement la valeur des champs Id ML pour tenir compte de la nouvelle valeur.

**Nota :** Des séries de valeurs permettent de maximiser l'espace sur la Feuille de dépôt – Médiaposte sans adresse.

Nom de l'installation de livraison – Dans la liste déroulante, sélectionnez le nom abrégé de l'installation postale assurant les services de livraison pour le mode de livraison sélectionné. La liste déroulante du champ Nom de l'installation de livraison comprend une liste des noms d'installations de livraison secondaires pour l'installation de livraison sélectionnée. La valeur Tous figure à la fin de la liste. La liste déroulante du champ Nom de l'installation de livraison est filtrée par les valeurs définies dans les champs RTA/CP, Type de ML ou Id ML. Si les champs Id ML de et Id ML à n'ont pas été sélectionnés, la liste déroulante sera alors vide. Si la valeur des champs RTA/CP, Type de ML ou Id ML est modifiée, le système changera automatiquement la valeur du champ Nom de l'installation de livraison pour tenir compte de la nouvelle valeur. Les données indiquées sont celles qui font partie des données relatives aux chefs de ménage.

Si la valeur Tous est sélectionnée dans les champs Type de ML et Id ML de, le système entrera automatiquement la valeur Tous dans les champs Id ML à et Nom de l'installation de livraison (aucune autre valeur ne sera affichée dans la liste déroulante).

Si la liste du champ Nom de l'installation de livraison ne comporte qu'une valeur (c'est-à-dire une valeur autre que Tous), le système l'entrera automatiquement dans le champ. Si la liste déroulante du champ Nom de l'installation de livraison comprend deux valeurs ou plus, vous devrez sélectionner l'option appropriée. Si une série d'identifications définie peut correspondre à plusieurs options Nom de l'installation de livraison, la liste déroulante du champ Nom de l'installation de livraison ne comprendra que les identifications communes à tous les modes de livraison sélectionnés.

## **4.3.5 Obtention du nombre de ménages**

Les demandes en ligne sur les données relatives au nombre de chefs de ménage peuvent être effectuées en précisant le type desecteur ciblé, en sélectionnant les données pertinentes de l'itinéraire (c'est-à-dire RTA/CP, Type de ML, Id ML et Nom de l'installation de livraison) et en cliquant sur le bouton **Obtenir les comptes**. Le bouton **Obtenir les comptes** permet d'interroger les données relatives aux ménages et de récupérer les comptes correspondant aux types de secteur ciblé précisés, à l'itinéraire sélectionné et au type de compte (p. ex. options Choix du consommateur ou Nombre total de points de remise). Il est à noter que, si une série d'itinéraires a été définie (p. ex. A9A LC 0001-0009), les données relatives aux ménages seront regroupées pour la série.

Une fois que l'utilisateur a cliqué sur le bouton **Obtenir les comptes**, la page est actualisée, et les options Domiciles, Appartements, Fermes, Commerces et Total

Nombre Total Ces champs représentent le montant total du mode de livraison (ML) au niveau de la ligne. Vous pouvez modifier les données du ' Nombre total' à la ligne des modes de livraison (ML). Un message instantané est présenté pour vous avertir que la
valeur diffère du compte de chefs de ménage. Si vous choisissez 'OK', le système affiche la valeur modifiée dans une couleur différente et désactive le champ 'Total d'articles'. Vous ne pouvez pas entrer des données supérieures au compte réel de chefs de ménage dans le champ 'Nombre total'.

Nombre d'articles Le champ Nombre d'articles représente la somme de tous les nombres totaux pour tous les modes de livraison(ML) choisis. Ce champ obligatoire identifie le nombre total d'articles qui seront expédiés pour la livraison dans une installation de livraison. Vous pouvez modifier les données du 'Nombre d'articles. Un message instantané est présenté pour vous avertir que la valeur diffère du compte de chefs de ménage. Si vous choisissez 'OK', le système affiche la valeur modifiée dans une couleur différente et désactive le champ 'Nombre Total'. Vous ne pouvez pas entrer des données supérieures au compte réel de chefs de ménage dans le champ 'Nombre d'articles'.

Le champ Total d'articles à expédier représente la somme des champs Total de tous les ML sélectionnés. Vous pouvez modifier ce champ afin que la valeur soit inférieure ou supérieure à la valeur initiale. Le champ Total d'articles à expédier est obligatoire et indique le nombre total d'articles expédiés à livrer à l'installation de livraison.

(Page) X de Y (coin inférieur droit) – Cette option précise dans laquelle des pages Détails d'installation de livraison vous travaillez actuellement, ainsi que le nombre total de pages Détails d'installation de livraison.

## **Boutons de commande**

Le tableau suivant définit les boutons de commande et affiche les définitions des touches rapides, s'il y a lieu (en soulignant la lettre en question).

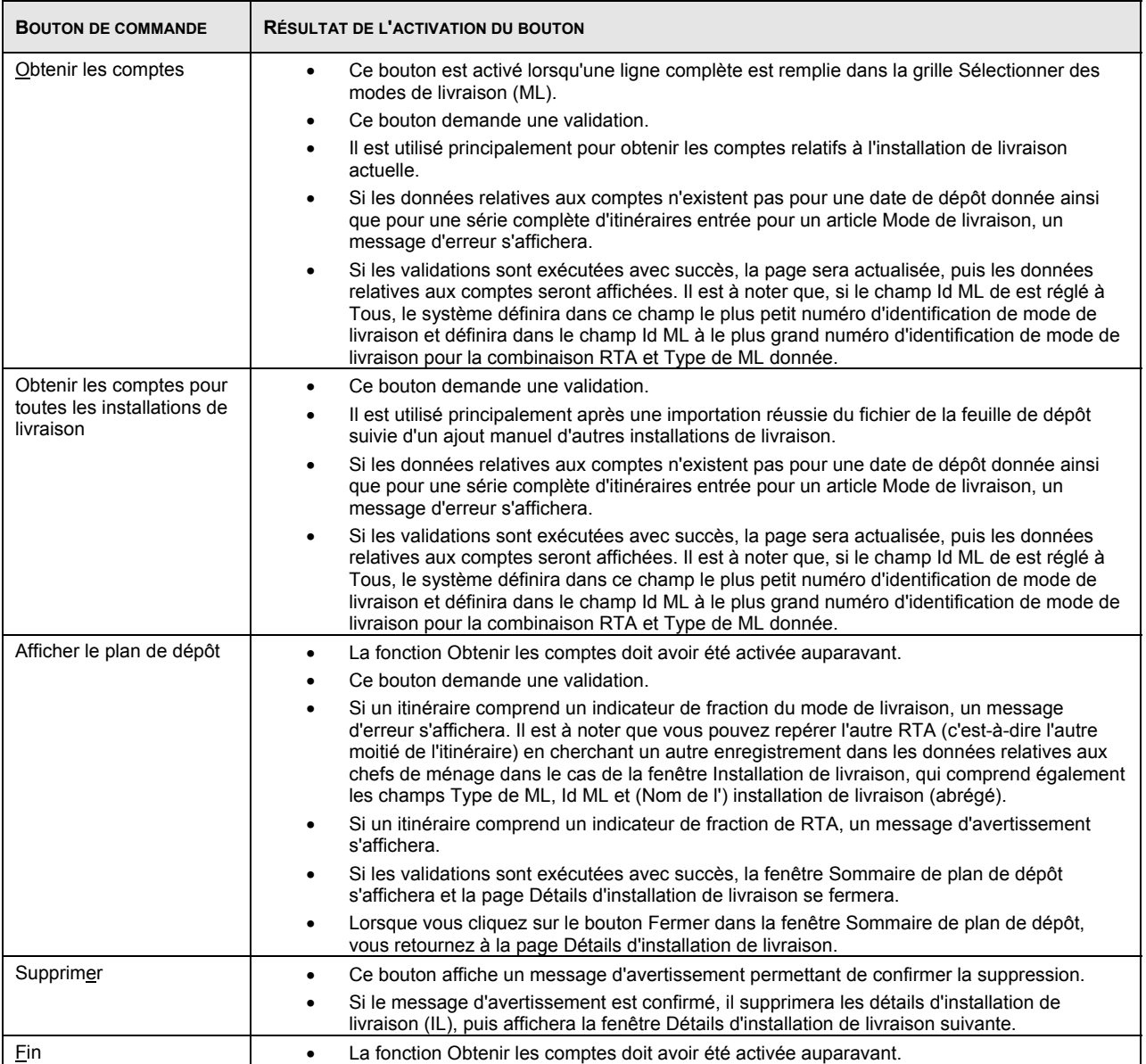

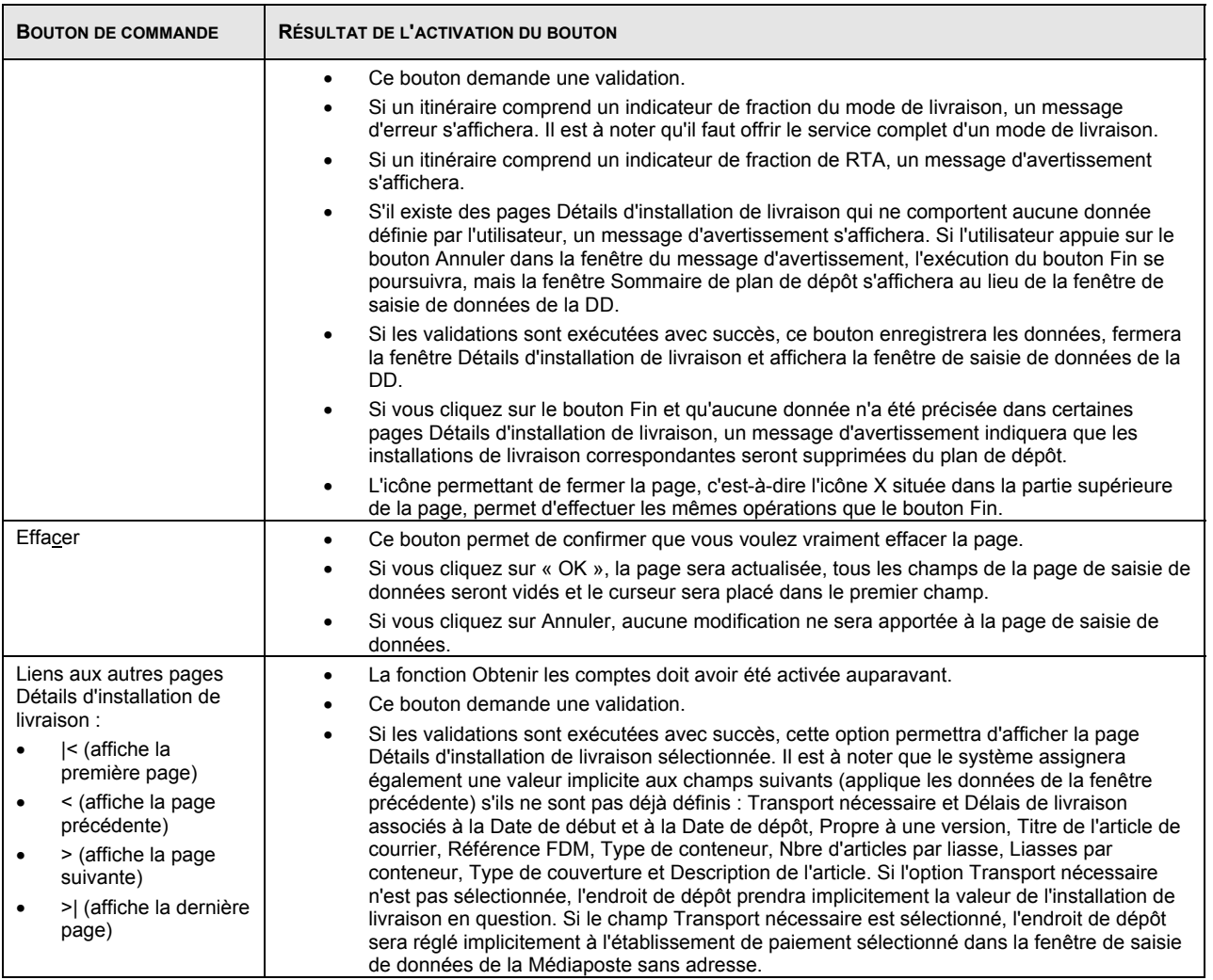

## **4.36 Afficher le sommaire de plan de dépôt**

La fenêtre **Sommaire de plan de dépôt** permet à l'utilisateur d'afficher une liste des installations de livraison du plan de dépôt, d'accéder à la fenêtre **Sélectionner des installations de livraison pour le plan de dépôt**, d'accéder à une installation de livraison précise et d'en supprimer plusieurs (utilisez les touches <CTRL> et <MAJ>, ou l'une des deux, pour sélectionner des enregistrements multiples). Ceci signifie que les installations de la livraison peuvent être maintenant facilement triées dans un ordre croissant ou décroissant en cliquant sur l'en-tête de n'importe quelle colonne. Cliquez une fois pour un tri ascendant et deux fois pour un tri descendant. La fenêtre **Sommaire de plan de dépôt** s'affiche dans une fenêtre déroulante.

Lorsque vous fermez la fenêtre **Sommaire de plan de dépôt**, vous revenez soit à la fenêtre de saisie de données de la Médiaposte sans adresse, soit à la page Détails d'installation de livraison (selon l'endroit où la fenêtre **Sommaire de plan de dépôt** est sélectionnée). Vous êtes maintenant prêt à obtenir un aperçu de votre DD.

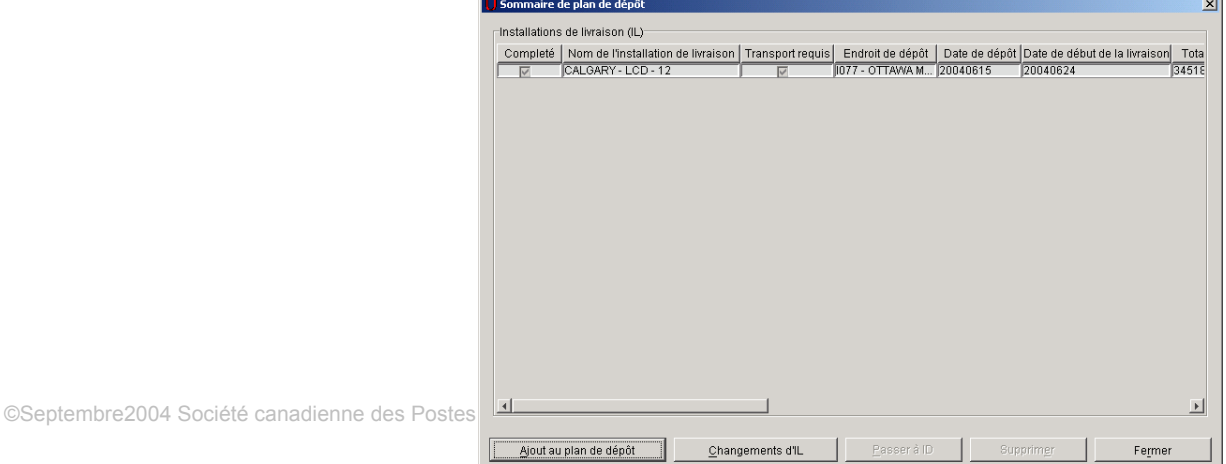

Tous les champs de cette fenêtre sont en mode lecture seulement. Pour changer un champ d'une installation de livraison donnée, mettez en évidence la ligne à modifier et cliquez sur le bouton **Passer à ID**.

Complété – Cette case à cocher indique si des données obligatoires FDM existent déjà pour l'installation de livraison en question.

Nom de l'installation de livraison – Ce champ indique le nom de l'installation de livraison en question. Il correspond au nom de la région où se trouve l'installation de livraison, à la description du type d'installation de livraison et au qualificatif de l'installation de livraison.

Transport requis – Cette case à cocher indique si le transport est nécessaire à l'envoi. Cela signifie que vous ne déposez pas directement votre envoi à l'installation de livraison en question, mais à un établissement différent (c'est-à-dire un endroit de dépôt). Par conséquent, la SCP vous facturera le transport de l'envoi de l'endroit de dépôt à l'installation de livraison.

Endroit de dépôt – Ce champ indique l'établissement où vous déposerez votre envoi pour l'installation de livraison en question. Si l'endroit de dépôt correspond à l'installation de livraison en question, il s'agira donc d'un dépôt direct (et l'application considérera que l'installation de livraison n'a pas d'endroit de dépôt). Si l'endroit de dépôt diffère de l'installation de livraison, la SCP devra alors transporter l'envoi de l'endroit de dépôt à l'installation de livraison.

Date de dépôt - Ce champ indique la date à laquelle vous déposerez votre envoi à l'installation de livraison en question (soit à l'installation de livraison elle-même, soit à un autre endroit de dépôt). La date peut être entrée manuellement par l'utilisateur (parce que la livraison doit débuter dès la réception) ou calculée par l'application selon les normes de la SCP (parce que l'utilisateur souhaite que la livraison commence à une date précise).

Date de début de la livraison – Ce champ indique la date à laquelle la SCP commencera à livrer les envois de l'installation de livraison en question. L'application peut calculer la date (parce que l'utilisateur avait entré manuellement une date de dépôt), ou l'utilisateur peut la saisir à la main, car il désire que la livraison débute à une date précise.

Total d'articles à expédier – Ce champ indique le nombre total d'articles expédiés à livrer à l'installation de livraison en question.

Titre de l'article de courrier – Ce champ précise un nom ou un titre descriptif pour les articles de courrier afin d'en faciliter l'identification.

### **Boutons de commande**

Le tableau suivant définit les boutons de commande et affiche les définitions des touches rapides (en soulignant la lettre en question).

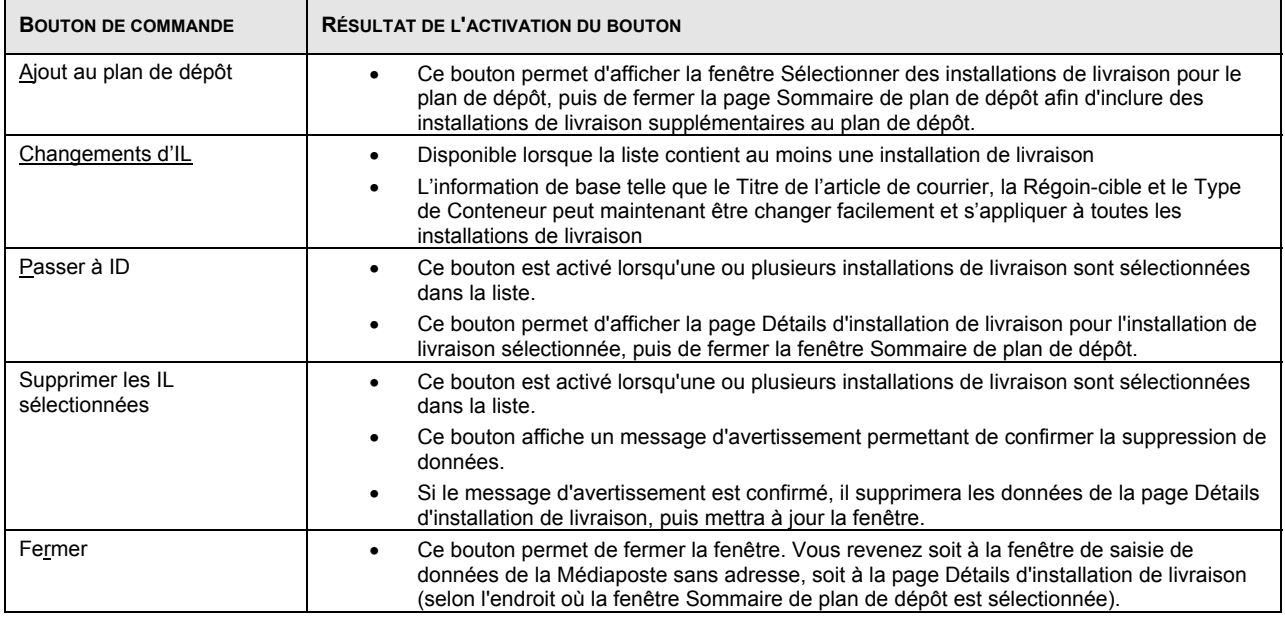

## **4.3.7 Changements au plan d'expédition d'installation de livraison**

Un nouveau bouton **Changement d'IL** est maintenant disponible à la page *Sommaire de plan de dépôt* lorsque la liste contient au moins une *installation de livraison.* 

Ceci signifie que l'information de base qui se retrouve à la page *Changements au plan d'expédition d'installation de livraison*, telle que le Titre de l'article de courrier, la Région-cible et le Type de Conteneur peut maintenant être changer facilement et s'appliquer à **toutes** les installations de livraison.

Une fois que vous avez cliqué le bouton *Changements de IL*, la nouvelle page ci-jointe apparaît.

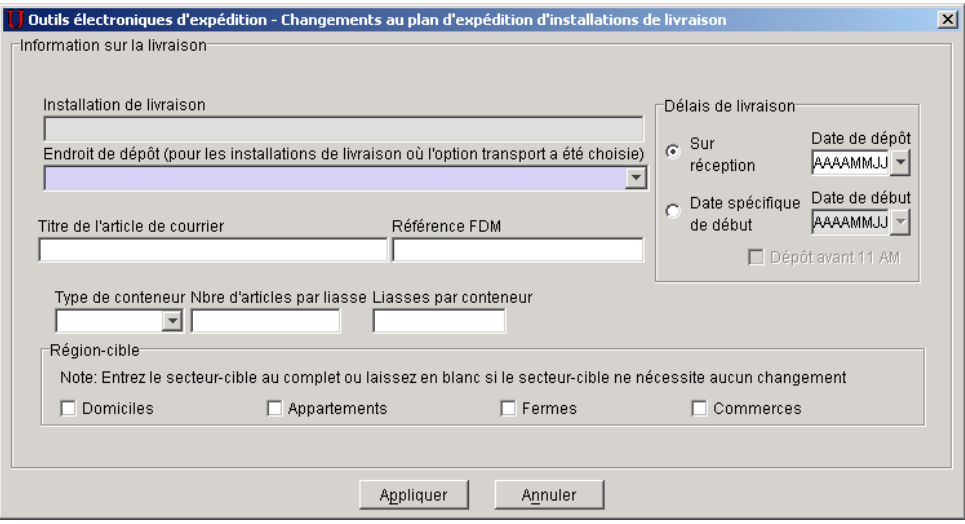

Cette page vous permet d'apporter des changements globaux aux plans de dépôt déjà définis. Ces changements seront alors appliqués à chacune des installations de livraison.

Des changements faits aux champs suivants seront appliqués à **toutes** les installations de livraison incluses dans le plan de dépôt :

Date de dépôt Date de début Titre de l'article de courrier Référence FDM Type de conteneur Nombre d'articles par liasses Liasses par conteneur Région-cible (Domiciles, Appartements, Fermes, ou commerces).

**NOTA :** La fonction n'est pas disponible lorsque les détails des installations de livraison ont été importés pour l'un ou plusieurs installations de livraison dans le plan de dépôt.

## *4.3.8 Importer des données d'installation de livraison*

La tâche Importer des données d'installation de livraison vous permet :

- de sélectionner un fichier délimité par des virgules (.csv) contenant une liste de modes de livraison sélectionnés pour l'installation de livraison;
- d'importer le fichier de données d'installation de livraison dans la DD ouverte en fonction de l'article de DD sélectionné;
- de sauvegarder les dossiers contenant des erreurs dans un fichier d'erreurs et de régler les messages d'erreur en anglais et en français (le cas échéant).

Nota : Seuls les fichiers ASCII délimités peuvent être importés. La virgule constitue le délimiteur par défaut. Les utilisateurs peuvent préciser leur propre délimiteur à partir de la fenêtre Ouvrir le fichier – Importer des données d'installation de livraison. Les autres délimiteurs valides sont le point-virgule (;), le guillemet simple ('), la barre verticale (|), le pourcentage (%), les deux-points (:), le tilde (~), l'accent circonflexe (^) et le trait de soulignement (\_).

Vous pouvez accéder à la fonction Importer des données d'installation de livraison (feuille de dépôt) à l'aide du bouton Importer de la fenêtre Sélectionner des installations de livraison pour le plan de dépôt. Lorsque vous cliquez sur le bouton Importer, la fenêtre Ouvrir le fichier – Importer des données d'installation de livraison s'affiche.

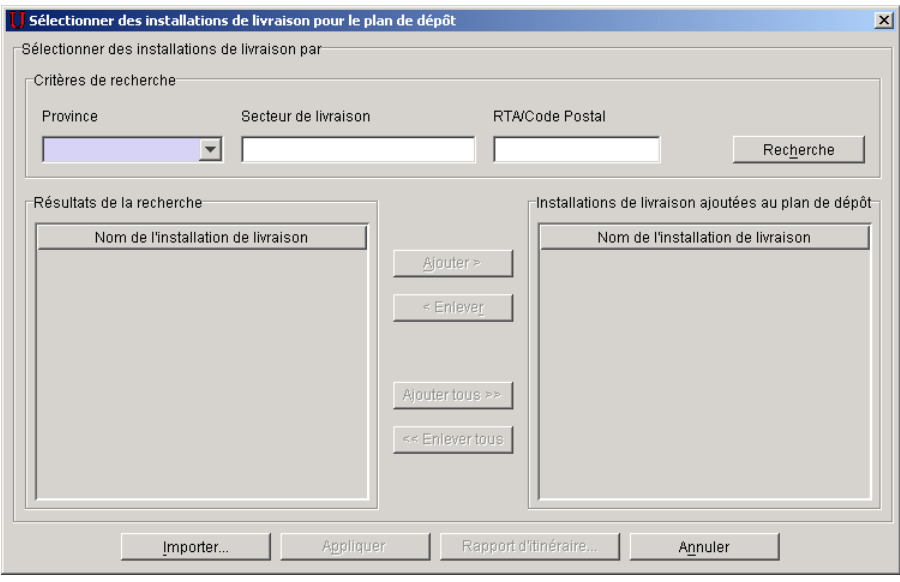

À partir de la fenêtre Ouvrir le fichier – Importer des données d'installation de livraison, sélectionnez le fichier à importer. Si l'importation du fichier est exécutée avec succès, un message comportant un bouton OK s'affichera pour indiquer que le procédé est terminé. Lorsque vous cliquez sur le bouton OK, la fenêtre Sélectionner des installations de livraison pour le plan de dépôt est actualisée et indique, dans la liste Installations de livraison ajoutées au plan de dépôt, les noms des installations de livraison correspondant aux données importées (dans le même ordre qu'ils sont affichés dans le fichier d'importation). Si vous cliquez sur le bouton Appliquer, la page Détails d'installation de livraison s'affichera et indiquera les données relatives au mode de livraison qui seront importées pour la première installation de livraison.

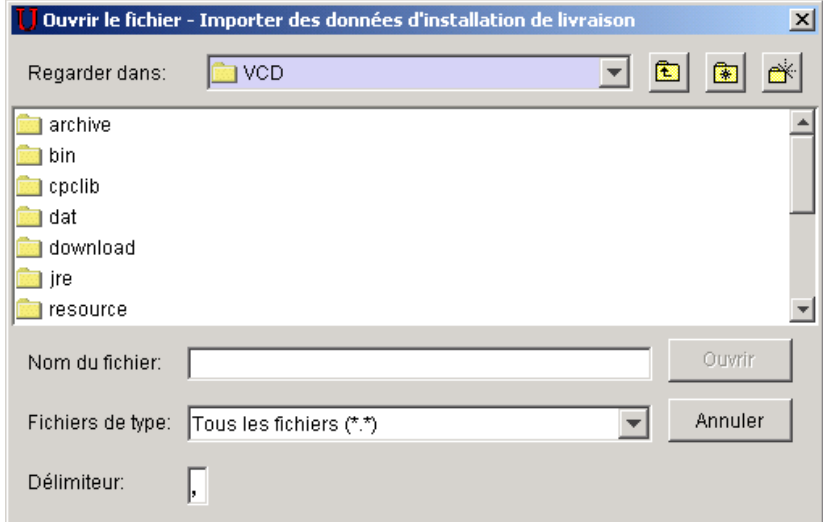

Pendant le procédé d'importation, si l'une des validations de champ échoue, un fichier d'erreurs sera créé. À la fin du procédé d'importation, un message indiquera que certains dossiers ont été rejetés au moment de la validation. Cliquez sur le bouton OK dans la boîte de dialogue du message; la fenêtre Enregistrer sous – Erreurs de données d'installation de livraison s'affichera pour vous permettre de sauvegarder le fichier d'erreurs. Si vous cliquez sur le bouton Annuler dans la boîte de dialogue, un message vous indiquera que le procédé d'enregistrement des dossiers rejetés Mode de livraison sélectionné pour l'installation de livraison a été annulé.

La fenêtre Sélectionner des installations de livraison pour le plan de dépôt s'affiche ensuite pour présenter la liste Installations de livraison ajoutées au plan de dépôt comportant les noms des installations de livraison qui correspondent aux données importées (dans le même ordre qu'ils sont affichés dans le fichier d'importation).

Si les données importées s'appliquent à un article de la DD qui contient déjà des données d'installation de livraison, l'importation créera des dossiers Détails d'installation de livraison distincts. Ainsi, si les données du mode de livraison (itinéraire) sont importées pour une installation de livraison qui contient déjà de l'information sur le mode de livraison, l'importation n'ajoutera pas ces données, mais les enregistrera sur une autre page Détails d'installation de livraison.

Fenêtre Ouvrir le fichier – Importer des données d'installation de livraison

La disposition et les fonctions de cette fenêtre sont les mêmes que celles de la fenêtre Ouvrir un fichier standard de Windows. Le type de fichier implicite est un fichier texte (\*.txt), mais vous pouvez sélectionner n'importe quel type de fichier (\*.\*). Le bouton de commande Ouvrir amorce le procédé Importer des données d'installation de livraison. Si le système ne trouve pas le fichier, un message vous demandera d'ouvrir un autre fichier. Vous pouvez préciser le type de délimiteur de fichier utilisé dans le fichier d'importation. Les délimiteurs valides sont le point-virgule (;), le guillemet simple ('), la virgule (,), la barre verticale (|), le pourcentage (%), les deux-points (:), le tilde (~), l'accent circonflexe (^) et le trait de soulignement (\_).

### Fenêtre Enregistrer sous – Erreurs de données d'installation de livraison

Cette fenêtre a une disposition semblable à la fenêtre standard Enregistrer sous de Windows et offre les mêmes fonctions.

## **Disposition du fichier**

### **Disposition du fichier Importer des données d'installation de livraison**

Le fichier d'importation doit être un fichier plat ASCII séparé par des virgules, dont les champs alphabétiques et numériques non entiers sont présentés entre guillemets (« »). Si aucune donnée n'est disponible, le système s'attendra à une entrée vide (c.-à-d. « »). Chaque dossier est séparé par un retour de chariot. Les dossiers précédés d'un dièse (#) sont traités comme des lignes de commentaire et sont sautés.

Vous pouvez choisir parmi deux formats de fichiers pour importer des données d'installation de livraison.

L'objectif de chaque tableau consiste à donner un aperçu des données requises par l'application au cours du procédé Importer des données d'installation de livraison.

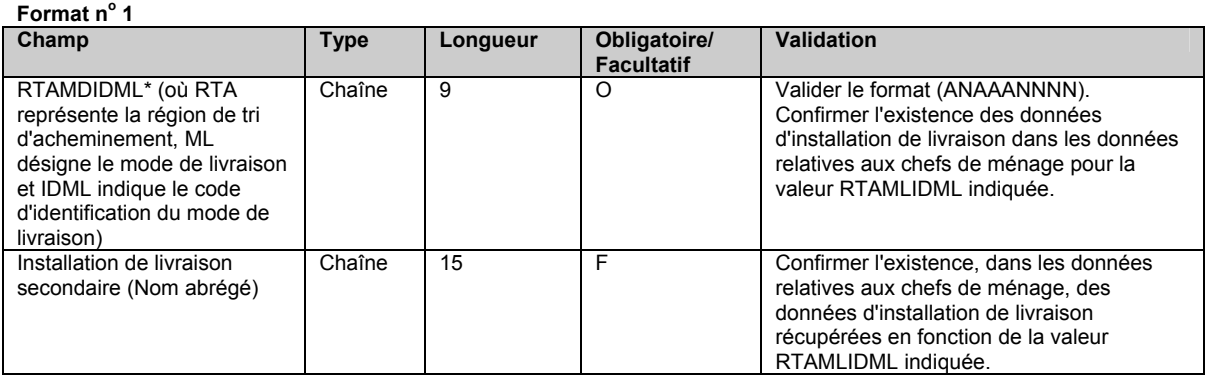

\* La RTA du champ de données RTAMLIDML utilisée pour le format de fichiers ci-dessus correspond de façon unique à un nom d'installation de livraison principal et permet de définir le champ Nom de l'installation de livraison dans les fenêtres Sélectionner des installations de livraison pour le plan de dépôt et Détails d'installation de livraison.

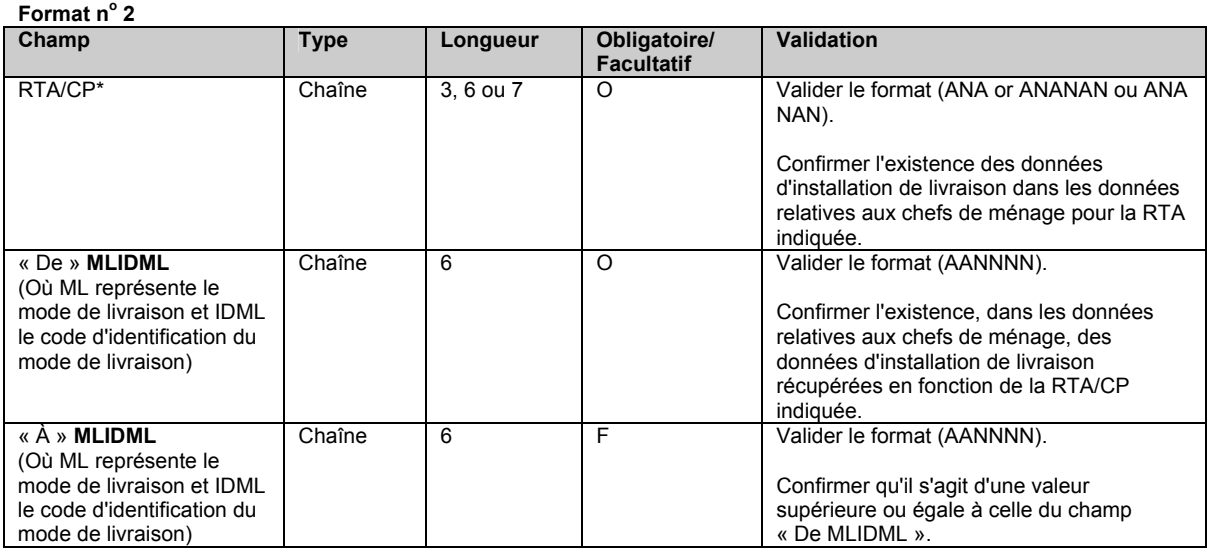

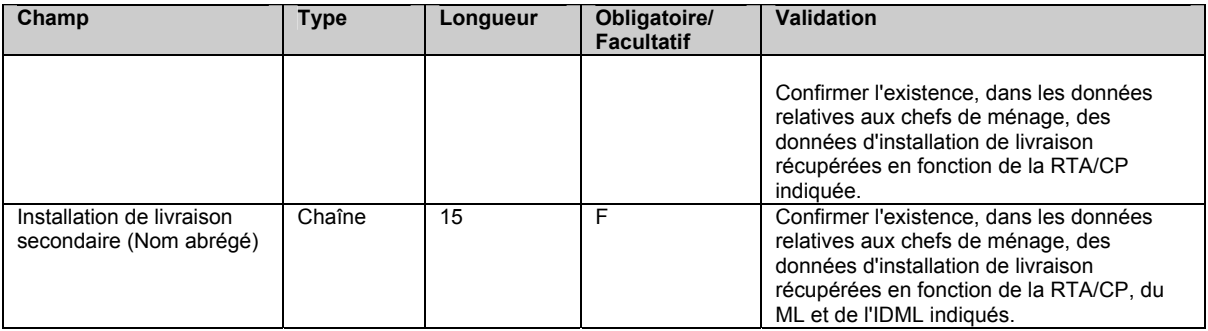

\* La RTA du champ de données RTA/CP utilisée pour le format de fichiers ci-dessus correspond de façon unique à un nom d'installation de livraison principal et permet de définir le champ Nom de l'installation de livraison dans les fenêtres Sélectionner des installations de livraison pour le plan de dépôt et Détails d'installation de livraison.

Les données du mode de livraison (p. ex. les champs RTA, Type de ML, Id ML et Nom de l'installation de livraison) seront regroupées selon la valeur du champ Code postal de l'installation de livraison. Ainsi, toutes les données correspondant au même code postal d'une installation de livraison seront sauvegardées sur la page Détails d'installation de livraison. Au maximum, 20 options Mode de livraison (itinéraires) peuvent être attribuées au champ Code postal de l'installation de livraison. S'il existe plus de 20 itinéraires pour un code postal d'une installation de livraison donnée, tous les dossiers au-delà du 20<sup>e</sup> seront rejetés et un message d'erreur y sera attribué dans le fichier d'erreurs.

## **Disposition du fichier Erreurs de données d'installation de livraison**

La disposition du fichier importé Erreurs de données d'installation de livraison sera la même que celle du fichier Importer des données d'installation de livraison. Les dossiers contenant des erreurs sont copiés tels quels du fichier d'importation au fichier d'erreurs. Une ou plusieurs lignes de commentaire (précédées d'un dièse [#]) seront ajoutées après chaque erreur pour la description de l'erreur en français et en anglais.

Le fichier importé Erreurs de données d'installation de livraison peut être utilisé comme fichier d'importation après avoir été modifié à l'aide d'un outil de traitement de texte, tel que Notepad.

# 4.4 Aperçu de votre DD

La fonction Aperçu vous permet de visualiser les données de la DD afin de calculer le prix de votre commande pour que vous puissiez valider les résultats avant de terminer et de transmettre votre DD dûment remplie à Postes Canada. Dans le cas de la Médiaposte sans adresse, le plan de distribution s'affiche après l'aperçu de la DD. De plus, si vous avez sélectionné l'option Consolidation par STPN de la fenêtre de saisie de données de la Médiaposte sans adresse, le dernier rapport à faire l'objet d'un aperçu sera le rapport de consolidation par STPN.

Il suffit de cliquer sur le bouton de commande **Aperçu** à la fenêtre de saisie de données ou de sélectionner l'option Aperçu dans le menu Outils une fois que toutes les données auront été saisies dans la fenêtre. Si le système décèle une erreur, une boîte de dialogue contenant un message d'erreur s'affichera.

Si vous devez apporter des changements à votre DD :

- Retournez aux champs de saisie de données devant être corrigés.
- Apportez les modifications ou les corrections.
- Examinez votre DD de nouveau.

Si aucune erreur n'est relevée (p. ex. lorsque le calcul du prix a été exécuté avec succès) :

- Votre DD sera affichée dans la fenêtre d'**aperçu du rapport**.
- Votre DD peut être sauvegardée à partir de la fenêtre de saisie de données en cliquant sur le bouton **Enregistrer**. Si vous enregistrez votre DD avant d'en faire l'aperçu, l'ID de la DD s'affichera à l'écran Aperçu; si vous ne faites pas d'enregistrement, aucune ID de la DD ne s'affichera à l'écran Aperçu.
- Vous pouvez cliquer sur le bouton de commande **Terminer** puisque votre DD est maintenant prête à transmettre au serveur de la SCP et à imprimer.
- Vous pouvez cliquer immédiatement le bouton **Transmettre/Imprimer** sans d'abord avoir à cliquer sur le bouton **Terminer**. Votre DD (et les autres documents) sera imprimée uniquement après avoir cliqué sur ce bouton.

Lorsque la saisie des installations en aval est sélectionnée, les articles sont regroupés et affichés pour chaque occurrence d'un même endroit de dépôt, de la même date d'envoi ou du même numéro d'envoi. Cependant, lorsque seule l'option Type de dépôt – Partiel est sélectionnée, les articles sont regroupés et ne sont affichés que pour chaque occurrence de la même date d'envoi et du même numéro d'envoi.

**Nota :** Dans le cas de la Médiaposte sans adresse, TOUTES les installations de livraison pour lesquelles l'option Transport requis n'a pas été sélectionnée (p. ex. le champ Endroit de dépôt correspond au champ Installation de livraison en question; il s'agit donc d'un dépôt direct et il n'y a aucun endroit de dépôt réel) sont regroupées dans l'aperçu de la DD, séparément des installations de livraison ayant des endroits de dépôt réels (p. ex. option Transport requis sélectionnée).

# 4.5 Transmission et impression de votre DD

La page de saisie de données de la DD comporte également un bouton **Transmettre/Imprimer** qui vous permet d'envoyer la DD à Postes Canada par voie électronique. Après avoir confirmé l'exactitude de l'information grâce à l'option Aperçu, cliquez sur le bouton **Transmettre/Imprimer** situé au bas de la page de saisie des données de la DD.

Lorsque vous cliquez sur ce bouton de commande, l'application :

- établit une connexion avec le serveur de la SCP vous devrez y accéder;
- valide les données relatives à l'application et la mise à jour logicielle, le cas échéant;
- produit un journal de la session de transmission.

Si l'option Transmettre/Imprimer est exécutée avec succès, le rapport de la commande sera enregistré, il indiquera l'état Transmis et sera transféré automatiquement au dossier DD transmises.

L'information suivante est générée dans le cadre du procédé de transmission pour la Médiaposte sans adresse :

- Un numéro de séquence de feuille de dépôt est généré pour chaque relevé des Détails d'installation de livraison. Le compte commence à un pour chaque DD. Ce numéro à quatre chiffres est généré en ordre séquentiel au niveau DD selon le critère de tri sélectionné à la fenêtre de saisie de données de la Médiaposte sans adresse.
- Si le critère de tri Référence FDM est sélectionné, le numéro séquentiel sera généré par la référence FDM puis par le code postal de l'installation de livraison.
- Si le critère de tri Titre de l'article de courrier est sélectionné, le numéro séquentiel sera généré par le titre de l'article de courrier, puis par le code postal de l'installation de livraison.

**Nota :** Des messages d'avertissement peuvent s'afficher au cours de la transmission ou de l'impression (p. ex. un message de blocage en raison de problèmes de crédit). Or, la commande est tout de même jugée transmise avec succès.

Le procédé de transmission et d'impression crée un rapport du journal de la session de transmission. Lorsque l'utilisateur sélectionne le rapport du journal de la session de transmission à partir du **panneau des listes** de la fenêtre Outils électroniques d'expédition **hors ligne** et qu'il demande l'ouverture du journal, l'information relative au journal sélectionné s'affiche dans la **fenêtre d'aperçu** du rapport. La fenêtre **d'aperçu du rapport** donne un aperçu du journal de la session de transmission sélectionné et en permet l'impression.

**ATTENTION :** Si la transmission échoue, le rapport de la commande sera transféré automatiquement du dossier DD ouvertes au dossier DD terminées. La ligne sera affichée en rouge. Vous pouvez l'afficher uniquement en mode lecture.

Le journal de la session de transmission permettra de déterminer la cause des problèmes survenus. Il facilitera également la tâche du personnel du service d'assistance chargé de la résolution du problème.

## **4.5.1 Impression de la DD**

Pour imprimer votre DD, vous devez avoir rempli correctement la fenêtre de saisie de données d'une DD et avoir transmis la DD avec succès. Si la transmission échoue, la DD (ainsi que les autres documents) sera tout de même imprimée, mais renfermera le filigrane « Non transmise » sur chacune de ses pages.

**Nota**: Une fois que la DD est imprimée (Haut de gamme) seulement vous pouvez cliquer pour poursuivre l'impression du plan de distribution,des feuilles de médiaposte sans adresse et des étiquettes de conteneurs de même que le bordereau d'expédition et le sommaire de dépôt lorsque requis.

La DD de la version hors ligne de l'application possède les caractéristiques suivantes :

- L'identificateur local du PVC est imprimé dans le rapport de la DD (ce champ est imprimé du côté droit au-dessous du champ Signature du client).
- La réimpression d'une DD ou d'un plan de distribution de la Médiaposte sans adresse est possible (bouton de commande **Réimprimer** dans l'application **hors ligne** et fenêtres **Recherche/gestion des commandes**). Dans un tel cas, un filigrane de réimpression est imprimé sur chacune des pages de la DD.
- Le format d'impression d'une DD à envois multiples sera utilisé si la DD possède l'une des caractéristiques suivantes :
	- la saisie des installations en aval est sélectionnée;
	- l'option Dépôt partiel est sélectionnée.
- **Nota :** Un rapport sur les DD à envois multiples est produit lorsqu'il y a plus d'un article. Il est produit en raison de la présence d'endroits de dépôt multiples (p. ex. l'option Transport requis est sélectionnée), d'un endroit de dépôt ayant des dates de

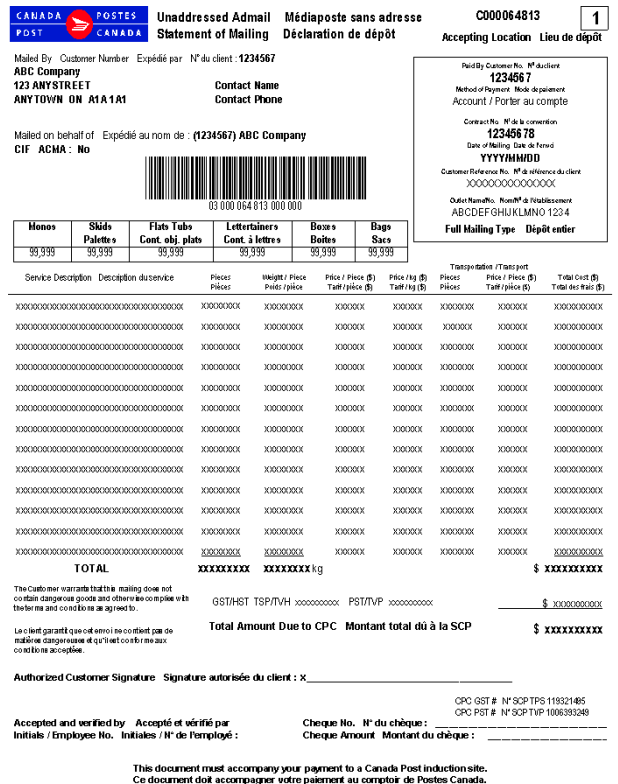

dépôt multiples OU encore d'un ou de plusieurs endroits de dépôt jumelés aux installations de livraison pour lesquelles l'option Transport requis n'est pas sélectionnée (regroupés en un seul article).

**Cas spécial :** Si vous créez manuellement des lignes multiples, mais qu'elles sont TOUTES réservées aux installations de livraison pour lesquelles l'option Transport requis n'est pas sélectionnée, un rapport sur les DD à envois multiples ne sera pas créé.

Un rapport sur les DD à envois multiples indique les détails de l'expédition qui sont inscrits sur le bordereau d'expédition, y compris les coûts. Le rapport sur les DD à envois multiples est produit dans le but de grouper et d'afficher les articles pour chaque combinaison d'établissement, de date d'envoi (il s'agit de la date de dépôt et non de la date de début de livraison qui est affichée sur le plan de distribution) et de numéro d'envoi. **Une DD est générée pour chaque article.**

**ATTENTION :** Dans le cas de la Médiaposte sans adresse, puisque TOUTES les installations de livraison pour lesquelles l'option Transport requis est sélectionnée sont groupées en un seul article, elles sont donc comptabilisées sur une DD du rapport sur les DD à envois multiples. Dans ce cas, le nom de l'établissement correspond à l'établissement de paiement (sélectionné dans la fenêtre de saisie de données de la Médiaposte sans adresse) et la date de dépôt correspond à la date d'envoi la plus hâtive de toutes les installations de livraison.

Deux copies du rapport sur les DD à envois multiples sont produites – le client conserve la première copie et la deuxième est remise à l'UVCR (ou au comptoir postal) au moment du paiement. Dans le cas d'un rapport sur les DD à envoi unique, trois copies sont produites, la copie supplémentaire étant pour la saisie de données.

Un code à barres est imprimé sur le rapport relatif aux DD à envoi unique. Dans le cas d'un rapport sur les DD à envois multiples, le code à barres n'apparaît pas sur la DD; il est plutôt imprimé sur les bordereaux d'expédition.

Les rapports sur les DD à envois multiples imprimés sont triés par nom d'établissement, date d'envoi dépôt et numéro d'envoi (X). Toutes les pages de la première copie sont imprimées en premier, suivies des pages de la deuxième copie.

Le numéro d'envoi (X) et le nombre total de dépôts (Y) sont calculés en fonction de l'information entrée dans la fenêtre de saisie de données de la DD. La valeur « X » représente un nombre séquentiel provenant de la DD actuelle imprimée pour les articles qui ont le même nom d'établissement, la même date d'envoi et le même numéro d'envoi. La valeur « Y » représente le nombre total d'occurrences regroupées par numéro d'envoi et ayant le même nom d'établissement ainsi que la même date d'envoi (p. ex. le nombre de bordereaux d'expédition produits pour la commande).

Un indicateur figure sur la DD pour indiquer que la case à cocher Saisie des installations en aval est sélectionnée dans la fenêtre de saisie de données de la DD.

## **4.5.2 Production du bordereau d'expédition pour les envois multiples**

Un bordereau d'expédition n'est produit que dans le cas d'envois multiples. Le but du bordereau d'expédition pour les envois multiples est de fournir, pour chaque endroit de dépôt, un document de dépôt distinct qui comporte la même date d'envoi et le même numéro d'envoi. Le volume est indiqué sur ce document, mais pas le coût. Le bordereau d'expédition accompagne les envois individuels déposés, permettant ainsi aux bureaux de réception d'avoir accès à la commande à partir du serveur de la SCP, de vérifier le courrier et, par la suite, d'apporter les changements soulevés au cours du procédé de vérification (au besoin).

Le bordereau d'expédition est produit lorsque la commande est transmise avec succès à la SCP et qu'elle possède l'une des caractéristiques suivantes :

- la saisie des installations en aval est sélectionnée;
- l'option Dépôt partiel est sélectionnée.

Une copie du bordereau d'expédition est produite dans le but d'afficher les articles d'une DD donnée pour chaque combinaison de nom d'établissement, de date d'envoi et de numéro d'envoi. Le bordereau d'expédition est imprimé avec un code à barres.

**ATTENTION :** Dans le cas de la Médiaposte sans adresse, si TOUS les endroits de dépôt sont identiques aux installations de livraison associées (c'est-à-dire que l'option Transport requis n'est pas sélectionnée), AUCUN bordereau d'expédition ne sera alors produit.

Le numéro d'envoi (X) et le nombre total de dépôts (Y) sont calculés en fonction de l'information entrée dans la fenêtre de saisie de données de la DD. La valeur « X » représente un nombre séquentiel provenant du bordereau d'expédition actuel imprimé pour les articles qui ont le même nom d'établissement, la même date d'envoi et le même numéro d'envoi. La valeur « Y » représente le nombre total d'occurrences regroupées par numéro d'envoi et ayant le même nom d'établissement ainsi que la même date d'envoi.

Les bordereaux d'expédition imprimés sont triés par nom d'établissement, date d'envoi et numéro d'envoi (X).

Le rapport de bordereaux d'expédition permet d'imprimer treize articles par page au maximum.

Un indicateur figure sur le bordereau d'expédition pour indiquer que la case à cocher Saisie des installations en aval est sélectionnée dans la fenêtre de saisie de données de la DD.

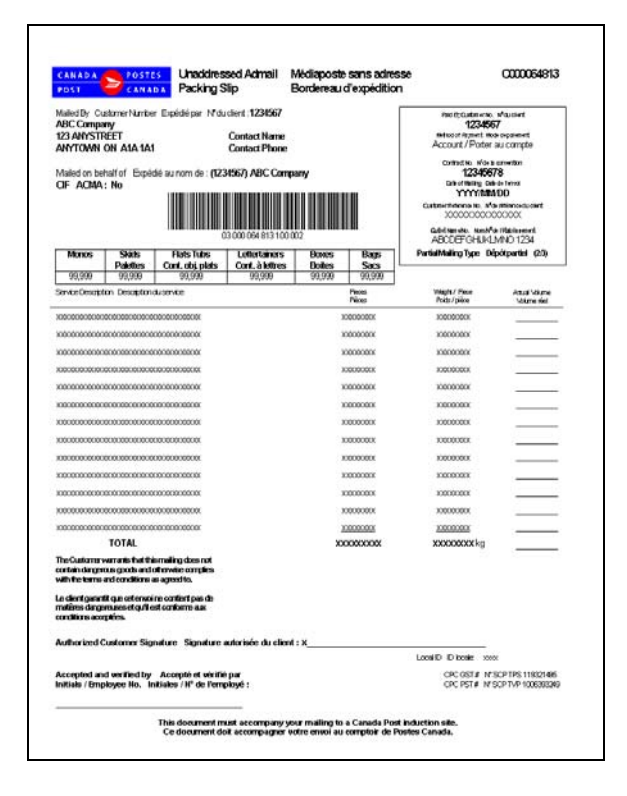

## **4.5.3 Production du rapport Sommaire de dépôt pour des envois multiples**

Le rapport Sommaire de dépôt n'est produit que dans le cas d'envois multiples. Il vise à vous aider dans le cadre du procédé de préparation de votre courrier. Il comprend tous les noms des établissements, les dates d'envoi et les volumes correspondant à chaque bordereau d'expédition produit. Ce document **doit être présenté** au bureau où le paiement est effectué et sert de document de contrôle et d'aide-mémoire.

Le rapport Sommaire de dépôt est produit lorsque la commande est transmise avec succès à la SCP et qu'elle possède l'une des caractéristiques suivantes :

- la saisie des installations en aval est sélectionnée;
- l'option Dépôt partiel est sélectionnée.

Chaque bordereau d'expédition produit est résumé dans le rapport Sommaire de dépôt pour indiquer le volume total par nom d'établissement, date d'envoi et numéro d'envoi.

Deux copies du rapport Sommaire de dépôt sont produites – le client conserve la première copie et la deuxième est remise à l'UVCR (ou au comptoir postal) au moment du paiement.

**ATTENTION :** Dans le cas de la Médiaposte sans adresse, si TOUS les endroits de dépôt sont identiques aux installations de livraison associées (c'est-à-dire que l'option Transport requis n'est pas sélectionnée), AUCUN sommaire de dépôt ne sera alors produit.

Le rapport est trié par nom d'établissement, date d'envoi et numéro d'envoi.

Un indicateur figure dans le rapport Sommaire de dépôt pour indiquer que la case à cocher Saisie des installations en aval est sélectionnée dans la fenêtre de saisie de données de la DD. Ce rapport peut comprendre plusieurs pages.

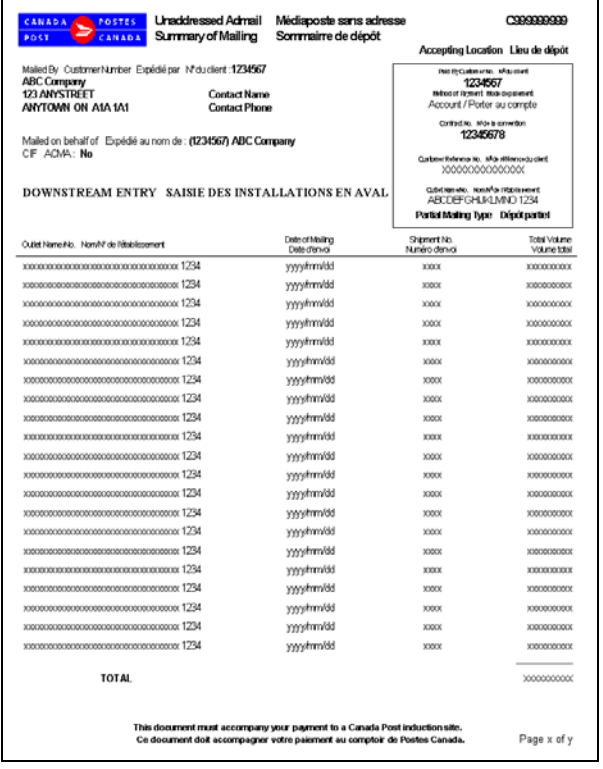

## **4.5.4 Autres rapports de la Médiaposte sans adresse**

### **Impression du plan de distribution de la Médiaposte sans adresse**

Votre plan de distribution de la Médiaposte sans adresse est produit après l'impression de votre DD. Le plan de distribution est maintenant généré et imprimé durant la procédure de transmission **seulement** lorsqu'une combinaison de 'Transport requis' est sélectionné pour certaines installations de livraison et non requis pour d'autres installations de livraison dans le même dépôt.

Une copie du plan de distribution sera exigée seulement lorsque cette combinaison existe.

Le plan de distribution ne sera pas automatiquement imprimé si **toutes** les installations de livraison requièrent soit:

### -**Transport requis, ou**  -**Aucun transport**

Vous avez encore la possibilité de ré-imprimer le plan de distribution en utilisant la fonction Réimprimer.

Il est à noter que le bouton **Aperçu** qui figure sur la fenêtre de saisie de données de la DD affiche le rapport Aperçu du plan de distribution. Lorsque vous cliquez sur le bouton **Réimprimer** situé dans l'application **hors ligne** ou dans la fenêtre **Recherche/gestion des commandes**, le rapport du Plan de distribution est réimprimé.

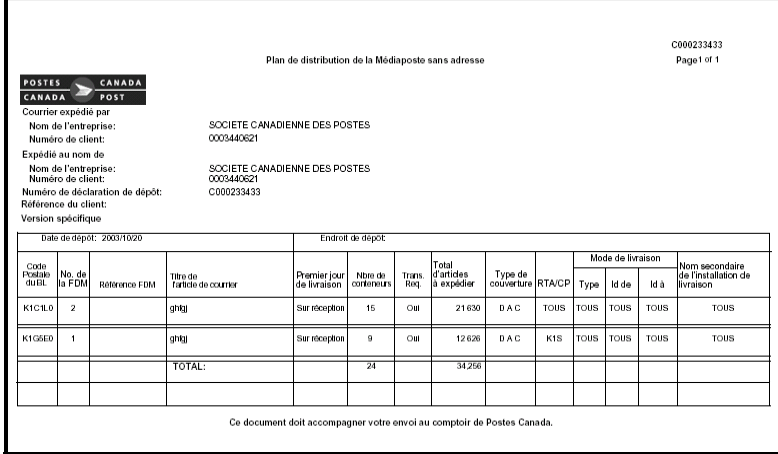

#### **Production des Feuilles de dépôt – Médiaposte sans adresse**

Les Feuilles de dépôt – Médiaposte sans adresse doivent être imprimées en format normal (Portrait) sur du papier de 215 mm sur 280 mm (8½ po sur 11 po) perforé horizontalement au centre à partir d'une imprimante au laser. Les feuilles sont imprimées après la transmission des DD. Une fois que le plan de distribution a été imprimé, vous devrez confirmer que vous désirez imprimer les feuilles de dépôt. Assurez-vous d'avoir le stock de papier adéquat dans votre imprimante.

Lorsque vous cliquez sur le bouton **Réimprimer** situé dans l'application **hors ligne** ou dans la fenêtre **Recherche/gestion des commandes**, les Feuilles de dépôt – Médiaposte sont réimprimées. Dans ce cas, un filigrane de « réimpression » figurera sur chaque feuille de dépôt.

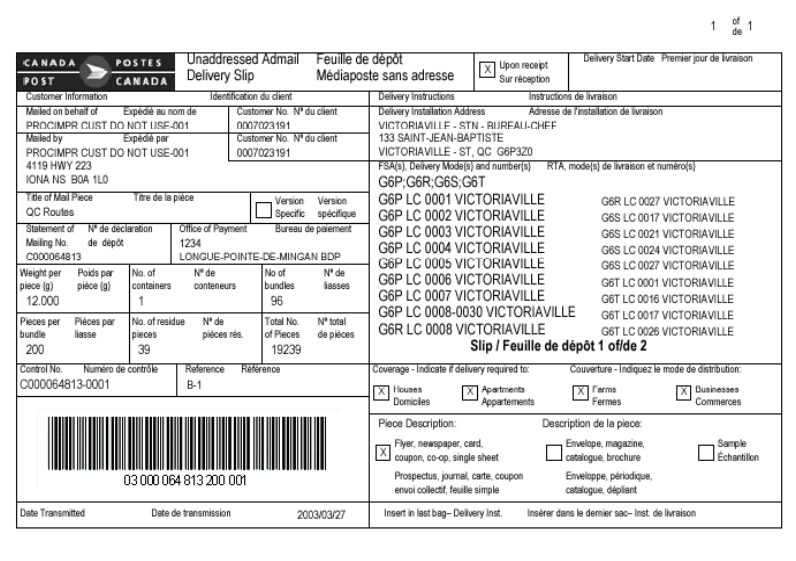

Lorsque la mention couverture partielle est identifiée à la page 'Détails d'installation de livraison' à la ligne des modes de livraison (ML) , chaque feuille de Médiaposte sans adresse porte le filigrane 'Couverture partielle' et les quantités pour les Modes de livraison sont imprimés entre parenthèses.

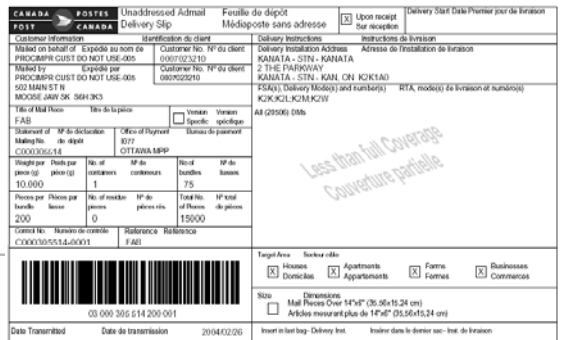

#### **Production d'étiquettes de conteneur propre à la Médiaposte sans adresse**

Les étiquettes de conteneur propres à la Médiaposte sans adresse peuvent être imprimées à partir d'une imprimante thermique ou au laser. Dans le cas des imprimantes au laser, vous devez imprimer les étiquettes sur des feuilles de papier personnalisées pré imprimées de 215 mm sur 280 mm (8½ po sur 11 po) qui contiennent six étiquettes autocollantes. Postes Canada fournira ces étiquettes personnalisées aux clients (formulaire 33-086-612). Dans le cas des imprimantes thermiques, l'étiquette au complet est imprimée sur une étiquette thermosensible blanche de 2,25 po sur 4 po.

Dans le cas des imprimantes au laser, six étiquettes sont imprimées sur des feuilles de papier pré imprimées de 215 mm sur 280 mm (8 ½ po sur 11 po) en format Paysage. Les étiquettes mesurent 2,75 po sur 4 po. Les données statiques figurant sur l'étiquette (p. ex. étiquettes du champ et filets d'encadrement) sont imprimées sur les six étiquettes, peu importe si d'autres données doivent être imprimées. Les étiquettes thermosensibles mesurent 2,25 po sur 4 po. Il est à noter que l'espace prévu pour l'impression du texte devrait être réduit de 1/8 po de chaque côté (cette procédure ne s'applique toutefois pas aux lignes).

Le but de ces étiquettes est de saisir les données relatives aux Détails d'installation de livraison et à la Déclaration de dépôt qui ont été entrées dans l'application.

Les étiquettes sont apposées sur chaque conteneur de courrier afin de désigner l'expéditeur et d'indiquer le nom et l'adresse de l'installation de livraison ainsi que le nombre de conteneurs qui doivent y être transportés. Le nombre d'étiquettes imprimées pour un relevé Détails d'installation de livraison varie en fonction de la valeur calculée dans le champ précisant le nombre de conteneurs.

Vous pouvez choisir de ne pas imprimer les étiquettes propres à la Médiaposte sans adresse en désélectionnant cette option dans la fenêtre **Renseignements sur l'emplacement** sous l'onglet **Options**.

Les adresses affichées devraient être conformes au *Guide canadien d'adressage*. Cependant, si la ligne d'adresse au complet ne peut être placée dans l'espace prévu à cet effet sur l'étiquette, elle sera abrégée. Il est à noter que le code postal de l'installation de livraison, qui constitue un renseignement clé, doit être affiché de façon évidente, comme l'indique le rapport.

N'oubliez pas que le procédé de transmission et d'impression déclenche la production d'étiquettes. Les étiquettes sont les derniers documents qui sont imprimés après la transmission réussie des DD. Les étiquettes sont réimprimées lorsque vous cliquez sur le bouton **Réimprimer** situé dans l'application **hors ligne** ou dans la fenêtre **Recherche/gestion des commandes**.

Afin d'obtenir des étiquettes autocollantes pour les étiquettes volantes et les autres étiquettes, communiquez avec votre représentant de Postes Canada ou votre comptoir commercial, ou composez le 1 800 260-7678 (ligne Accès-affaires).

**Nota :** Un porte-étiquette est nécessaire pour les sacs. L'étiquette qui s'insère dans le porte-étiquette en métal attaché au sac comporte des renseignements sur le bureau de livraison. Il incombe aux clients de créer et de fournir les porte-étiquettes.

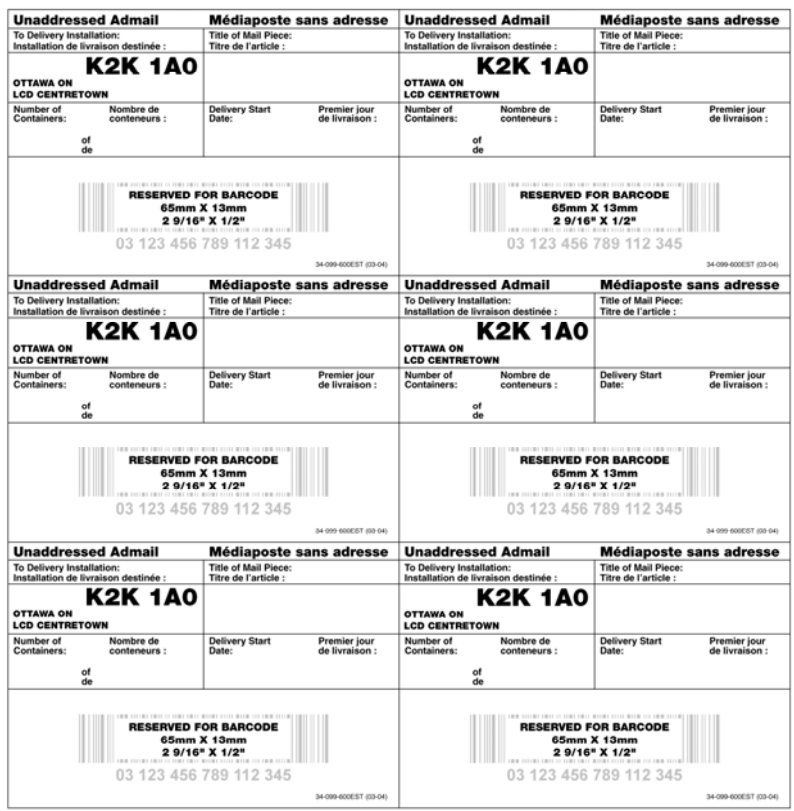

## **Impression des documents de consolidation par STPN**

Si l'utilisateur sélectionne l'option Consolidation par STPN de la fenêtre de saisie de données de la Médiaposte sans adresse, l'application imprimera alors automatiquement les deux documents suivants après que les DD auront été transmises avec succès à la SCP : Rapport de consolidation par STPN et étiquettes de monoteneur ou de palette. Le rapport vise à faciliter le procédé physique de préparation du courrier. Les étiquettes sont imprimées avec un code à barres. Elles peuvent être triées par la séquence du STPN (l'utilisateur doit choisir ce bouton radio apparaissant dans la fenêtre de saisie de données de la Médiaposte sans adresse). **L'étiquette doit être clairement visible sur chaque monoteneur ou palette.** 

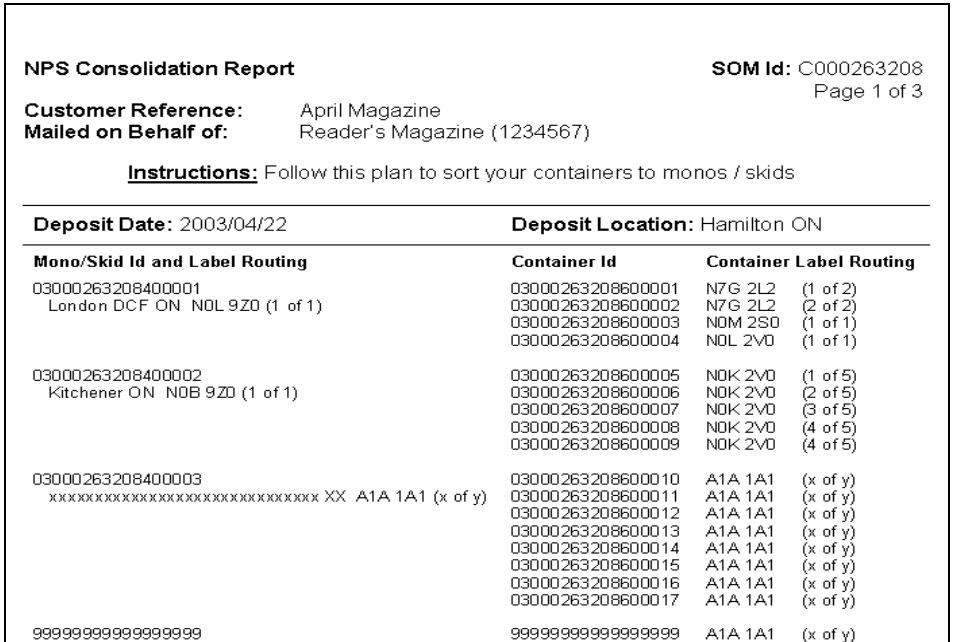

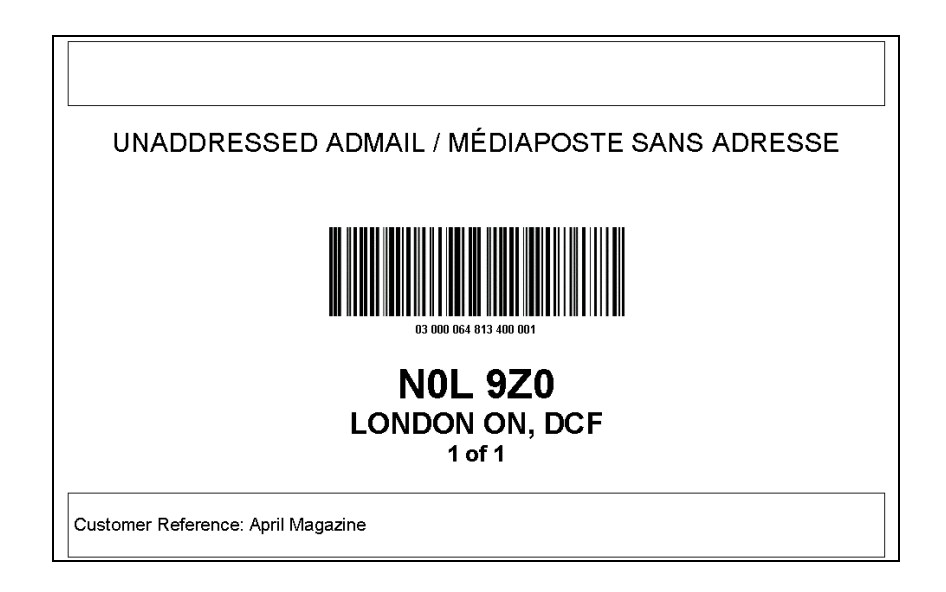

## **4.5.5 Exigences relatives à l'acceptation et au traitement du courrier**

L'utilisateur doit soumettre les documents suivants à l'établissement de paiement avant que Postes Canada ne puisse accepter le courrier :

- 1. la Déclaration de dépôt (DD);
- 2. une copie du plan de distribution **lorsque plus de dix installations de livraison sont sélectionnées.** L'utilisateur doit fournir une copie du plan de distribution OU des copies des Feuilles de dépôt – Médiaposte sans adresse lorsque moins de dix installations de livraison sont sélectionnées;
- 3. le paiement de votre envoi.

L'utilisateur doit remplir les exigences suivantes pour assurer le traitement adéquat de l'envoi :

- 1. placer une copie de la feuille de dépôt parmi les envois résiduaires dans le dernier conteneur pour chaque installation de livraison;
- 2. mettre une étiquette de conteneur sur chaque conteneur;
- 3. fournir un bordereau d'expédition afférent à chaque endroit de dépôt lorsqu'il s'agit d'envois multiples. Fournir le bordereau d'expédition à l'établissement de paiement dans le cas d'installations de livraison qui sont des dépôts directs (c'est-à-dire que l'option Transport requis n'est pas sélectionnée);
- 4. soumettre le Sommaire de dépôt à l'établissement de paiement dans le cas d'une commande à envois multiples;
- 5. veiller à ce que l'étiquette de monoteneur et de palette soit clairement visible sur ceux-ci lorsque la consolidation par STPN est sélectionnée.

**Nota :** Il n'est **PAS** nécessaire de remettre une copie du rapport de consolidation par STPN à Postes Canada.

# 4.6 Utilisation des modèles

Les modèles vous permettent de maximiser la fonction de l'application PVC en vous permettant de sauvegarder les données entrées et de les réutiliser au moment de la création d'une autre DD. Dans cette section, vous apprendrez à enregistrer une commande sous forme de modèle, à télécharger les modèles à partir de dossiers et à supprimer les modèles.

## **4.6.1 Gestion des modèles de commande**

À partir de l'option Fichier dans le menu principal de la fenêtre de saisie de données de la DD, vous pouvez :

- « Enregistrer sous forme de modèle » les commandes du Marché des communications pour aider à la préparation de DD fréquemment utilisées;
- « Télécharger le modèle » d'une commande du Marché des communications existante.

## **4.6.2 Fenêtre Enregistrer sous forme de modèle**

Cette option permet d'enregistrer, dans la base de données locale, les données saisies par l'utilisateur à l'aide d'un modèle de DD. Elle est déclenchée lorsque vous sélectionnez l'option Enregistrer sous forme de modèle à partir de l'option Fichier dans le menu principal de la fenêtre de saisie de données de la DD. Cette fenêtre vous permet de désigner le modèle de DD de façon unique. Le bouton de commande Enregistrer permet de sauvegarder le fichier <nom\_fichier> et le type <type\_DD> dans la base de données locale. Le bouton Annuler permet de fermer la fenêtre.

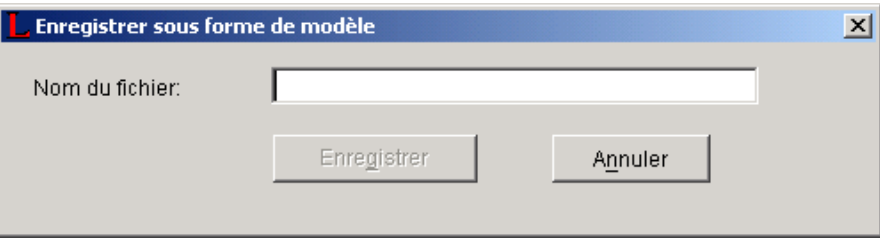

Le tableau suivant présente les champs sauvegardés dans le modèle de DD. La colonne « P » désigne Poste-publications, la colonne « L » signifie Poste-lettres, la colonne « C » correspond à Catalogues, la colonne « U » désigne la Médiaposte sans adresse, la colonne « I » représente la Poste aux lettres internationale à tarifs préférentiels et la colonne « A » désigne la Médiaposte avec adresse. Un crochet dans les colonnes signifie que le champ est enregistré dans le modèle.

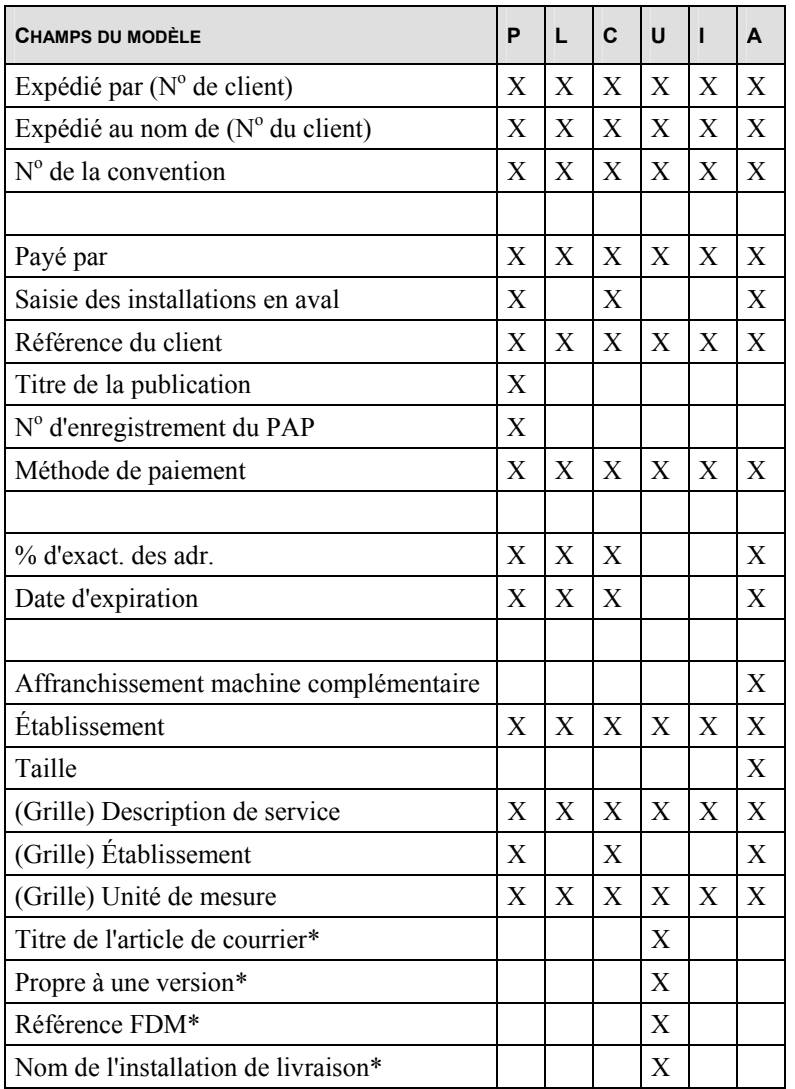

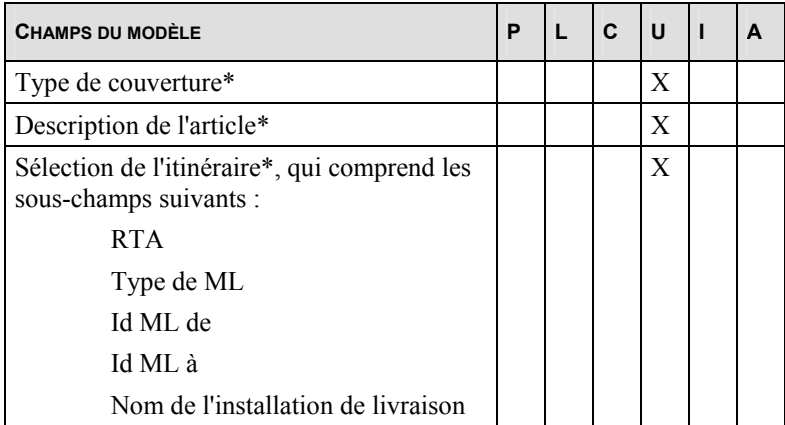

\* Indique les données FDM (p. ex. données d'installation de livraison) saisies dans les pages Détails d'installation de livraison relativement à un article de DD précis.

À titre informatif, les valeurs suivantes ne sont pas sauvegardées dans le modèle de DD :

Renseignements sur les conteneurs Valeurs de poids Nombre d'articles Date de parution (pour la Poste-publications uniquement) Date de dépôt ACMA **CVML** 

## **4.6.3 Télécharger le modèle**

Cette fonction permet de télécharger, à partir de la base de données locale, des modèles de DD sauvegardés au préalable. Si la fenêtre de saisie de données de la DD est ouverte, elle n'affichera que les modèles de DD connexes. Sélectionnez un nom de fichier dans la liste déroulante et appuyez sur le bouton de commande Ouvrir.

Une fois le fichier ouvert, les données sont récupérées en vue de définir les champs appropriés dans le formulaire de saisie de données de la DD. Tous les champs sont définis, sauf « Renseignements sur les conteneurs », « Valeurs de poids », « Nombre d'articles », « Date de parution (Poste-publications uniquement) » et « Date de dépôt ». Il est à noter que ces champs n'ont pas été sauvegardés lorsque les données de la DD ont été enregistrées sous forme de modèle.

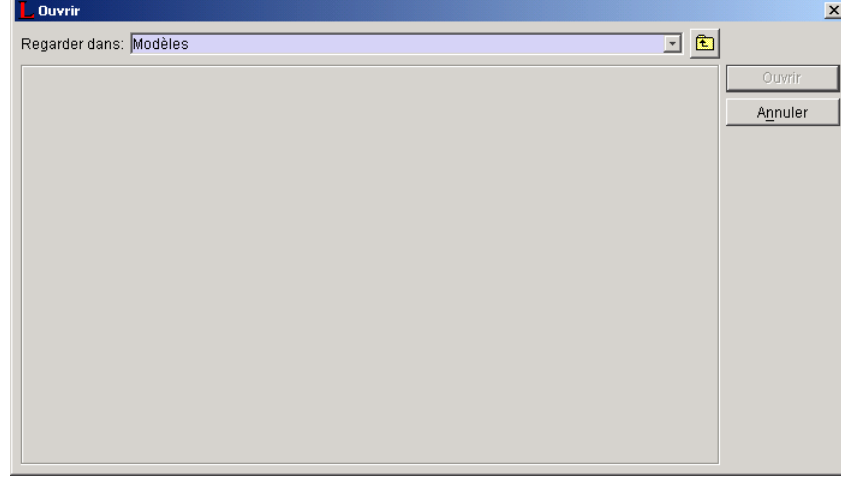

## **4.6.4 Suppression d'un modèle**

À partir de la fenêtre de l'application hors ligne, sélectionnez un fichier dans l'un des dossiers se trouvant dans le panneau des dossiers, sauf le dossier des articles supprimés. Cliquez sur le bouton de commande affiché dans la partie inférieure de la fenêtre de l'application hors ligne. Cette intervention place l'article dans le dossier des articles supprimés.

Si vous sélectionnez un article dans le dossier des articles supprimés et que vous cliquez sur le bouton de commande Supprimer, l'ordre de sélection sera supprimé physiquement dès la confirmation de l'intervention.

## **4.6.5 Modèles et données FDM**

Si des modèles sont utilisés, il est possible que certains itinéraires sélectionnés ne soient plus valides ou, en d'autres mots, qu'un champ RTA/CP, Type de ML, Id ML ou Nom de l'installation de livraison (abrégé) ne constitue plus une sélection valide. Dans ce cas, au moment de l'affichage de la page Détails d'installation de livraison, un message d'avertissement s'affichera et la page n'indiquera pas les données invalides.

Il est également possible qu'une installation de livraison n'existe plus. Dans un tel cas, au moment de l'affichage de la page Détails d'installation de livraison, un message d'avertissement s'affichera. La page Détails d'installation de livraison sera supprimée et la page correspondante suivante s'affichera.

## **4.6.6 Modèles Exportation / Importation**

L'exportation et l'importation de modèles, pour la Médiaposte sans adresse seulement, est disponible avec la version Hors ligne sous le menu *Gestion des données.*

L'option *Modèle d'Exportation* vous permet d'exporter des données d'un modèle exporté à partir d'une base de données locale et de l'importer vers un autre système en autant que les versions du logiciel sont identiques.

Les données intégrantes des modèles d'exportation et d'importation seront les données à la ligne d'article de la Déclaration de dépôt (DD).

C'est-à-dire que les modèles peuvent contenir les données de Description de service, les données de Poids, les données d'Option, les données d'Établissements aussi bien que les éléments d'informations suivants sont reliés à chacune des installations de

livraison (IL) : Endroit de dépôt Transport nécessaire Choix du consommateur Propre à une version Titre de l'article de courrier Référence FDM Type de conteneur Nombre d'articles par liasses Liasses par conteneur Région-cible Sélectionner Mode de la livraison (ML) Total d'articles/Nombre total

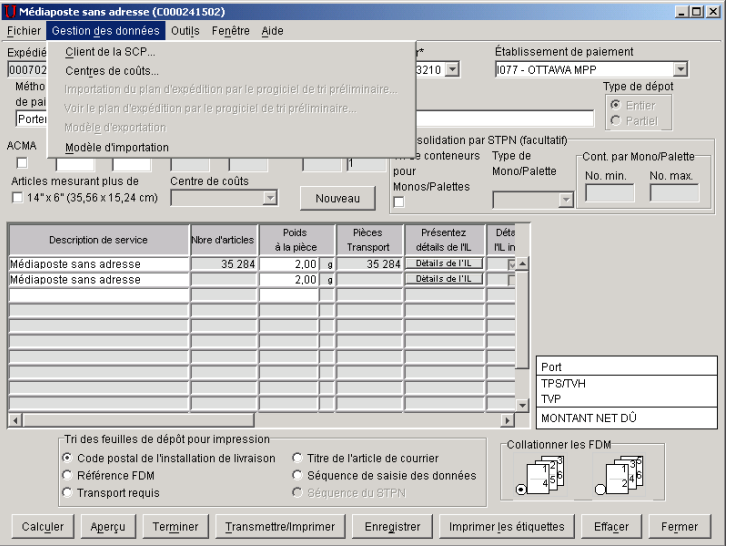

# 4.7 Champs et descriptions correspondantes

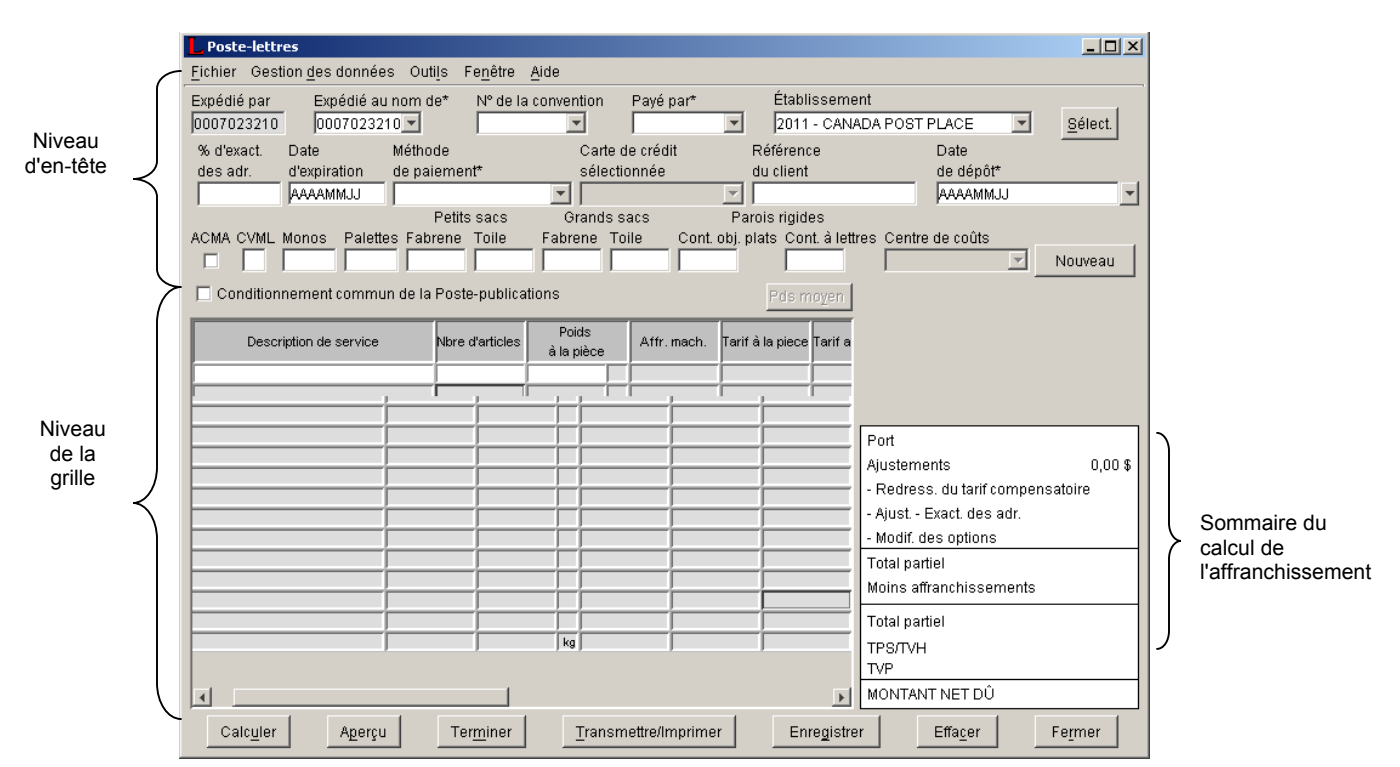

## **4.7.1 Fenêtre de saisie de données de la DD**

## **4.7.2 Au niveau de l'en-tête**

Cette section présente une description générale de tous les champs affichés dans la fenêtre de saisie de données des services de communication au niveau de l'en-tête. Selon le service sélectionné, vous pouvez saisir vos données de Déclaration de dépôt électronique pour tous les champs affichés.

**Nota :** *Un astérisque (\*) indique que le champ est obligatoire.*

### Courrier expédié par (Numéro de client) \*

Ce champ numérique s'affiche en mode lecture seulement. Il ne peut donc pas être modifié par l'utilisateur. Il indique le numéro attribué par Postes Canada au client qui prépare l'envoi. Lorsque la fenêtre de saisie de données de la DD est affichée, le numéro de client est indiqué automatiquement dans ce champ.

## Expédié au nom de (Numéro de client)

Dans la liste déroulante, sélectionnez le numéro de client attribué correspondant au propriétaire du courrier (c'est-à-dire le client pour lequel le courrier est préparé). Lorsque la liste déroulante est affichée, elle indique le nom et le numéro du client. Lorsqu'une option est sélectionnée, seul le numéro du client est affiché.

## N° de la convention

Sélectionnez dans la liste déroulante le numéro de convention associé à l'envoi. Le numéro de convention correspond par défaut à celui qui est associé à l'option « Expédié au nom de ». Néanmoins, vous pouvez sélectionner le numéro de convention associé à l'option Expédié par le client. Si la sélection du champ Expédié au nom de est modifiée, le champ N° de la convention devra indiquer implicitement le numéro de convention correspondant au nouveau champ Expédié au nom de.

**Nota :** *Dans le cas de la Médiaposte avec adresse, un numéro de convention doit être précisé pour les descriptions de service suivantes :* 

- *Courrier mécanisable*
- *Tri préliminaire par itinéraire de facteur (TPIF)*

### Payé par \*

Dans la liste déroulante, sélectionnez le numéro de client de la personne qui paie l'envoi. Lorsque la liste déroulante est affichée, elle indique le nom et le numéro du client. Lorsqu'une option est sélectionnée, seul le numéro du client est affiché.

#### Saisie des installations en aval

Ne s'applique pas à la Poste-lettres et à la Poste aux lettres internationale à tarifs préférentiels.

Sélectionnez cette case pour indiquer qu'il s'agit d'une installation en aval; le client peut alors préciser l'établissement, la date de dépôt et le numéro de dépôt au niveau de la ligne.

**Uniquement pour la Médiaposte sans adresse :** Une saisie des installations en aval signifie que plus d'un endroit de dépôt a été sélectionné (p. ex. ce champ diffère du champ Installation de livraison) dans les pages Détails d'installation de livraison – y compris le cas d'un ou plusieurs endroits de dépôt jumelés à un ou plusieurs points de dépôts directs aux installations de livraison (p. ex. l'endroit de dépôt et l'installation de livraison sont au même endroit). Une commande est déterminée comme étant une saisie des installations en aval par l'application selon les données saisies par l'usager. **Ce champ n'apparaît pas à la fenêtre de saisie de données de la Médiaposte sans adresse. Par conséquent, un tel indicateur apparaît au panneau des listes de la fenêtre de l'application hors ligne.**

### Comptoir ou établissement de paiement (Numéro et nom) \*

Cette étiquette de champ est changée pour Établissement de paiement lorsque l'option **Saisie** des installations en aval est sélectionnée. Cliquez sur le bouton Sélect. pour choisir l'établissement (nom et numéro) où le courrier est déposé pour qu'il soit ajouté au flot du courrier de la SCP. Une fenêtre contextuelle permet à l'utilisateur de repérer les établissements par province et ville ou par numéro. En cliquant sur un établissement, l'utilisateur est renvoyé à la fenêtre de saisie de données de la DD, le champ Établissement étant rempli conformément (reportez-vous à la section 5.2.5 Sélectionner établissement/point d'alimentation).

- **Uniquement pour la Médiaposte sans adresse :** Ce champ est toujours appelé Établissement de paiement. Sélectionnez à partir de la liste déroulante l'établissement où le paiement sera effectué. Cette liste contient tous les établissements qui ont été sélectionnés à l'écran de **sélection des établissements et des endroits de dépôt** (Gestion des données > Renseignements sur l'emplacement > onglet Établissements et endroits de dépôt > Ajouter).
- **Nota :** *Si votre envoi comporte des articles de courrier mécanisable, il devra être placé dans des conteneurs à parois rigides et déposé à l'un des établissements mécanisés approuvés à cette fin. Pour obtenir une liste des établissements mécanisés approuvés, consultez l'annexe 1.*

#### % d'exactitude des adresses

Ne s'applique pas à la Médiaposte sans adresse, à la Poste aux lettres internationale à tarifs préférentiels, à la Poste-lettres de base ainsi qu'à la Poste-lettres de base du régime international ou à destination des États-Unis.

Entrez le taux déclaré d'exactitude des adresses pour le client en fonction de votre Énoncé d'exactitude des adresses (EEA) produit par un logiciel reconnu par la SCP et arrondi au dixième près (p. ex. 93,43 % = 93,4 %). Le taux d'exactitude des adresses permet de mesurer le pourcentage des articles bien adressés qui respectent les conventions du *Guide canadien d'adressage* dans la liste d'adresses d'un client. Un redressement (ajustement) s'applique automatiquement à tout EEA dont le taux d'exactitude des adresses est inférieur à 94,5 %. Le champ est obligatoire lorsqu'une date d'expiration est définie pour le taux d'exactitude des adresses. Une copie de votre EEA doit être versée aux dossiers et transmise sur demande à la SCP.

**Nota :** *Le taux d'exactitude des adresses s'applique à tous les articles de la Poste-lettres à tarifs préférentiels du régime intérieur.* 

*Le taux d'exactitude des adresses s'applique à tous les articles de la Médiaposte avec adresse, de la Poste-publications et des Catalogues qui dépassent le volume minimal. Consultez les Guides du client pertinents aux produits ou communiquez avec votre représentant des ventes pour obtenir de plus amples détails.*

#### Date d'expiration – Exactitude des adresses

Ne s'applique pas à la Médiaposte sans adresse, à la Poste aux lettres internationale à tarifs préférentiels, à la Poste-lettres de base ainsi qu'à la Poste-lettres de base du régime international ou à destination des États-Unis.

Entrez la date d'expiration de votre *Énoncé d'exactitude des adresses* (selon le format AAAAMMJJ). La date d'expiration de l'EEA correspond à un an après le jour de sa production. Ce champ est obligatoire lorsque le champ Exactitude des adresses (%) est défini.

#### Méthode de paiement \*

Dans la liste déroulante, sélectionnez votre méthode de paiement principale pour l'envoi. Ce champ indique implicitement la méthode de paiement préférée correspondant au champ Payé par (le cas échéant).

Il existe trois méthodes de paiement valides :

- Porter au compte désigne un paiement versé par un client en vue de couvrir les envois actuels et futurs qui seront portés à son compte auprès de la SCP.
- Machine à affranchir désigne les envois qui seront payés par l'apposition d'une empreinte d'affranchissement sur chaque article pour couvrir le coût des envois.
- Carte de crédit désigne un paiement versé par un client en vue de couvrir les envois actuels et futurs qui seront portés à sa carte de crédit.

Pour les articles de la Poste-publications, des Catalogues, de la Médiaposte sans adresse et de la Poste aux lettres internationale à tarifs préférentiels, la machine à affranchir ne représente pas une méthode de paiement valide.

#### Carte de crédit sélectionnée

Ce champ est activé et est obligatoire lorsque le paiement s'effectue par carte de crédit. Sélectionnez dans la liste déroulante la carte de crédit pertinente pour payer le montant de l'envoi.

#### Référence du client

Il s'agit d'un champ alphanumérique pouvant être utilisé à l'interne et qui est indiqué sur votre facture ou relevé d'opération.

### Type de dépôt

Ce champ s'applique aux Catalogues, à la Médiaposte sans adresse et à la Médiaposte avec adresse.

Cliquez sur le bouton radio « Entier » si l'envoi est déposé en entier. Cliquez sur le bouton radio Partiel si le courrier correspondant à la DD fait l'objet de dépôts multiples sur une période d'un ou de plusieurs jours (ne dépassant pas 5 jours).

Lorsque le champ Type de dépôt Partiel est sélectionné, la date de dépôt et le numéro de dépôt peuvent être précisés au niveau de la ligne.

- **Uniquement pour la Médiaposte sans adresse :** Le type de dépôt Partiel signifie que diverses dates de dépôt apparaissent dans les pages Détails d'installation de livraison ET qu'au moins une de ces pages de détails contient un champ Endroit de dépôt DIFFÉRENT pour l'installation de livraison (cela signifie que l'option Transport requis doit être sélectionnée parce que le courrier est transporté de l'endroit de dépôt jusqu'à l'installation de livraison). Une commande est déterminée comme étant un Type de dépôt Partiel par l'application selon les données saisies par l'usager. **Ce champ est en mode lecture seulement.**
- **Nota :** *Les dépôts partiels ne sont pas autorisés dans le cas de la Poste-lettres du régime intérieur, de la Poste aux lettres internationale à tarifs préférentiels ou de la Poste-lettres de base du régime international ou à destination des États-Unis.*

*Dans le cas des dépôts partiels, vous devez acquitter le montant exigible pour l'envoi au complet au premier dépôt.* 

#### Date de dépôt \*

Entrez la date de dépôt des articles auprès de la SCP (selon le format AAAAMMJJ). Ce champ a une incidence sur les règles de calcul utilisées par l'application.

**Nota :** *Vous ne pourrez ni établir ni transmettre votre formulaire si la date de dépôt précède la date d'aujourd'hui.*

#### Affranchissement machine complémentaire

Ce champ ne s'applique qu'à la Médiaposte avec adresse.

Si le montant total d'affranchissement à la machine est inférieur au montant dû et que vous voulez régler la différence au moyen d'empreintes d'affranchissement, veuillez indiquer le montant de l'affranchissement machine complémentaire que vous joignez au dépôt (chiffre avec deux décimales). Ce montant doit être égal au montant net dû. Vous pouvez régler ce montant en imprimant une empreinte d'affranchissement distincte et en l'annexant à votre DD au moment du dépôt du courrier. Vous pouvez également régler le montant en portant la différence à votre compte.

**Nota :** *L'affranchissement à la machine n'est pas offert pour la Médiaposte avec adresse extradimensionnelle.*

### Nº d'enr. du PAP

Ce champ ne s'applique qu'à la Poste-publications

Si la publication est admissible au Programme d'aide aux publications (PAP), dans la liste déroulante, sélectionnez le numéro d'enregistrement correspondant à la publication qui fait l'objet du dépôt. Ce numéro est attribué à un éditeur canadien admissible à une subvention accordée aux éditions canadiennes par le ministère du Patrimoine canadien.

Si le titre de la publication change, le numéro d'enregistrement du PAP sera réinitialisé en conséquence et vous devrez sélectionner un nouveau numéro. Si le numéro de convention change, vous devrez sélectionner dans la liste déroulante le nouveau numéro d'enregistrement du PAP et saisir le nouveau titre de la publication.

### Titre de la publication \*

Ce champ ne s'applique qu'à la Poste-publications

Inscrivez le titre de la publication au long. Ce champ indique le nom de la publication diffusée par le client et confirme l'admissibilité de ce dernier à la Poste-publications. Ce nom doit être identique au titre affiché dans le Supplément Poste-publications du Formulaire d'activation d'une convention.

#### Date de parution \*

Ce champ ne s'applique qu'à la Poste-publications

Entrez la date de parution de la publication (selon le format AAAAMMJJ). Si la parution est saisonnière ou si la date de parution est textuelle, utilisez une date représentative. Par exemple, dans le cas d'une publication Hiver 2001, entrez 20011231 afin de respecter le format.

#### Acheminement continu de marchandises d'arrivée (ACMA)

Ne s'applique pas à la Poste aux lettres internationale à tarifs préférentiels et à la Poste-lettres de base du régime international ou à destination des États-Unis.

Cochez cette case si votre courrier provient de l'extérieur du Canada et qu'il doit être livré directement à un établissement de la SCP. Si la case est cochée, vous devrez, pour vous faire exempter des taxes perçues au Canada, remettre à Postes Canada des documents attestant de la provenance de votre courrier, par exemple un document de dédouanement ou un connaissement.

#### Code de mode de livraison (CML)

Ne s'applique pas aux Catalogues, à la Médiaposte sans adresse, à la Poste-lettres de base du régime international ou à destination des États-Unis ainsi qu'à la Poste aux lettres internationale à tarifs préférentiels.

Entrez le caractère alphabétique de la version des données de code de mode de livraison utilisée. Le code de mode de livraison sert à identifier la version de données du Schéma de tri préliminaire national (STPN) utilisée pour effectuer le tri des articles. Chaque mois, une nouvelle version de données est diffusée par la SCP pour refléter les modifications les plus récentes apportées aux itinéraires de livraison.

#### **Nombre et types de conteneurs**

Entrez le nombre de conteneurs ou de sacs de chaque type (reportez-vous ci-après) que vous avez utilisés pour préparer votre dépôt. Communiquez avec votre représentant de Postes Canada ou composez le 1 800 260-7678 (ligne Accès-affaires) pour vérifier si vos conteneurs ou vos sacs sont acceptables.

### *Monoteneurs*

Entrez le nombre de monoteneurs utilisés pour le dépôt. Un monoteneur est une grande cage repliable en métal servant au transport des conteneurs ou des articles de correspondance empilés en rangées irrégulières entre les gros expéditeurs de courrier et les installations postales.

#### *Palettes*

Entrez le nombre de palettes utilisées pour le dépôt. Une palette est une plate-forme en bois, en plastique ou en aluminium servant au transport des conteneurs.

#### *Petits sacs (Fabrene ou toile)*

Ne s'applique pas à la Médiaposte sans adresse.

Entrez le nombre de petits sacs en Fabrene ou en toile utilisés pour le dépôt.

#### *Grands sacs (Fabrene ou toile)*

Ne s'applique pas à la Médiaposte sans adresse.

Entrez le nombre de grands sacs en Fabrene ou en toile utilisés pour le dépôt.

*Parois rigides (Conteneurs à objets plats ou conteneurs à lettres)* Ne s'applique pas à la Médiaposte sans adresse.

Entrez le nombre de conteneurs à lettres ou à grands objets plats à parois rigides utilisés pour le dépôt. Un conteneur à grands objets plats est un conteneur à parois rigides servant surtout au transport des articles de grandes dimensions (courrier surdimensionné). Un conteneur à lettres est un conteneur à parois rigides servant au transport d'articles de petites et de moyennes dimensions (courrier court et long).

**Nota :** *Les articles de Poste-lettres à tarifs préférentiels doivent être placés dans des conteneurs à parois rigides.*

*Si votre envoi comporte des articles de courrier mécanisable, il devra être placé dans des conteneurs à parois rigides et déposé à l'un des établissements mécanisés approuvés à cette fin. Pour obtenir une liste des établissements mécanisés approuvés, consultez l'annexe 1.*

*Conteneurs à grands objets plats, conteneurs à lettres, sacs et boîtes* Ce champ ne s'applique qu'à la Médiaposte sans adresse.

Ces quatre champs sont en mode lecture seulement. Ils sont calculés automatiquement par l'application selon les données saisies dans les pages Détails d'installation de livraison. Ces champs affichent les totaux de chaque type de conteneur utilisé pour l'expédition.

### Article de courrier de plus de 14' X 6' (35.56cm x 25.4cm).

Lorsque cette case est cochée une validation se produit pour s'assurer que toutes les installations de livraison associées à la déclaration de dépôt ne comprennent que les 'Entreprises' pour les secteurs visés lorsqu'il y a une livraison par facteurs.

#### Centre de coûts

Dans la liste déroulante, sélectionnez les centres de coûts internes auxquels les frais du dépôt doivent être portés.

#### Consolidation par STPN

Le tri préliminaire du courrier comprend le tri par ordre séquentiel, le groupement et la mise en conteneurs du courrier ainsi que l'identification des conteneurs afin de permettre à la SCP d'éviter diverses étapes et installations de traitement au sein du réseau de distribution du courrier.

Le procédé physique de préparation du courrier est facilité lorsque les conteneurs de courrier sont triés à l'avance vers les monoteneurs et les palettes. Choisissez l'option de consolidation par STPN en cochant la case Tri préliminaire de conteneurs dans les monoteneurs et sur les palettes. Après avoir coché la case, les trois champs associés sont activés (Type de Mono/Palette ainsi que No min. et No max. pour Cont. par Mono/Palette). Il s'agit de champs obligatoires.

Ce tri est effectué selon le Schéma de tri préliminaire national de Postes Canada. Vous recevrez la documentation à l'appui de la préparation du courrier.

#### **Taille**

Ce champ ne s'applique qu'à la Médiaposte avec adresse.

Dans la liste déroulante, sélectionnez la taille des articles à indiquer dans la Déclaration de dépôt, à savoir : Parmi les formats, on compte :

- Court et long (CL)
- Articles surdimensionnés
- Médiaposte avec adresse extradimensionnelle, catégorie petit (extradim. petit)
- Médiaposte avec adresse extradimensionnelle, catégorie moyen (extradim. moyen)
- Médiaposte avec adresse extradimensionnelle (extradim. grand)
- **Nota :** *Vous ne pouvez pas combiner des articles de la Médiaposte avec adresse de taille Court et long, Surdimensionné ou extradimensionnel de catégorie petit, moyen ou grand dans une même Déclaration de dépôt. Il faut donc préparer des déclarations de dépôt distinctes pour chacun de ces articles.*

### Affranchir au plein tarif

Ce champ ne s'applique qu'à la Médiaposte avec adresse.

Cochez cette case si vous décidez d'établir le tarif de chaque article et d'affranchir chacun au plein tarif. Le montant de l'empreinte d'affranchissement est apposé sur chaque article de courrier déposé. Si cette case n'est pas cochée, le système conclura que tous les articles doivent être affranchis au tarif d'affranchissement à la machine le plus bas.

**Nota :** *Si le montant total d'affranchissement à la machine est inférieur au montant total dû, vous devrez entrer le numéro du compte qui servira à régler le solde dû. Vous devez vous assurer qu'il y a assez de fonds dans le compte de dépôt pour couvrir le solde dû, OU joindre un chèque au dépôt. Si vous préférez régler le solde au moyen d'empreintes de machine à affranchir, veuillez entrer le montant dans le champ Affranchissement machine complémentaire. L'affranchissement à la machine n'est pas offert pour la Médiaposte avec adresse extradimensionnelle.*

### Appliquer le même poids à tous les articles

S'applique à la Poste-publications et à la Médiaposte avec adresse.

Cochez cette case si tous les articles composant le dépôt ont le même poids. Si vous cliquez sur cette case, le champ Poids à la pièce sera défini automatiquement après la saisie initiale et appliqué à tout autre article sélectionné dans la description de service.

Si le poids des articles composant votre dépôt diffère, mais qu'ils font partie du même échelon de poids et du même échelon tarifaire, utilisez le bouton de commande **Pds moyen** pour calculer le poids moyen pondéré.

## **4.7.3 Au niveau de la grille**

Cette section présente une description générale de tous les champs affichés dans la fenêtre de saisie de données des services de communication au niveau de l'en-tête.

#### Description de service

Cliquez dans le champ vide de la colonne de la grille pour afficher la liste déroulante. Choisissez la description de service appropriée parmi celles qui figurent dans les choix disponibles :

#### Nbre d'articles

Entrez le nombre total d'articles expédiés pour chaque description de service, c'est-à-dire le nombre partiel ou total des articles déposés.

### **Nota :** *Dans le cas des descriptions de service pour lesquelles le nombre d'articles déposés est inférieur au nombre minimal requis, la différence entre le nombre minimal requis et l'envoi réel est assujettie au tarif compensatoire applicable.*

*Dans le cas de la Médiaposte avec adresse, vous ne pouvez pas vous prévaloir des tarifs compensatoires lorsque vous combinez du courrier mécanisable et du courrier soumis à un TPIF.* 

*Dans le cas de la Poste-publications, c'est à partir du nombre d'exemplaires inscrits dans ce champ que sera établie la subvention du PAP, si vous cochez la case d'admissibilité au PAP. Les exemplaires de cet envoi qui ne sont pas admissibles à la subvention doivent être indiqués sur une ligne distincte. Puisque tous les exemplaires ne peuvent être admissibles, le total indiqué au champ Nbre d'articles peut excéder le nombre d'exemplaires admissibles. Assurez-vous d'avoir inscrit votre numéro d'enregistrement du PAP dans la fenêtre de saisie de données au niveau de l'en-tête et que votre responsable du PAP désigné a signé les copies 1 et 2 de la DD imprimée. Dans le cas des liasses d'exemplaires*  sans adresse admissibles, n'inscrivez que le nombre de liasses déposées et non le nombre d'exemplaires faisant partie *de chaque liasse.*

*Dans le cas de la Médiaposte sans adresse, le champ Nbre d'articles est un champ en mode lecture seulement. Ce champ sera défini par l'application et calculé à partir du total des champs Total d'articles à expédier (des pages Détails d'installation de livraison) attribué à l'article de la DD donnée.*

#### Poids à la pièce \*

Ne s'applique pas à la Poste aux lettres internationale à tarifs préférentiels.

Entrez le poids individuel de chaque article. Le poids s'avère nécessaire au calcul des frais d'affranchissement.

Si le poids des articles composant votre dépôt diffère, mais qu'ils font partie du même échelon de poids et du même échelon tarifaire, utilisez le bouton de commande **Pds moyen** pour calculer le poids moyen pondéré. Reportez-vous à la section 5.2.1 portant sur les fonctions des boutons de commande.

**Nota :** *Dans le cas des liasses d'exemplaires sans adresse de la Poste-publications, le poids à la pièce doit indiquer le poids moyen d'une liasse d'exemplaires (en kilogrammes), et non le poids de chaque exemplaire individuel. À titre d'exemple, si l'envoi comporte 10 liasses, le poids total des liasses divisé par 10 vous donnera le poids moyen de chaque liasse.*

*Dans le cas de la Poste-lettres, le poids des articles suivants est mesuré en kilogrammes (kg) :* 

- *imprimés à destination des États-Unis sacs « M »;*
- *imprimés à destination de l'étranger sacs « M ».*

#### Poids total \*

Ne s'applique qu'à la Poste aux lettres internationale à tarifs préférentiels.

Entrez le poids de chaque article. Le poids s'avère nécessaire au calcul des frais d'affranchissement.

**Nota :** *Dans le cas du courrier-avion international ou de surface à tarifs préférentiels, indiquez le poids total NET (en kilogrammes) pour chaque description de service. Dans le cas du courrier-avion à tarifs préférentiels à l'article du régime international, indiquez le poids en grammes.*

#### Pièces Transport

Ce champ ne s'applique qu'à la Médiaposte sans adresse.

Ce champ est en mode lecture seulement. Il sera défini par l'application et calculé à partir du total du champ Total d'articles à expédier des installations de livraison pour lesquelles l'option Transport requis a été sélectionnée.

#### Présentez détails de l'IL

Ce champ ne s'applique qu'à la Médiaposte sans adresse.

Lorsqu'une description du service est choisie, le bouton **Présentez détails de l'IL** s'affiche dans cette colonne de la grille à l'article de correspondance de la ligne donnée. En cliquant sur ce bouton, vous accédez à la fenêtre **Sommaire de plan de dépôt** qui mène aux pages Détails d'installation de livraison, où vous pouvez entrer les données qui seront utilisées pour la création automatique des feuilles de dépôt pour votre envoi de Médiaposte sans adresse. Pour obtenir de plus amples renseignements sur cette fonction, reportez-vous à la section 5.3 Création de Feuilles de dépôt – Médiaposte sans adresse.

#### Détails de l'IL présentés? Indicateur

Ce champ ne s'applique qu'à la Médiaposte sans adresse.

Lorsqu'une description du service est choisie, une case à cocher s'affiche dans cette colonne de la grille à l'article de correspondance de la ligne donnée. Ce champ en mode lecture seulement indique s'il existe ou non des données relatives à la feuille de dépôt automatisée pour la ligne de DD en question. Reportez-vous à la section 5.3 Création de Feuilles de dépôt – Médiaposte sans adresse pour les fonctions de la feuille de dépôt.

### Unité de mesure

Étiquette non affichée.

Ce champ calculé affiche l'unité de mesure (en grammes ou en kilogrammes) que l'utilisateur doit définir. La valeur affichée dépend de la description de service sélectionnée, et les données relatives au poids doivent être entrées en tenant compte de l'unité de mesure affichée par l'application.

#### Établissement

Pour le champ Saisie des installations en aval uniquement – Médiaposte avec adresse, Médiaposte sans adresse, Postepublications et Catalogues.

Dans la liste déroulante, sélectionnez (vous devez cliquer dans le champ vide pour afficher la liste) le numéro d'établissement où le courrier correspondant sera acheminé aux fins de dépôt dans le flot du courrier de la SCP.

**Uniquement pour la Médiaposte sans adresse :** Ce champ est en mode lecture seulement (obtenu à partir de la page Détails d'installation de livraison attribué à l'article donné). Si l'article donné en question est destiné à des installations de livraison qui ne sont pas des points de dépôt du courrier (p. ex. l'endroit de dépôt est le même que l'installation de livraison, alors l'option Transport requis n'est pas sélectionnée), ce champ sera vide. **L'utilisateur doit le laisser vide.** 

#### Date de dépôt

Pour les champs Saisie des installations en aval ou Type de dépôt Partiel – Médiaposte avec adresse, Médiaposte sans adresse, Poste-publications et Catalogues.

Sélectionnez la date du calendrier déroulant (vous devez cliquer dans le champ vide pour afficher le calendrier) pour déterminer la date de dépôt de l'article auprès de la SCP. La date de dépôt a une incidence sur les taux de calcul.

**Uniquement pour la Médiaposte sans adresse :** Ce champ est en mode lecture seulement (obtenu à partir de la page Détails d'installation de livraison attribué à l'article donné). Si l'article donné en question est destiné à des installations de livraison qui ne sont pas des points de dépôt du courrier (p. ex. l'endroit de dépôt est le même que l'installation de livraison, alors l'option Transport requis n'est pas sélectionnée), ce champ sera vide. **L'utilisateur doit inscrire la date de dépôt qui correspond à la date de dépôt la plus RAPPROCHÉE pour ces installations de livraison afin d'appuyer la production du rapport de la DD.** 

#### Numéro de dépôt

Pour les champs Saisie des installations en aval ou Type de dépôt Partiel – Médiaposte avec adresse, Médiaposte sans adresse, Poste-publications et Catalogues.

Entrez un identificateur numérique (maximum de trois chiffres) pour regrouper les articles expédiés selon les critères suivants :

- le même numéro d'établissement et la même date de dépôt lorsque que le champ Saisie des installations en aval est sélectionné;
- la même date de dépôt lorsque seul le champ Type de dépôt Partiel est sélectionné.

Ce champ affiche le numéro 1 par défaut mais il peut être modifié par l'utilisateur.

**Pour un envoi qui doit être déposé au même comptoir mais à des dates différentes**, le numéro de dépôt aide à faire le suivi des parties de l'envoi qui ont été reçues et à confirmer plus tard que l'ensemble de l'envoi a été reçu par la SCP.

**Pour un envoi qui doit être déposé à des établissements différents** (il pourrait s'agir d'une combinaison d'endroits de dépôt et de dépôts directs, et les dates de dépôt pourraient être différentes), le numéro de dépôt aide à faire le suivi des parties de l'envoi qui ont été reçues et à confirmer plus tard que l'ensemble de l'envoi a été reçu par la SCP.

#### Affranchissement à la machine calculé ou affranchissement à la machine

S'applique à la Poste-lettres (première étiquette) et à la Médiaposte avec adresse (deuxième étiquette).

Dans le cas de l'option Poste-lettres, il s'agit d'un champ en mode lecture seulement calculé par le système. Il indique les taux à utiliser pour affranchir les articles à poster. Dans le cas de la Médiaposte avec adresse, une valeur de mesure implicite initiale est affichée et peut être modifiée. Il s'agit d'un champ numérique comportant trois décimales.

**Nota :** *L'affranchissement à la machine n'est pas offert pour la Médiaposte avec adresse extradimensionnelle.*

#### Admissible au PAP

Ce champ ne s'applique qu'à la Poste-publications.

Cochez cette case si l'article est admissible au Programme d'aide aux publications (PAP).

#### Tarif à la pièce

Il s'agit d'un champ calculé indiquant le tarif d'affranchissement d'un article donné. Il s'agit d'un champ numérique en mode lecture seulement comportant cinq décimales.

#### Tarif au poids

Il s'agit d'un champ calculé indiquant le tarif au poids d'un article donné. Il s'agit d'un champ numérique en mode lecture seulement comportant trois décimales.

#### Frais de transport à la pièce

Ce champ ne s'applique qu'à la Médiaposte sans adresse.

Il s'agit d'un champ calculé indiquant les frais de transport d'un article donné. Il s'agit d'un champ numérique en mode lecture seulement comportant quatre décimales.

#### Port

Il s'agit d'un champ calculé indiquant le total des frais d'affranchissement pour un ensemble d'articles donné. Il s'agit également d'un champ numérique en mode lecture seulement comportant deux décimales.

#### Options

S'applique à la Poste-lettres, y compris la Poste-lettres de base du régime international et à destination des États-Unis ainsi que les imprimés courrier-avion du régime international et la Médiaposte sans adresse – Promocarte.

Sélectionnez le bouton de navigation pour accéder à la fenêtre **Sélection d'options**.

#### Montant de la subvention (PAP)

Ce champ ne s'applique qu'à la Poste-publications.

Il s'agit d'un champ calculé indiquant le montant total de la subvention du PAP pour un ensemble d'articles donné. Il s'agit également d'un champ numérique en mode lecture seulement comportant deux décimales.

#### Redressement du tarif compensatoire

Ne s'applique pas à la Médiaposte sans adresse.

Il s'agit d'un champ calculé indiquant le tarif compensatoire total pour un ensemble d'articles donné. Il s'agit également d'un champ numérique en mode lecture seulement comportant deux décimales.

**Nota :** *Le tarif compensatoire total de la Déclaration de dépôt est déterminé, puis calculé au prorata pour les articles pertinents afin d'obtenir un coût au niveau de la ligne.*

#### Ajustement à l'exactitude des adresses

S'applique à la Poste-lettres, à la Médiaposte avec adresse, à la Poste-publications et aux Catalogues.

Il s'agit d'un champ calculé indiquant le coût relatif à l'exactitude des adresses pour un ensemble d'articles donné. Il s'agit également d'un champ numérique en mode lecture seulement comportant deux décimales.

#### TPS/TVH

Il s'agit d'un champ calculé indiquant le montant total des taxes TPS/TVH s'appliquant à un ensemble d'articles donné. Il s'agit également d'un champ numérique en mode lecture seulement comportant deux décimales.

#### TVP

Il s'agit d'un champ calculé indiquant le montant total des taxes TVP s'appliquant à un ensemble d'articles donné. Il s'agit également d'un champ numérique en mode lecture seulement comportant deux décimales.

#### Montant net dû à la SCP

Il s'agit d'un champ calculé indiquant le montant net dû à la SCP pour un ensemble d'articles donné. Le montant net dû comprend le port, les ajustements et les taxes.

## **4.7.4 Sommaire des calculs de l'affranchissement**

### Port

Ce champ précise la somme des montants d'affranchissement indiquée dans la Déclaration de dépôt (DD).

#### **Ajustements**

Ce champ précise la somme des rajustements indiquée dans la Déclaration de dépôt (DD).

#### Ajustements compensatoires

Ce champ précise la somme des rajustements relatifs au tarif compensatoire indiquée dans la Déclaration de dépôt (DD).

#### Ajust. – exact. des adresses

Ce champ précise la somme des rajustements relatifs à l'exactitude des adresses indiquée dans la Déclaration de dépôt (DD).

### Ajustement des options

Ce champ précise la somme du montant des options (Courrier recommandé, Couverture [supplémentaire] et Accusé réception) indiquées dans la Déclaration de dépôt (DD).

### Total partiel

Total partiel indiqué ci-haut.

### Moins total affranchissement machine

Ce champ précise la somme des affranchissements machines indiquée dans la Déclaration de dépôt (DD) (c'est-à-dire la somme des affranchissements machines multipliée par le nombre d'articles dans chaque ligne), plus l'affranchissement machine complémentaire.

#### Total partiel

Total partiel indiqué ci-haut.

### TPS/TVH/TVP

Ce champ précise la somme des montants de TPS/TVH/TVP dus indiquée dans la Déclaration de dépôt (DD).

#### Total partiel

Total partiel indiqué ci-haut.

### Moins subventions du PAP

Ce champ précise la somme des montants de la subvention du PAP indiquée dans la Déclaration de dépôt (DD).

## MONTANT NET DÛ

Total indiqué ci-haut.

## Tri des feuilles de dépôt pour impression

Ce champ ne s'applique qu'à la Médiaposte sans adresse.

Sélectionnez un des boutons radio suivants : Code postal de l'installation de livraison (par défaut), Référence FDM ou Titre de l'article de courrier. Ce champ est utilisé pour indiquer la façon dont le numéro de séquence de feuille de dépôt est généré et la façon dont les feuilles de dépôt et les étiquettes de conteneurs doivent être triés au cours de l'impression. Reportez-vous à la section 5.3 Création de Feuilles de dépôt – Médiaposte sans adresse pour les fonctions de la feuille de dépôt.

#### Collationner les FDM

Ce champ ne s'applique qu'à la Médiaposte sans adresse.

Sélectionnez l'ordre de combinaison de vos feuilles de dépôt.

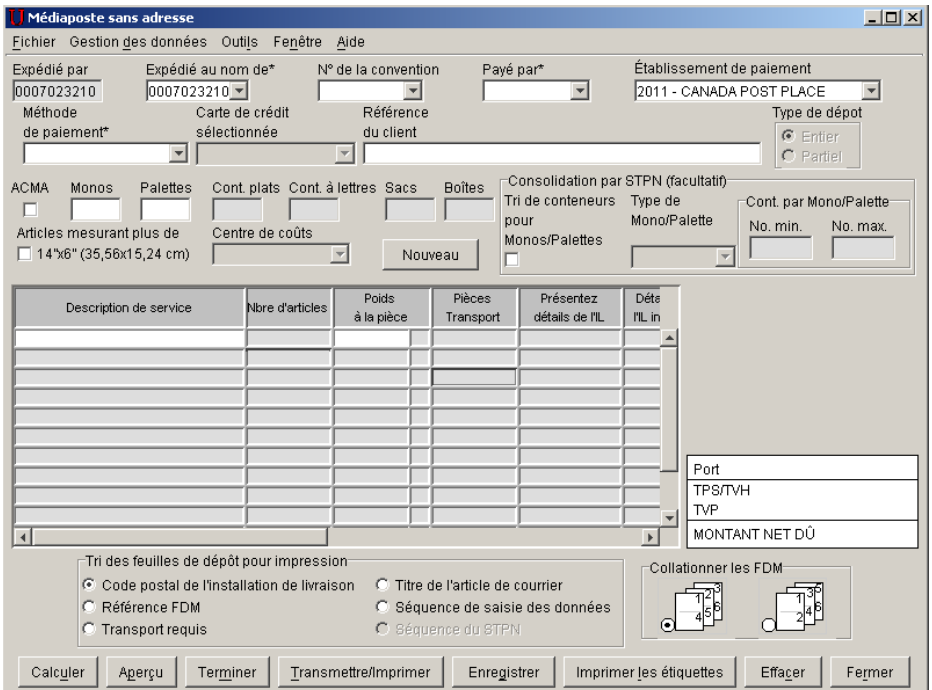

# 4.8 Outils

## **4.8.1 Fenêtre Recherche/gestion des commandes**

Cette composante de l'interface utilisateur vous permet d'effectuer une recherche pour les DD. Sélectionnez l'option Recherche/Gestion des commandes à partir du menu Outils pour amorcer la recherche. À partir de cette fenêtre, vous pouvez chercher des commandes dans la base de données et les récupérer, puis sélectionner les options Ouvrir, Aperçu, Terminer, Transmettre ou Réimprimer pour cette commande.

- 1. La fenêtre Rechercher vous permet de chercher et de récupérer des transactions à l'aide des critères de recherche suivants :
	- Type de commande
	- Code de commande
	- $\bullet$  Expédié au nom de ( $N^{\circ}$  de client)
	- État
	- Date de création
	- Date de début de dépôt
	- Date de fin de dépôt
	- Service (champ Type de manifeste dans l'écran ci-dessous)

L'écran affiché ci-dessous donne un exemple d'un écran Services de distribution, qui exécute des fonctions autres que celles du Marché des communications. Aux fins des fonctions de l'application, seules les commandes et les fonctions du Marché des communications sont décrites.

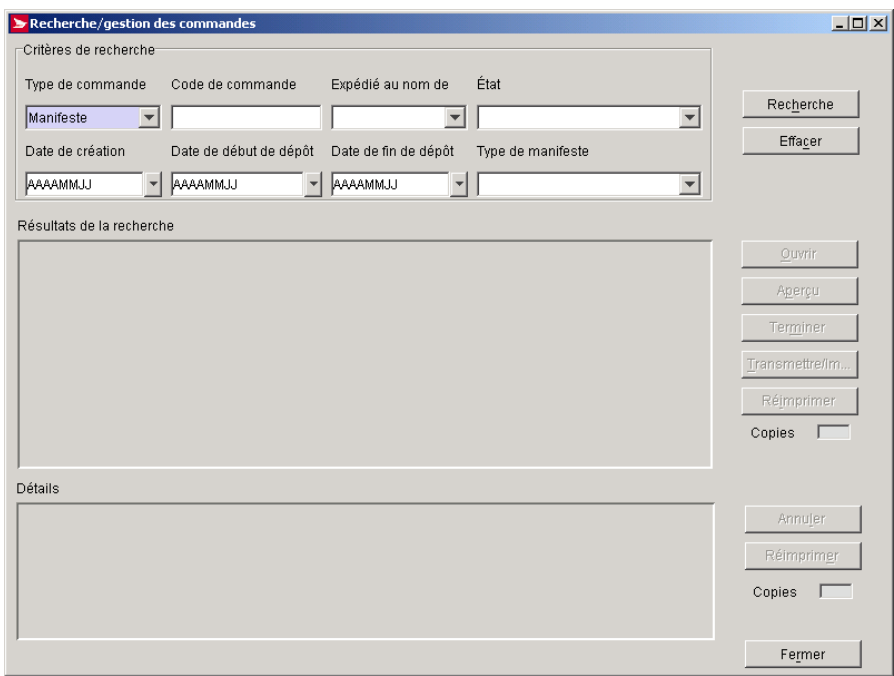

**Nota :** Les en-têtes de la colonne Résultats de la recherche n'apparaissent qu'une fois que les résultats de la recherche de la DD sont indiqués. En outre, les en-têtes et les données de la colonne Détails n'apparaissent qu'une fois la DD sélectionnée. Lorsque plusieurs entrées sont sélectionnées dans la grille Résultats de la recherche, le contenu de la grille Détails est vidé, y compris les en-têtes de colonne.

- 2. Vous pouvez inscrire plusieurs critères de recherche.
- 3. Si le champ **Date de début de dépôt** est défini et que le champ **Date de fin de dépôt** est vide, une recherche est effectuée sur les transactions dont la date de dépôt est postérieure ou identique à celle du champ **Date de début de dépôt**. Si le champ **Date de fin de dépôt** est défini et que le champ **Date de début de dépôt** est vide, une recherche est effectuée au niveau des transactions dont la date de dépôt est antérieure ou identique à celle du champ **Date de fin de dépôt**.
- 4. Lorsque les champs Date de début de dépôt et Date de fin de dépôt sont définis, une recherche est effectuée sur les détails de commandes dans le cas des DD dont la case à cocher Saisie des installations en aval est activée

(plutôt qu'au niveau de l'en-tête). Si la date de dépôt figure parmi les critères de recherche définis pour au moins un article, la DD est affichée dans le panneau des résultats de recherche.

- 5. Les transactions qui correspondent aux critères de recherche indiqués sont affichées dans la grille de données et sont triées par ID de commande (ID de la DD), puis par ID locale en ordre ascendant. Vous pouvez trier la liste en fonction de différents champs en cliquant sur le titre de la colonne appropriée dans les panneaux des résultats de recherche et des détails.
- 6. Les champs Copies prennent la valeur implicite 1.
- 7. Il est possible de sélectionner plusieurs rangées (c.-à.-d. articles) dans le panneau **Détails** afin de supprimer et de réimprimer des articles.
- 8. La fenêtre **Recherche/gestion des commandes** comporte une ligne d'état au bas de l'écran pour afficher les messages relatifs aux procédés qui ne sont pas immédiats, tels que la transmission et l'impression.
- 9. Le menu déroulant des champs contenant des dates est définie ci-dessous :
	- Vous pouvez sélectionner une date à partir d'un élément visuel du calendrier.
	- Lorsque aucune date n'est précisée dans le champ approprié, l'année, le mois et le jour passent implicitement à la date d'aujourd'hui.
	- Lorsqu'une date est définie dans le champ approprié, l'année, le mois et le jour indiquent la date entrée dans ce champ.
	- Vous pouvez faire défiler par ordre séquentiel les valeurs du champ de mois civil (de janvier à décembre) ou les valeurs du champ d'année à l'aide de la souris en cliquant sur les boutons de flèches vers le bas et vers le haut, situés à proximité des étiquettes de mois ou d'année.
	- Cliquez sur la valeur désirée ou utilisez les touches fléchées (haut, bas, gauche et droite) pour naviguer dans les valeurs du champ de jour.
	- Cliquez dans un autre champ de la fenêtre principale pour fermer l'élément du calendrier; la date sélectionnée est indiquée dans le champ réservé à cette fin. Pour vider le contenu de ce champ, appuyez sur la touche Échap.
		- La date précisée est affichée dans le champ réservé à cette fin lorsque :
			- vous cliquez deux fois sur une journée donnée à l'aide de la souris;
				- vous utilisez la souris ou les touches fléchées et que vous appuyez sur la touche Entrée.

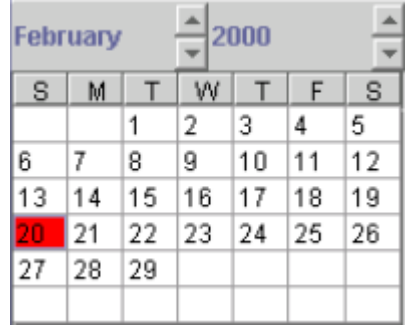

### **Composante graphique de la fenêtre**

Cette section a pour objet de déterminer les modèles de chaque composante graphique de la fenêtre et d'en décrire les fonctions.

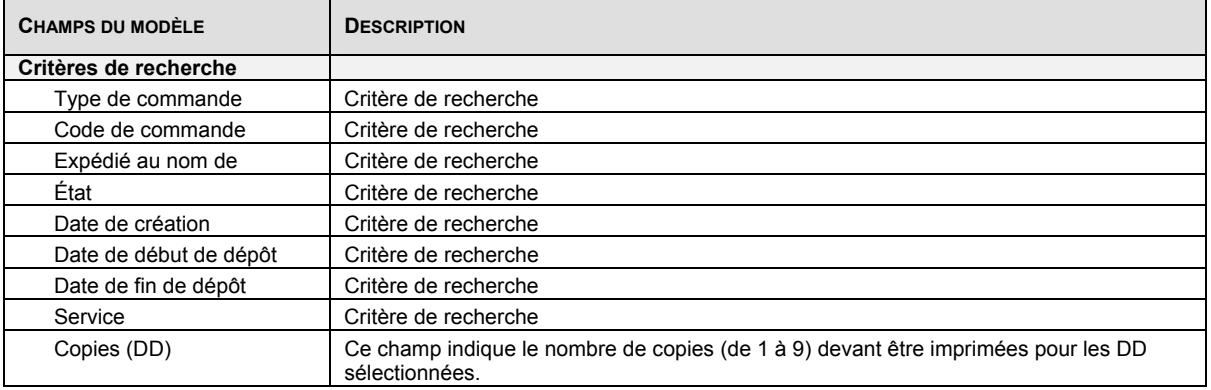

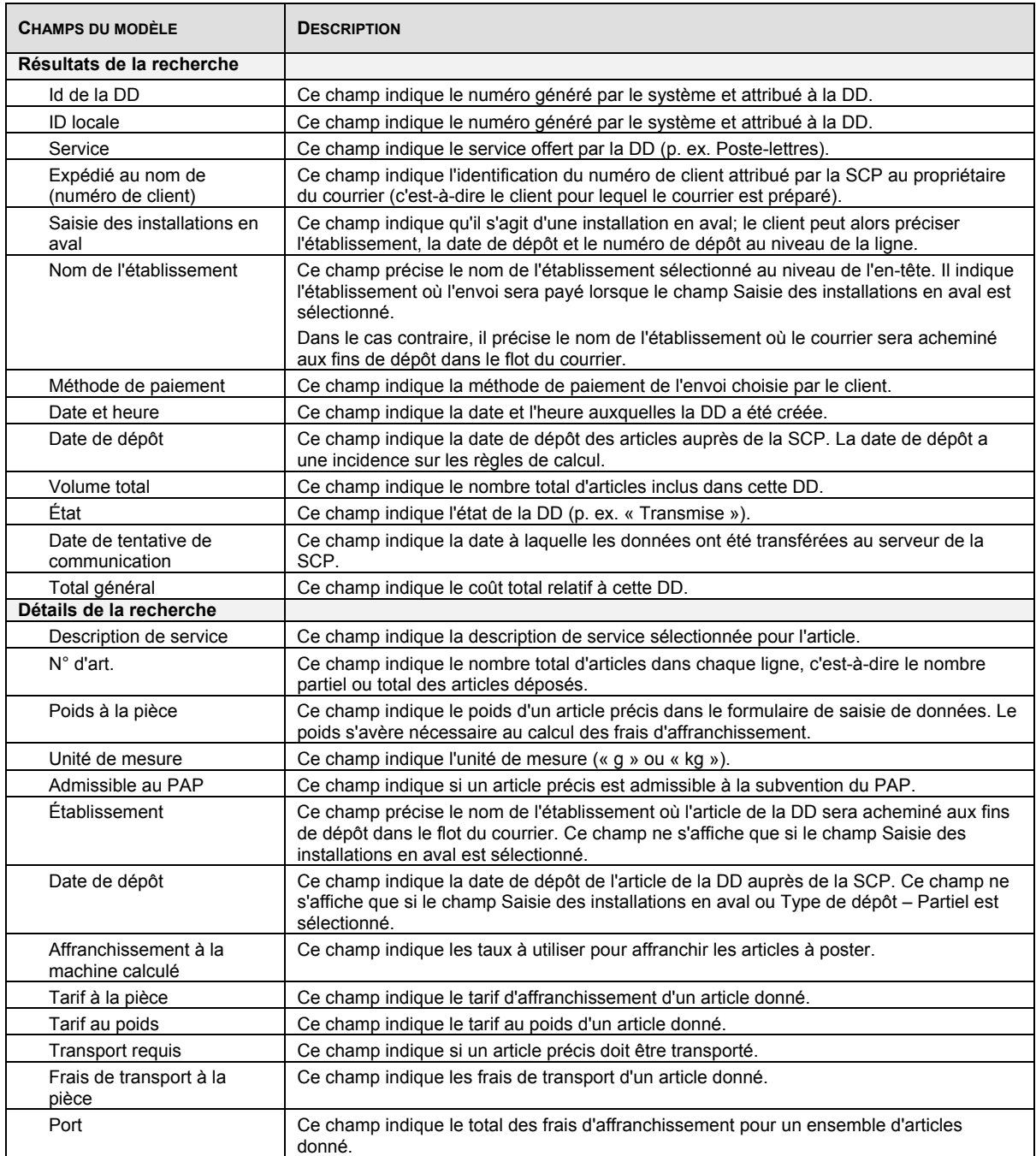

## **Boutons de commande**

Le tableau suivant définit les boutons de commande et affiche les définitions des touches rapides (en soulignant la lettre en question).

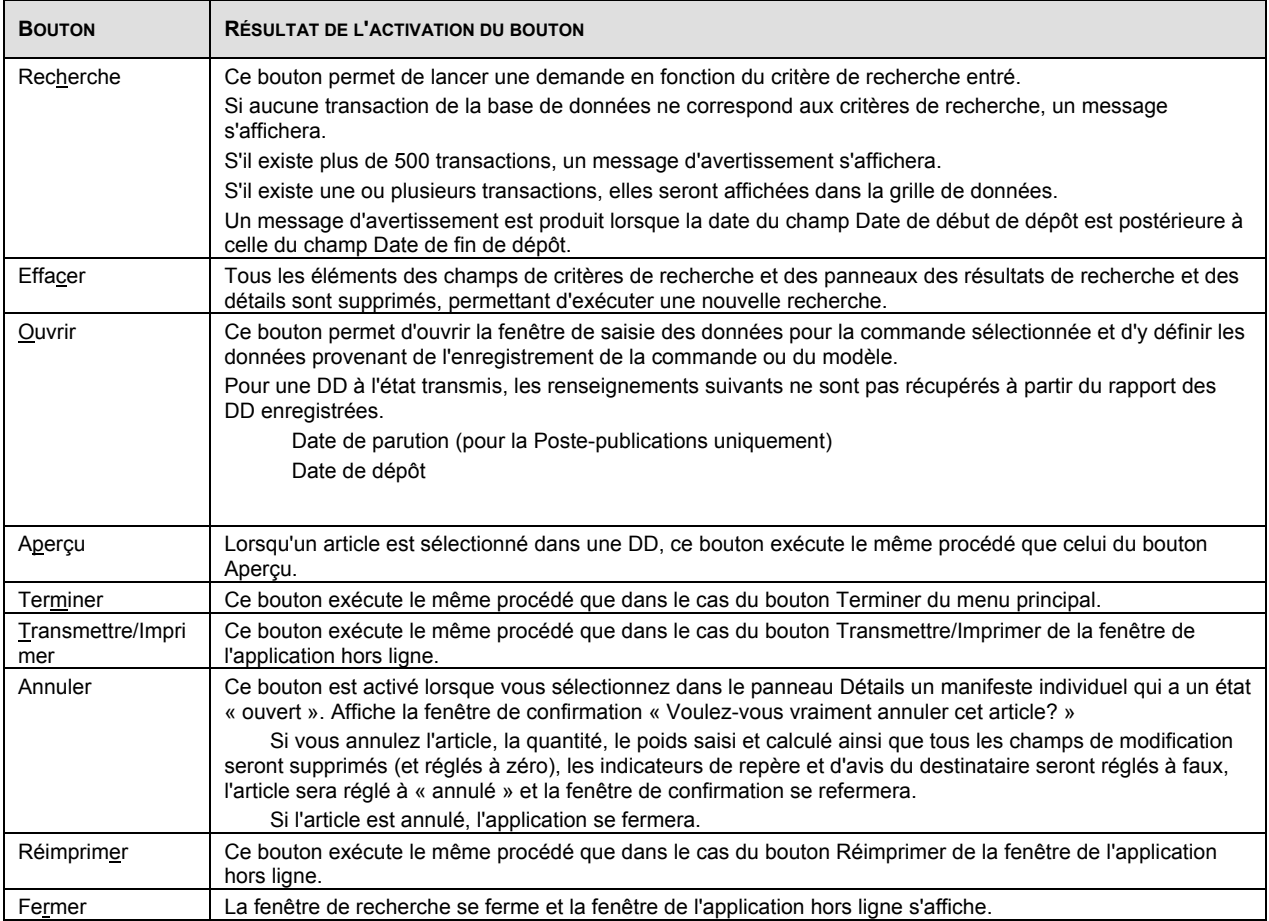

## **4.8.2 Configuration de la balance**

Utilisez la fenêtre Configuration de la balance pour installer la balance qui sera reliée aux Outils électroniques d'expédition ou pour indiquer que vous n'utiliserez aucune balance. Pour accéder à cette fenêtre, sélectionnez l'option Outils du menu principal et l'option Configuration de la balance.

### **Commandes et contrôles de navigation**

Le tableau suivant décrit les boutons de commande et affiche les définitions des touches rapides (en soulignant la lettre en question) et les options du menu.

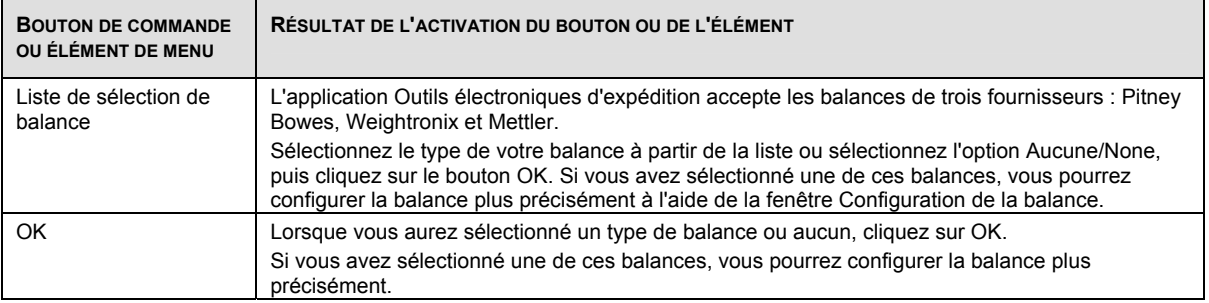

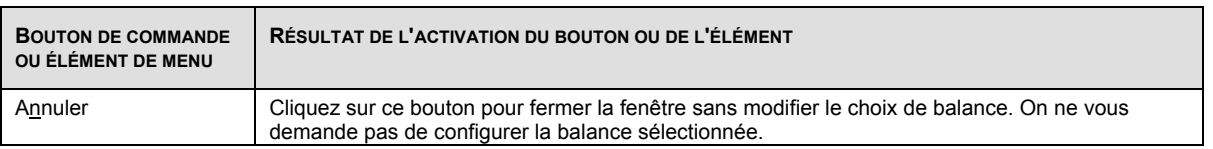

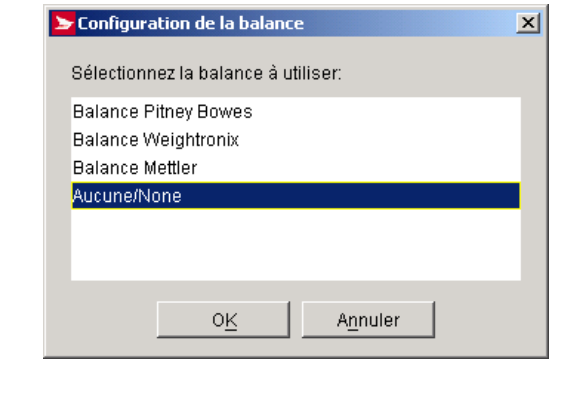

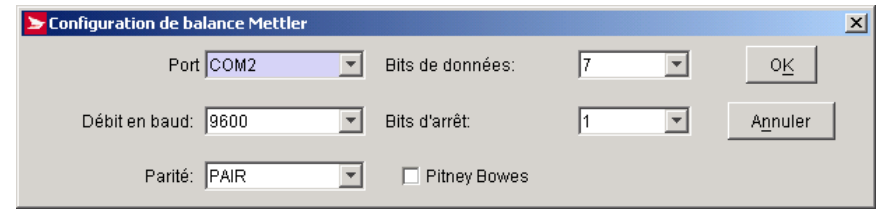

# **4.8.3 Configuration de l'imprimante Eltron/Zebra –Pilote sur demande pour OEE**

À partir du menu principal, sélectionnez Outils, Configuration de l'imprimante Eltron/Zebra pour configurer une imprimante thermique Eltron ou Zebra.

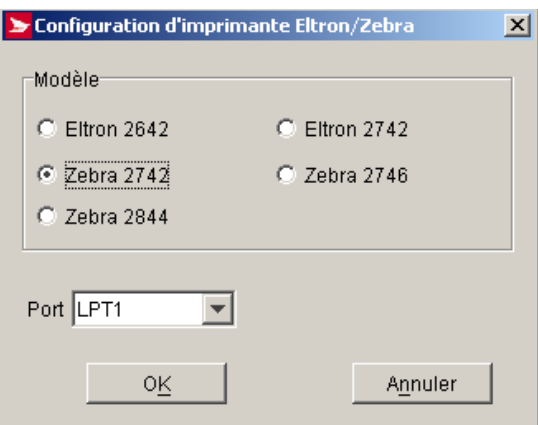

Sélectionnez le modèle d'imprimante Eltron ou Zebra, dans le menu déroulant, sélectionnez l'un des ports prédéfinis du système d'exploitation du poste de travail, puis appuyez sur le bouton OK pour accepter le port.

## **4.8.4 Configuration des imprimantes**

L'option Configuration des imprimantes vous permet de préciser l'imprimante à utiliser avec l'application. Des imprimantes peuvent être ajoutées, supprimées ou modifiées à partir de la composante de l'interface utilisateur. Pour chaque imprimante, vous pouvez indiquer le type (laser, matricielle ou thermique) et le support utilisé (papier ordinaire, papier thermosensible ou formulaires préimprimés pour imprimantes matricielles). Dans le menu principal, sélectionnez Outils, Configuration de l'imprimante.

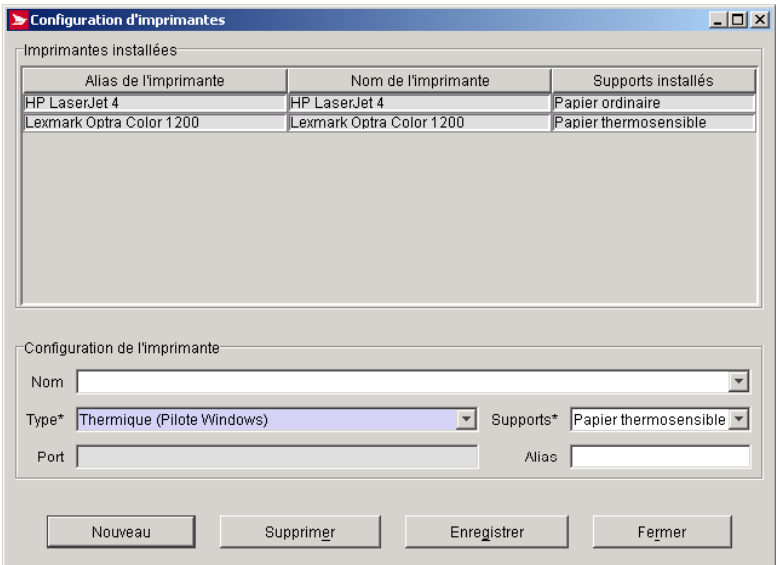

### **Imprimante thermique**

La version Hors ligne supporte maintenant toutes les imprimantes thermiques définies par le logiciel d'exploitation de votre ordinateur par les pilotes Windows.

Vous pouvez sélectionner dans le menu déroulant une imprimante thermique différente, les plus courantes se retrouvent sous Thermique (Pilote de Windows), qui n'inclut pas le pilote intégré dans l'application comme pour les modèles d'Eltron. Vous devez toutefois installer d'abord le pilote associé à cette imprimante spécifique sur votre poste de travail. Une mise à jour de logiciel OEE n'effectuera pas cette installation.

**NOTA :** Si vous rencontrez des erreurs spécifiques à l'installation du pilote d'imprimante, veuillez vous référer à votre manuel d'imprimante.

### **Composante graphique de la fenêtre**

Cette section a pour objet de déterminer les modèles de chaque composante graphique de la fenêtre et d'en décrire les fonctions.

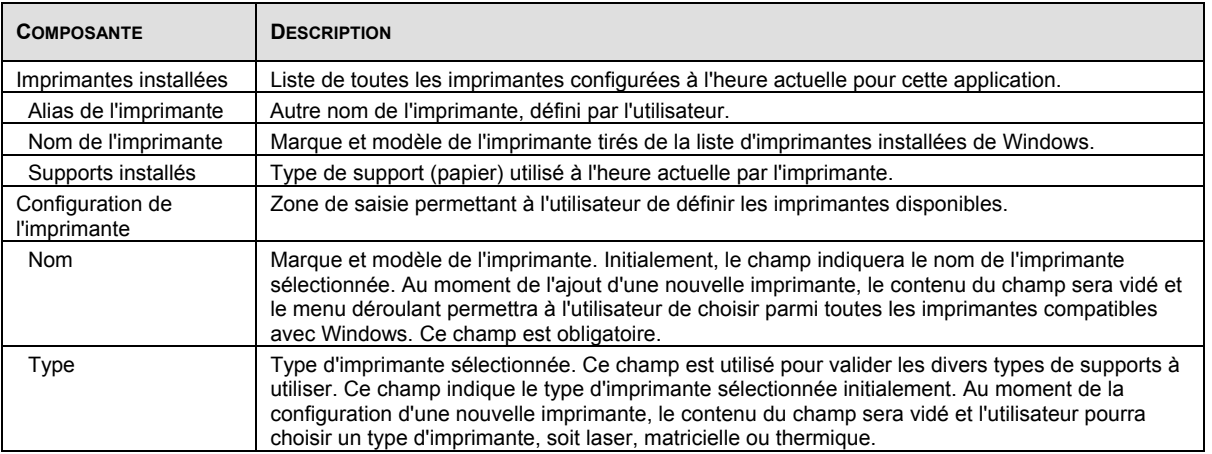

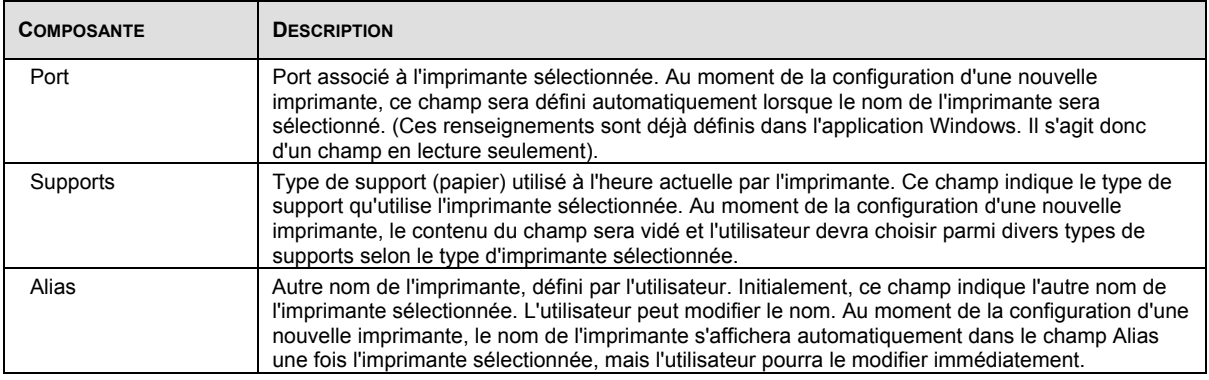

### **Boutons de commande**

Le tableau suivant définit les boutons de commande et affiche les définitions des touches rapides (en soulignant la lettre en question).

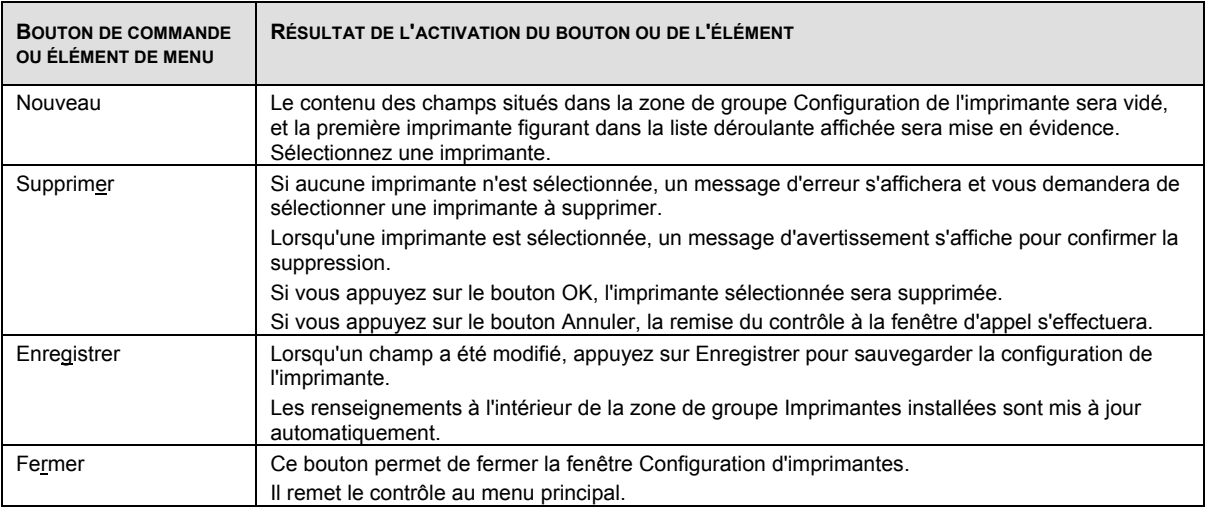

## **4.8.5 Définition des périphériques de sortie**

Cette option vous permet d'attribuer ou de réattribuer une imprimante pour un type de document précis. Le chemin d'accès de cette option est Outils, Définitions des périphériques de sortie. La tâche Définitions des périphériques de sortie est présentée dans une fenêtre unique qui suit. Sélectionnez le type de document dans la liste Documents et attribuez-le à une imprimante disponible. Lorsqu'un champ a été modifié, sélectionnez le bouton Enregistrer pour enregistrer la définition des périphériques de sortie.

**Nota :** Les imprimantes doivent être configurées au préalable à l'aide de l'option Configuration des imprimantes.

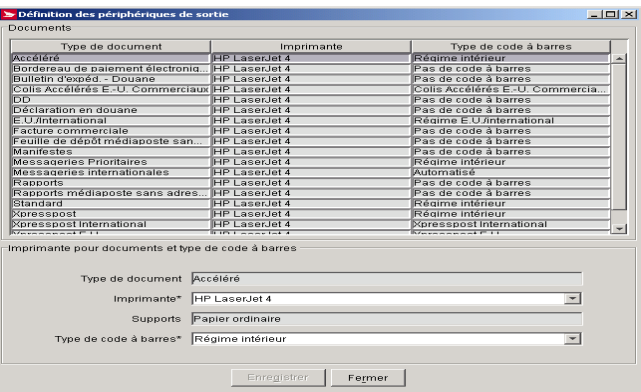

## **Composante graphique de la fenêtre**

Cette section a pour objet de déterminer les modèles de chaque composante graphique de la fenêtre et d'en décrire les fonctions.

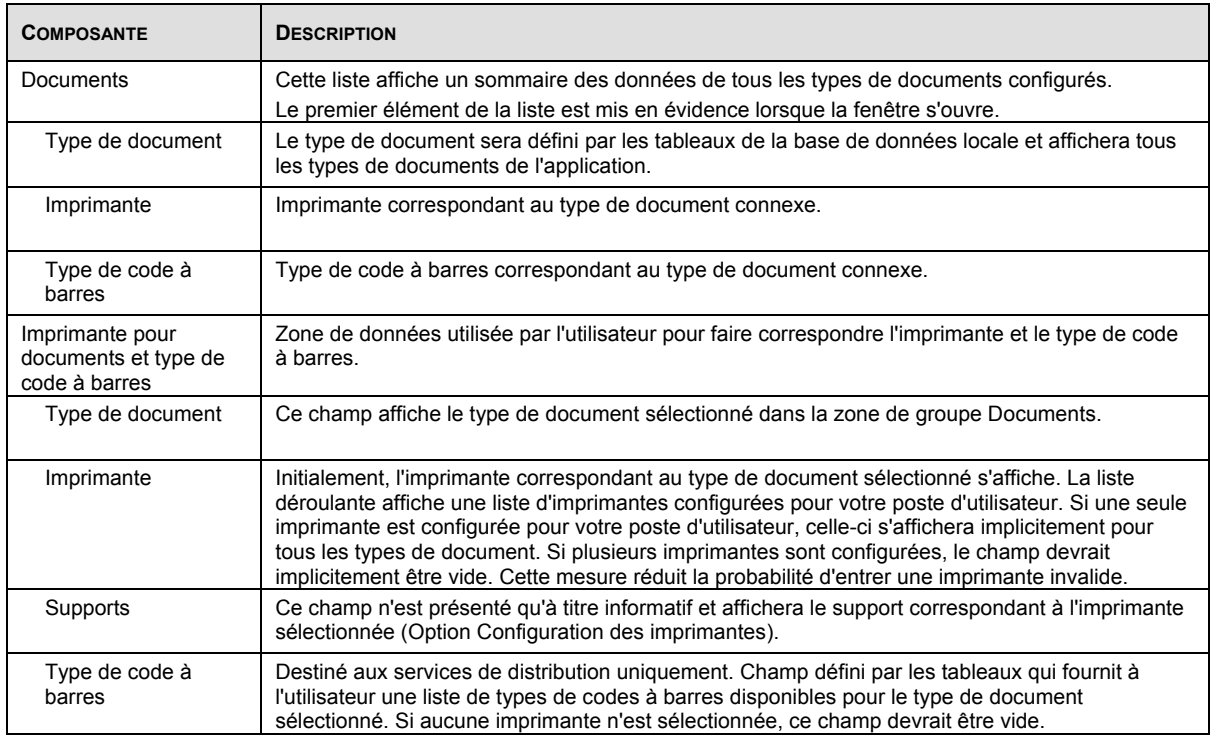

## **Boutons de commande**

Le tableau suivant définit les boutons de commande et affiche les définitions des touches rapides (en soulignant la lettre en question).

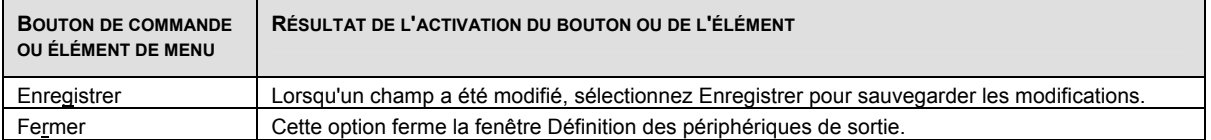

## **4.8.6 Option Configuration du serveur mandataire**

La tâche Configuration du serveur mandataire vous permet de gérer les données du serveur mandataire. Vous pouvez modifier ces données ou choisir de ne pas utiliser un serveur mandataire. Sélectionnez Outils, Configuration du serveur mandataire pour accéder à cette fenêtre.

Si un serveur mandataire est utilisé, vous devrez entrer une adresse IP et un port relatifs au serveur mandataire. L'administrateur de votre réseau pourra vous aider à exécuter cette tâche.

Si vous sélectionnez l'option Oui, vous devrez entrer l'adresse IP et le port du serveur mandataire (HTTP ou serveur de sécurité). De plus, vous devrez entrer l'ID d'utilisateur dans le champ de votre serveur mandataire en cliquant sur le bouton d'authentification et en entrant un ID d'utilisateur et un mot de passe valides.

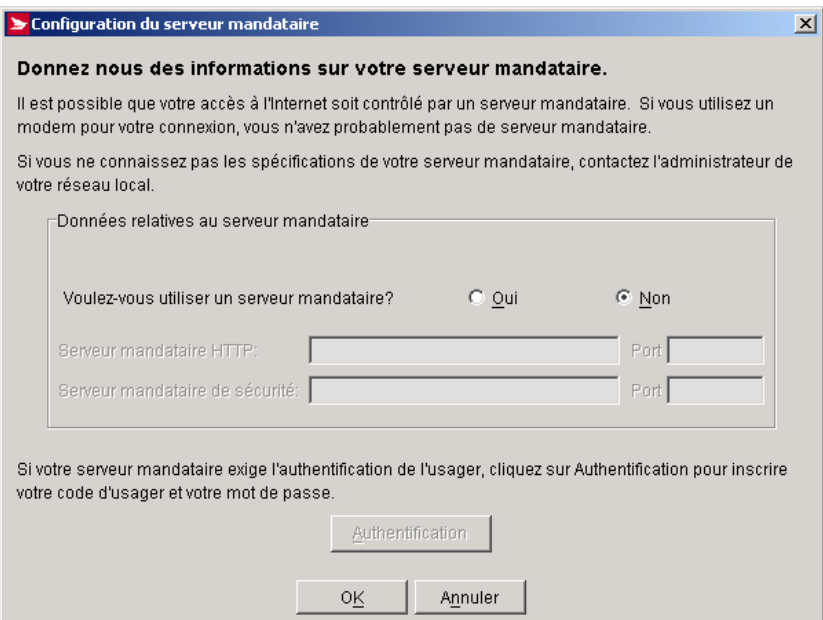

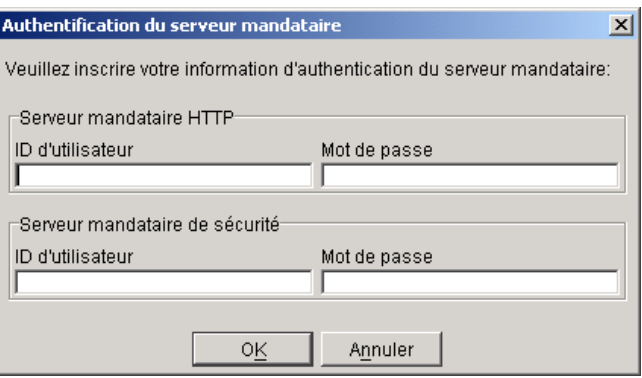

## **Composante graphique de la fenêtre**

Cette section a pour objet de déterminer les modèles de chaque composante graphique de la fenêtre et d'en décrire les fonctions.

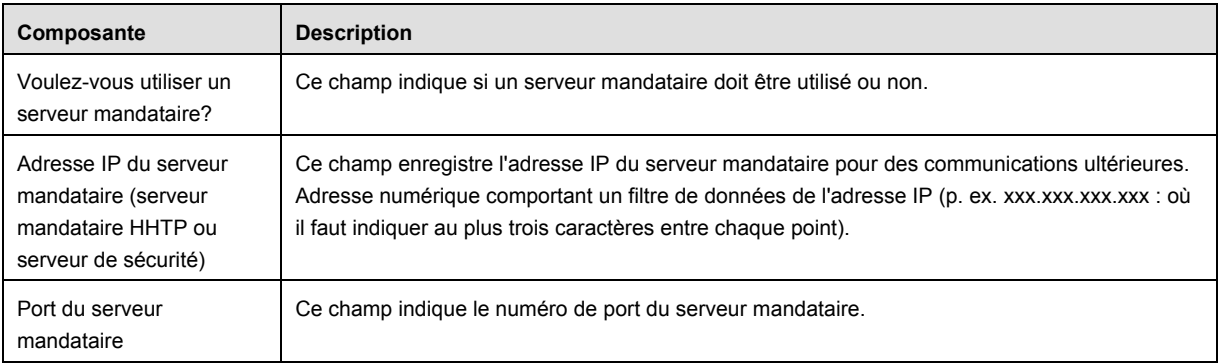

#### **Boutons de commande**

Le tableau suivant définit les boutons de commande et affiche les définitions des touches rapides (en soulignant la lettre en question).
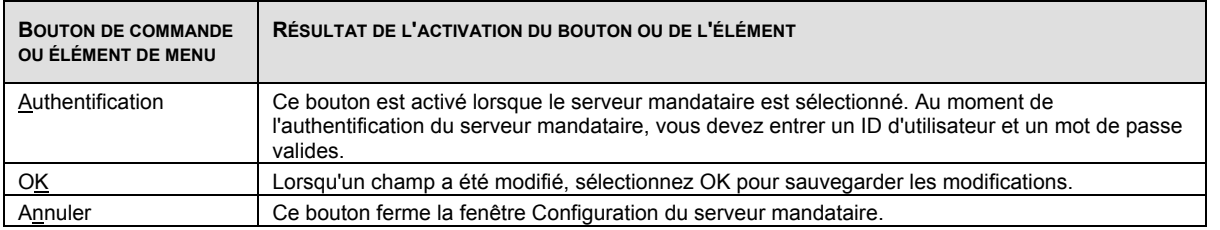

### **4.8.7 Purger**

L'option Purger vous permet d'éliminer et, au besoin, d'archiver les données historiques. Exécutez les étapes suivantes pour y parvenir :

- Dans le menu principal, sélectionnez Outils, puis Purger.
- Entrez une date, qui doit précéder la date actuelle d'au moins 60 jours, et précisez si l'archivage est désiré. La case Archiver commandes est cochée implicitement.
- Sur demande, vous pouvez effectuer l'archivage des commandes que vous désirez éliminer dans la même présentation de fichiers que ceux qui ont été créés à l'étape d'exportation (voir l'option Exportation de l'historique de commande). Le suffixe « Archive » fait partie du nom du fichier.
- Les commandes dont la date de création est antérieure à la date entrée par l'utilisateur et dont l'état correspond à « Transmis » ou à « Supprimé » sont éliminées.
- Les rapports des journaux de la session de transmission seront éliminés et archivés si la date de création est antérieure à la date de saisie.
- Les fichiers de données archivées sont inscrits au dossier Archive de l'application. Si le fichier existe déjà, les données seront ajoutées au fichier existant.
- Sélectionnez le format du fichier D'origine ou Prolongé.

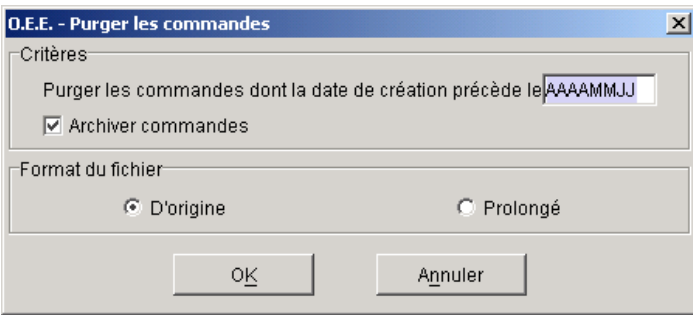

Les fichiers de commandes archivés sont créés de la même façon que ceux qui sont produits au cours du procédé Exportation de l'historique de commande avec le suffixe « Archive » faisant partie du nom du fichier. Reportez-vous à la section suivante portant sur l'option Exportation de l'historique de commande.

Les fichiers journaux archivés de la session de transmission sont délimités par des virgules dans lesquels les champs sont indiqués entre guillemets (« »). Le système indiquera une entrée vide (c.-à-d. « ») si aucune donnée n'est précisée.

Nom du fichier créé : Transmit Log Archive.txt

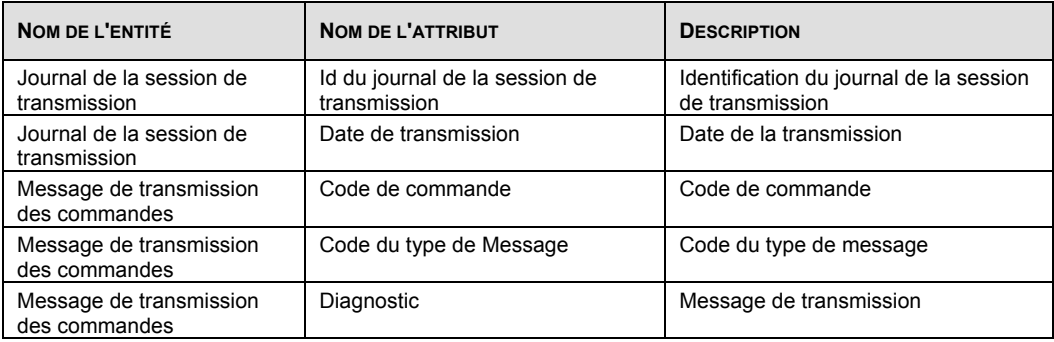

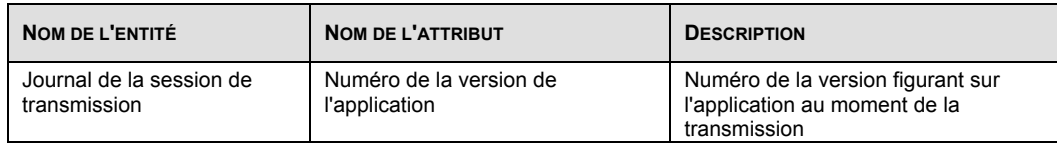

### **4.8.8 Option Exportation de l'historique de commande**

L'option Exportation de l'historique de commande vous permet d'exporter des données sur les commandes. Cette tâche peut être effectuée en suivant les étapes suivantes :

- Dans le menu principal, sélectionnez Outils, Exportation de l'historique de commande.
- Entrez une plage de dates.
- Une fenêtre de sauvegarde de fichier s'affiche vous demandant d'entrer un nom et un emplacement pour la sauvegarde du fichier exporté.
- Exportez les données suivantes pour les commandes dont la date de création est postérieure ou identique à la date de début et antérieure ou identique à la date de fin.
	- Dans le cas du Marché des communications :
		- les DD;
		- les articles de la DD;
		- les services complémentaires des articles de la DD;
		- les conteneurs de courrier de la DD;
		- la feuille de dépôt (ADS) des articles de la DD;

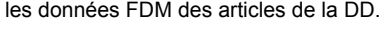

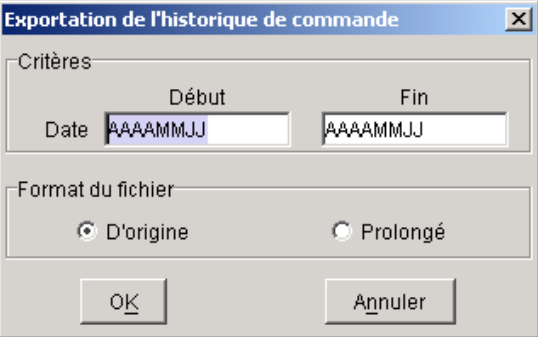

Date de début – entrez la date de début (AAAAMMJJ) de l'exportation de l'historique de commande. Date de fin – entrez la date de fin (AAAAMMJJ) de l'exportation de l'historique de commande. Format du fichier – sélectionnez le format du fichier D'origine ou Prolongé.

Une fois les dates validées, la fenêtre Emplacement des fichiers d'exportation s'affiche.

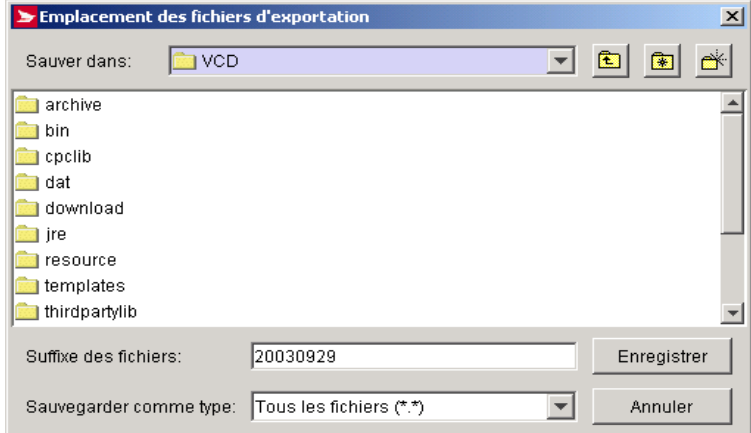

Le tableau suivant définit les boutons de commande et les contrôles de navigation en plus d'afficher les définitions des touches rapides (en soulignant la lettre en question).

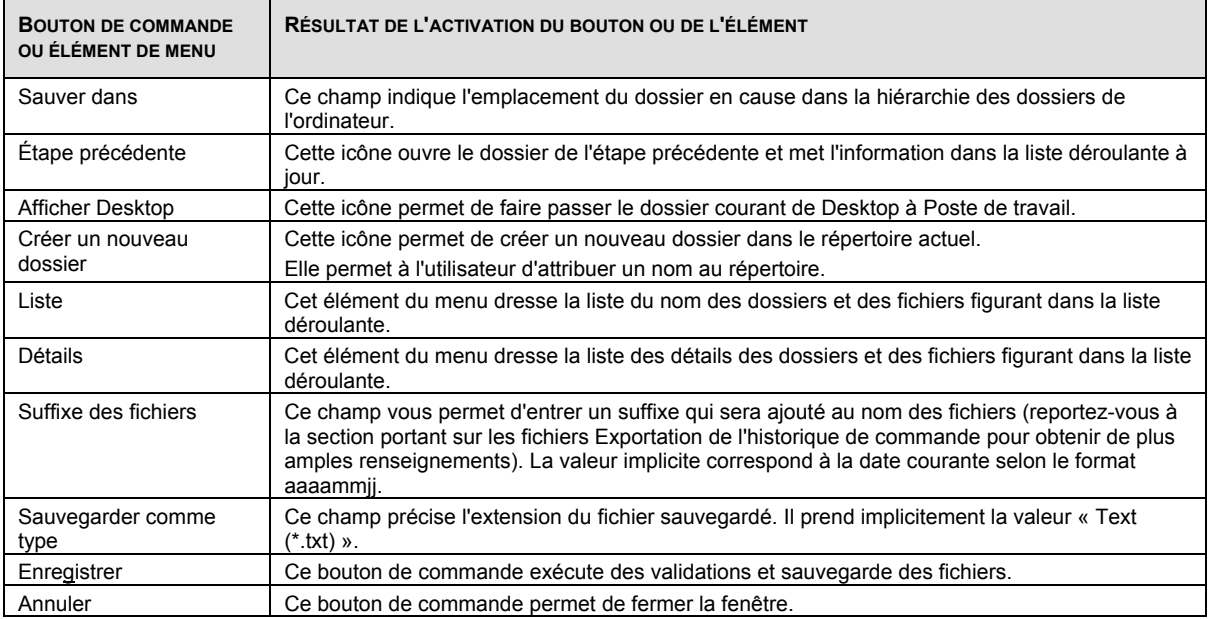

Disposition des fichiers Exportation de l'historique de commande

Les fichiers Exportation de l'historique de commande sont délimités par des virgules dans lesquels les champs sont indiqués entre guillemets (« »). Le système indiquera une entrée vide (c.-à-d. « ») si aucune donnée n'est précisée.

#### **DD**

Nom du fichier créé : SOM *suffix*.txt

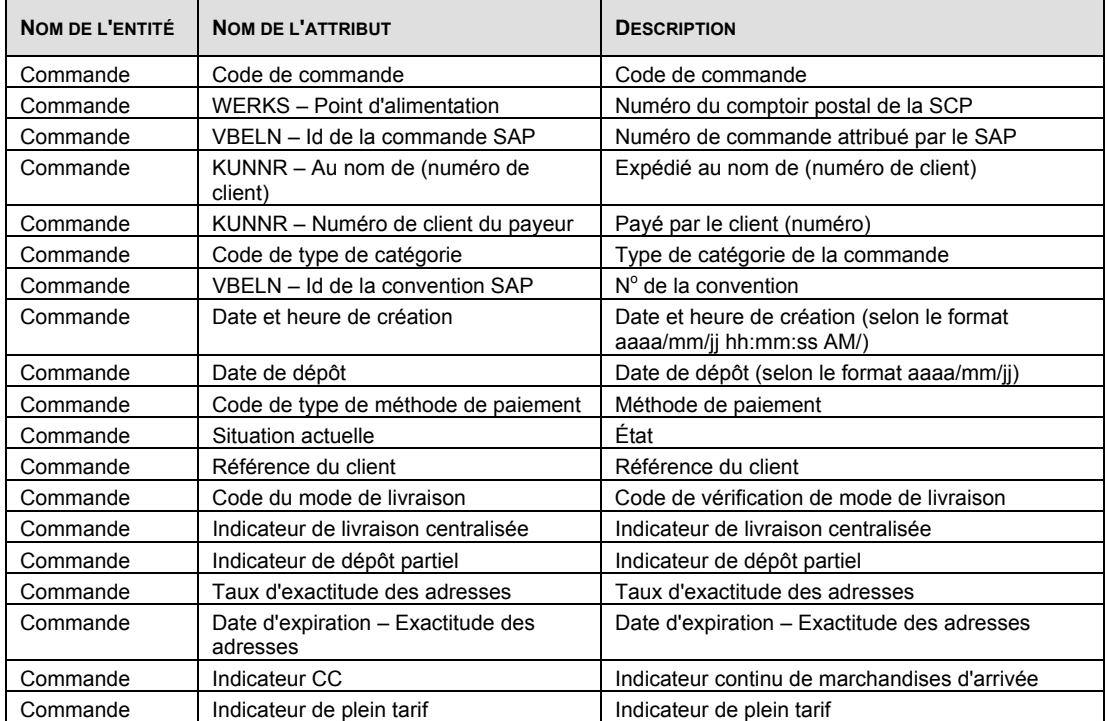

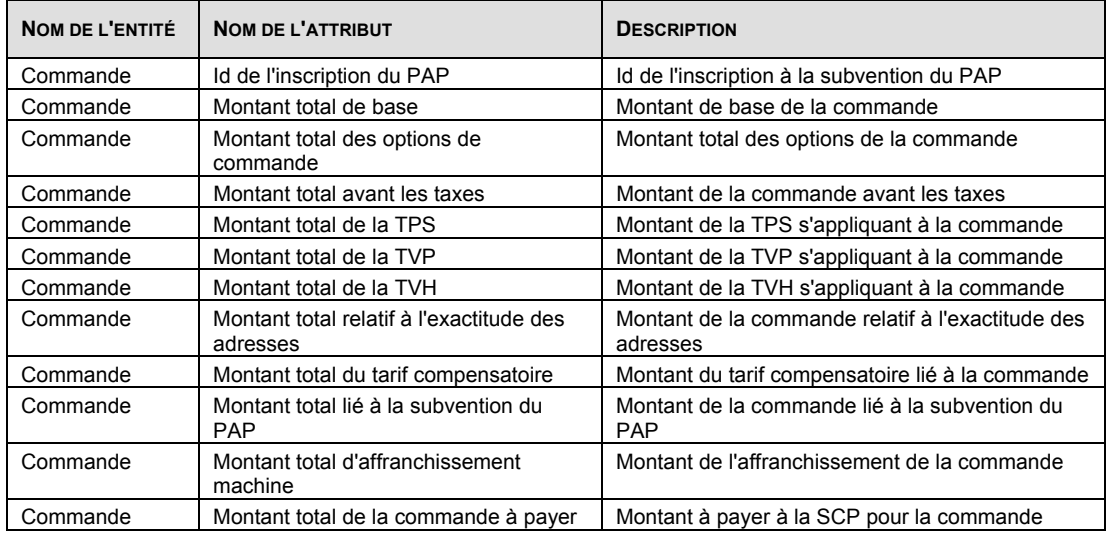

#### **Articles de la DD**

Nom du fichier créé : SOMItems *suffix*.txt

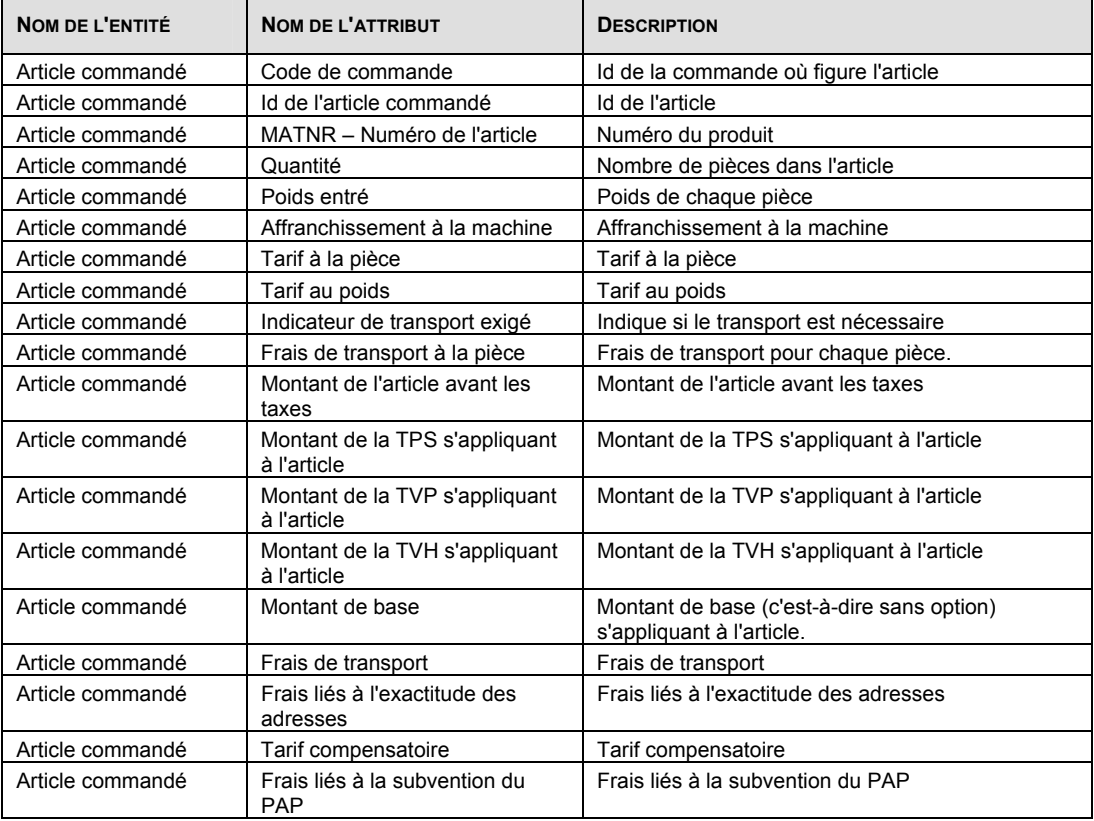

#### **Services complémentaires des articles de la DD**

Nom du fichier créé : SOMItemsAddOns *suffix*.txt

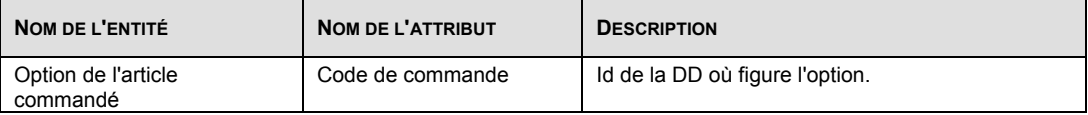

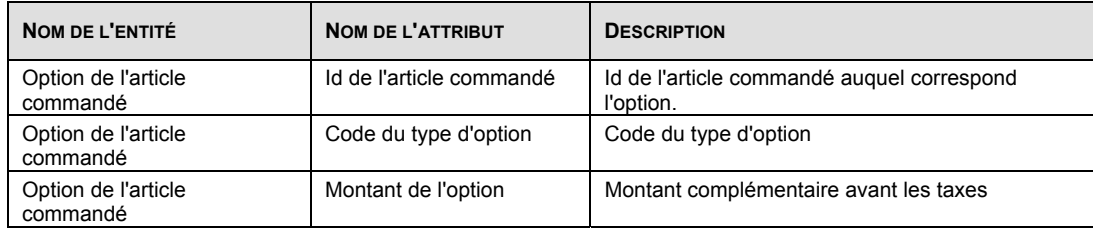

#### **Conteneurs de courrier de la DD**

Nom du fichier créé : SOMMailContainers *suffix*.txt

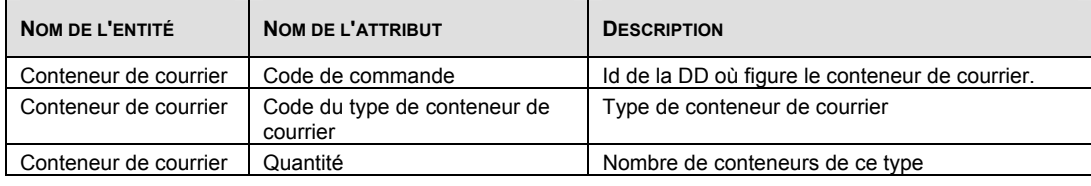

#### **Feuille de dépôt (ADS) des articles de la DD**

Nom du fichier créé : SOMADS *suffix*.txt

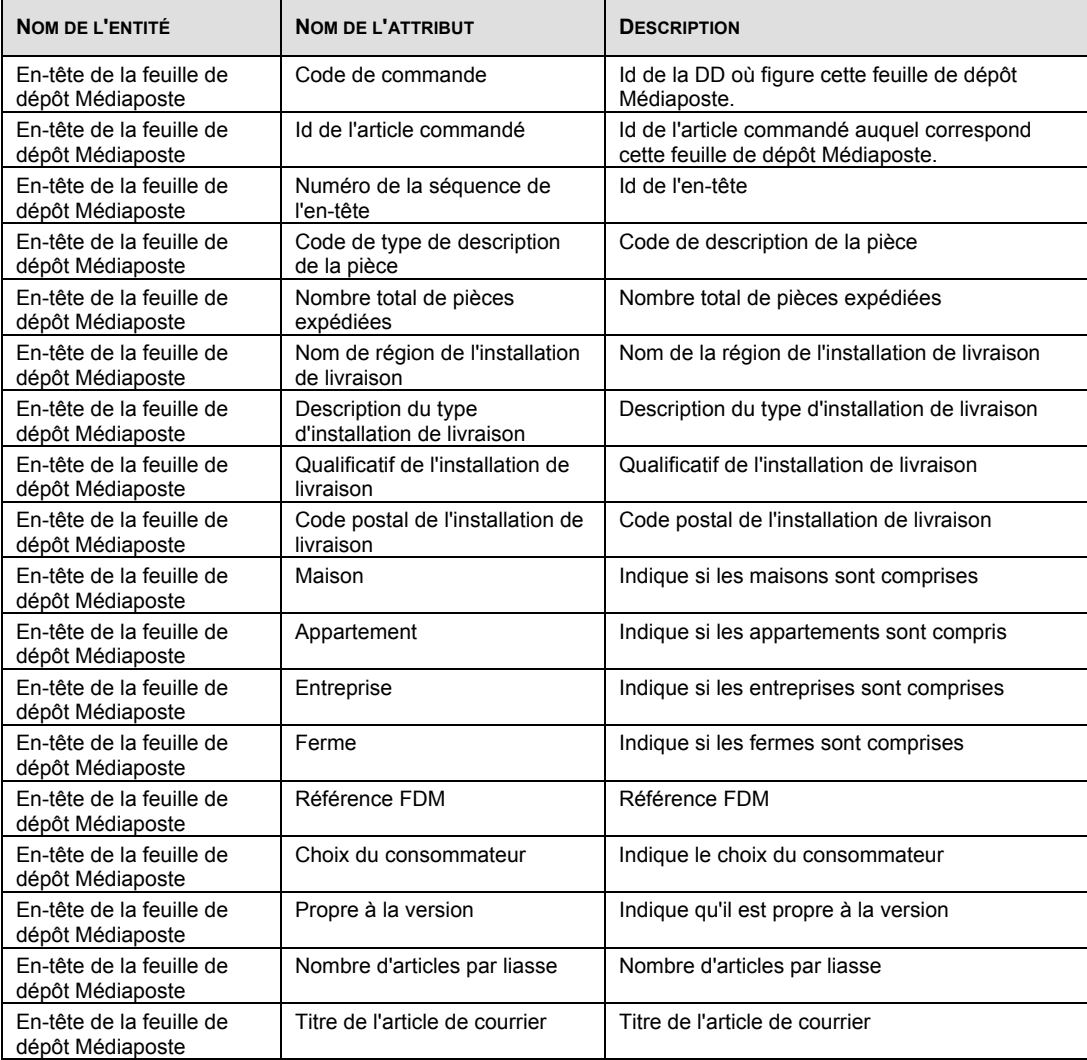

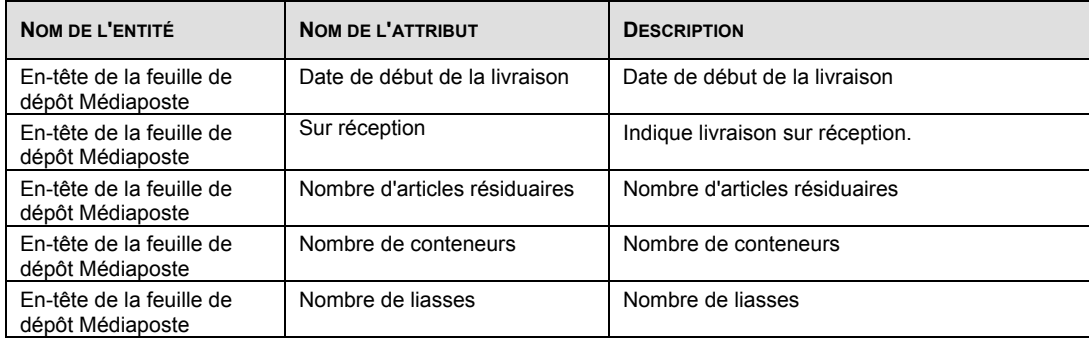

#### **Données FDM des articles de la DD**

Nom du fichier créé : SOMADSDetails *suffix*.txt

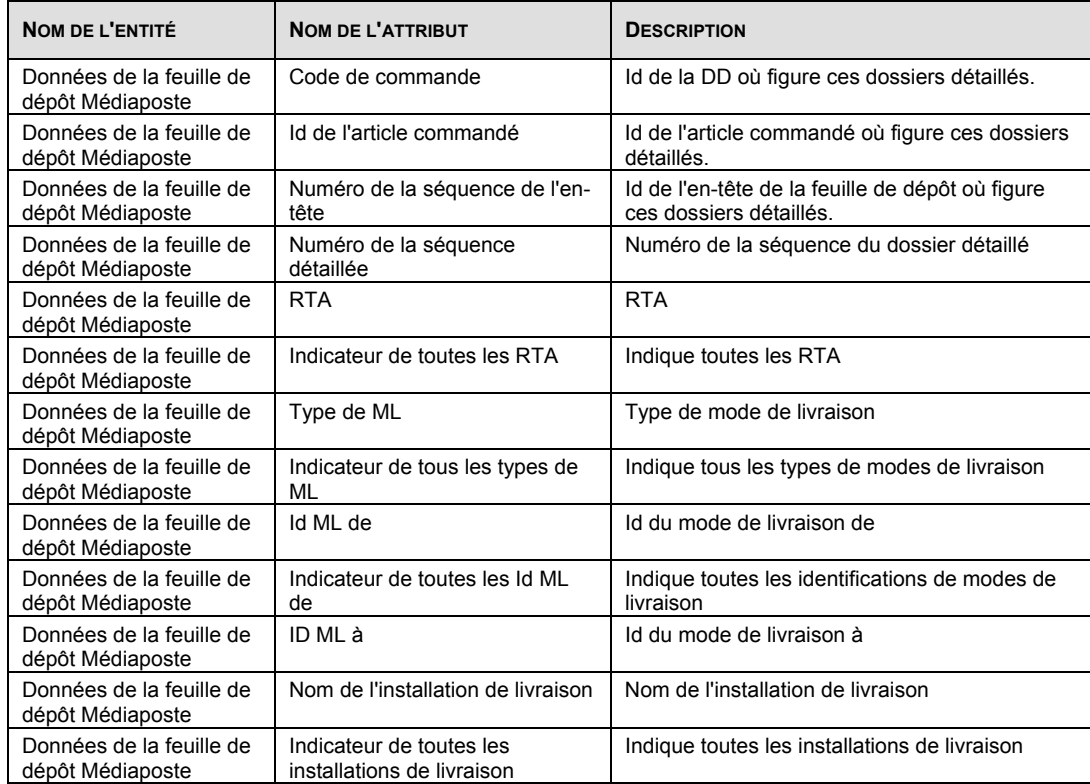

## **4.8.9 Codes à barres**

Utilisez la fenêtre Gestion des tranches de codes à barres pour entrer une tranche d'identificateurs d'articles se rapportant aux codes à barres figurant sur les étiquettes préimprimées. Pour accéder à cette fenêtre, sélectionnez l'option Tranche de code à Barres dans le menu Outils.

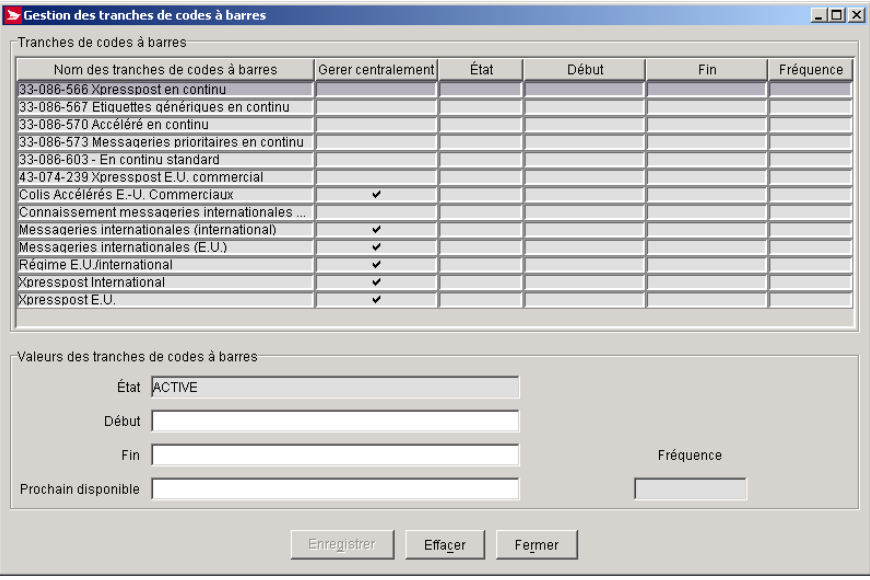

Le tableau suivant définit les boutons de commande ou les contrôles de navigation et affiche les définitions des touches rapides (en soulignant la lettre en question).

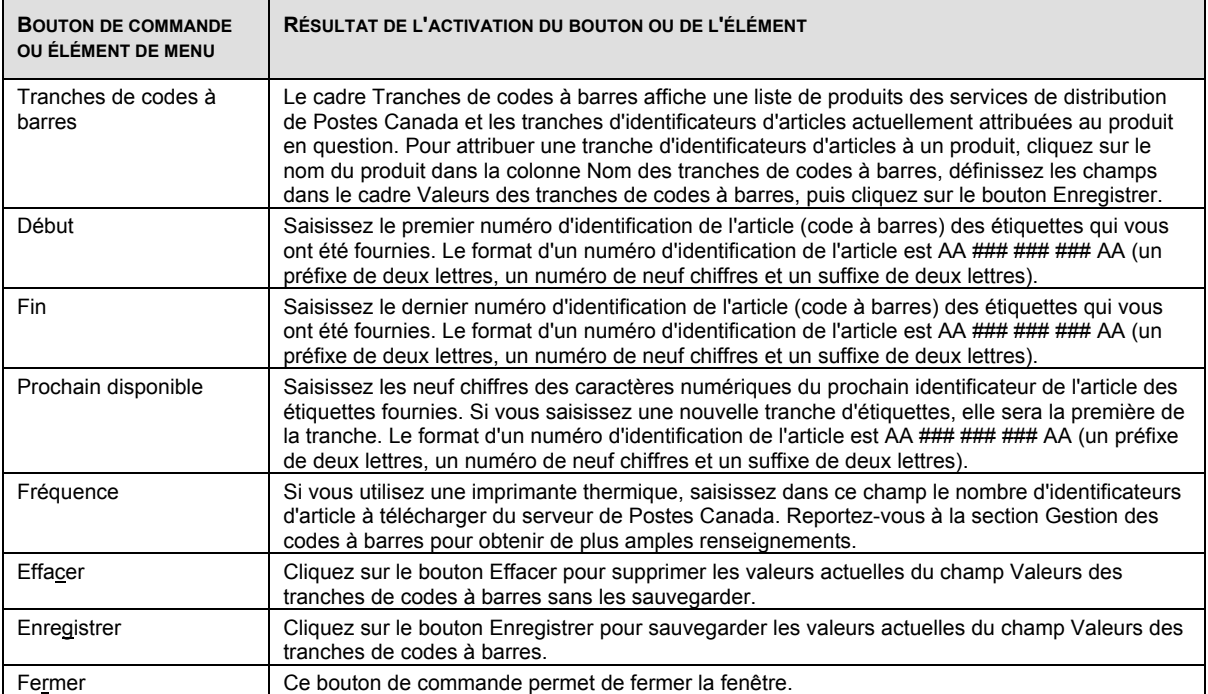

### **4.8.10 Réserver les Ids de DD pour le progiciel de tri préliminaire**

Vous serez en mesure d'imprimer les étiquettes des conteneurs de la Médiaposte sans adresse avant de transmettre la Déclaration de dépôt (DD) de la Médiaposte sans adresse à Postes Canada.

Puisque l'étiquette de conteneur de la Médiaposte sans adresse contient une Id de la DD, vous serez en mesure de télécharger une plage d'Id de la DD au moyen du procédé de « Vérification des mises à jour de l'application, des données et des codes à barres », si vous avez configuré votre emplacement pour recevoir les services de la Médiaposte avec et sans adresse.

Lorsque la plage des Ids de DD est réduite et que vous désirez enregistrer une DD, l'application affichera un message d'erreur pour démarrer le procédé au moyen de la Vérification des mises à jour de l'application, des données et des codes à barres afin d'augmenter la plage.

Sélectionner le champ Réserver les Ids de DD pour le progiciel de tri préliminaire à partir du menu Outils.

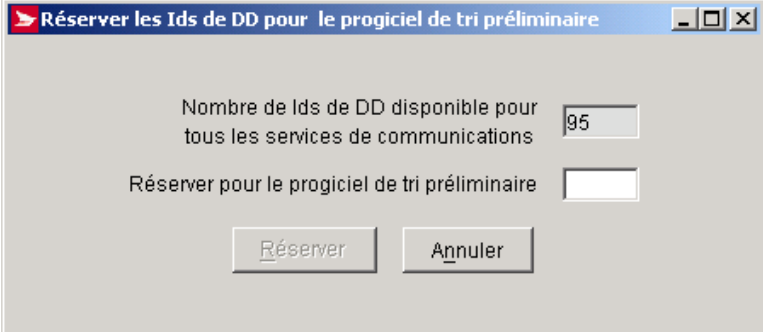

### **4.8.11 Vérification des mises à jour de l'application, des données et des codes à barres**

Au moment de la sélection de cette option dans le menu Outils, le serveur de la SCP confirme d'abord que la version installée de l'application chez l'utilisateur correspond à la version courante. Si la mise à jour existe dans le serveur de la SCP, cette mise à jour pourra être exécutée simultanément ou, dans certains cas, être reportée à plus tard. Quoi qu'il en soit, le système demandera à l'utilisateur de relancer l'application après le procédé de mise à jour.

Dans un environnement formé de plusieurs utilisateurs, le système affiche un message d'avertissement indiquant que tous les utilisateurs doivent quitter l'application jusqu'à la fin du procédé de mise à jour.

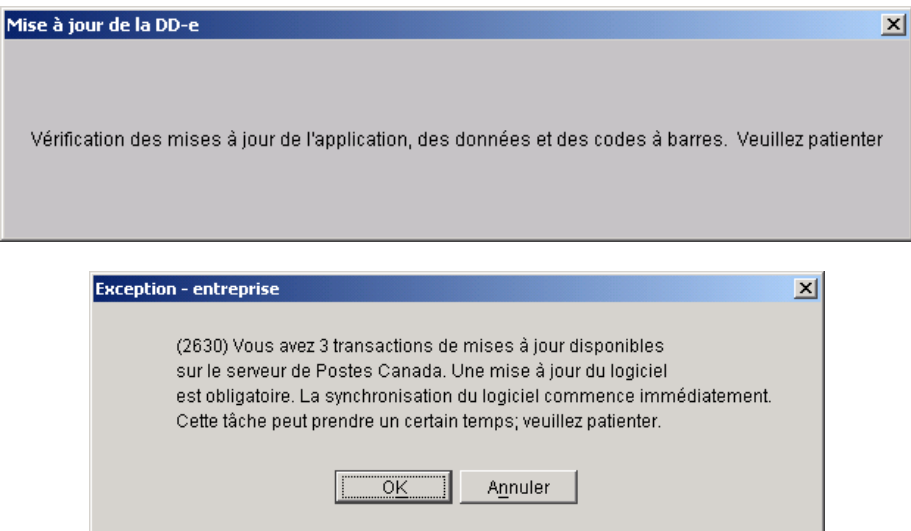

### **4.8.12 Fenêtre Débuter une session avec l'application O.E.E.**

Si la case Sécurité activée a été cochée lors de l'installation et de la configuration de votre application, il est possible que vous deviez accéder à l'application. Si la fenêtre Débuter s'affiche lorsque vous cliquez deux fois sur le code de l'application, vous devrez entrer un code d'usager et un mot de passe. Autrement, vous pouvez lancer l'application immédiatement. Consultez votre administrateur de système en cas de problèmes d'accès.

L'option Accès aux Outils électroniques d'expédition permet d'exécuter les étapes suivantes :

- Vous devez entrer un code d'usager et un mot de passe pour accéder à l'application.
- Vous pouvez modifier votre mot de passe actuel.
- Un nouvel utilisateur peut accéder à l'application. L'utilisateur qui a accédé à l'application en premier n'a pas besoin de mettre fin à sa session.

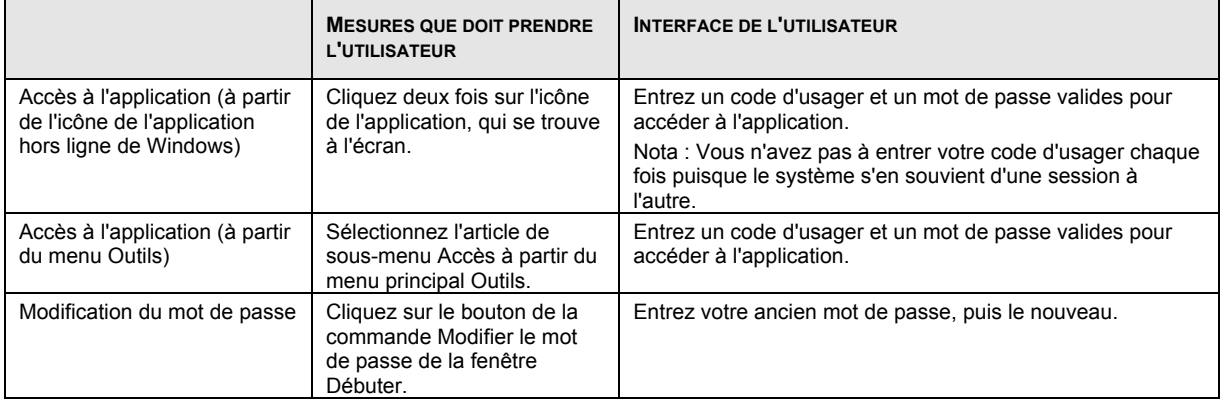

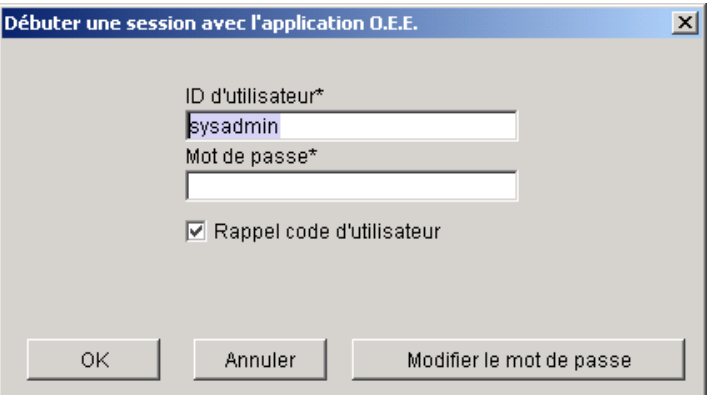

Les codes d'usager et les mots de passe comportent 8 caractères alphanumériques au maximum. Si vous cochez la case Rappel code d'utilisateur, votre code d'usager sera indiqué dans le champ réservé à cette fin la prochaine fois que l'écran Accès s'affichera. Si vous sélectionnez le bouton Modifier le mot de passe, la boîte de dialogue suivante s'affichera. Sélectionnez OK après avoir modifié votre mot de passe. Les mots de passe peuvent comporter 8 caractères alphanumériques au maximum.

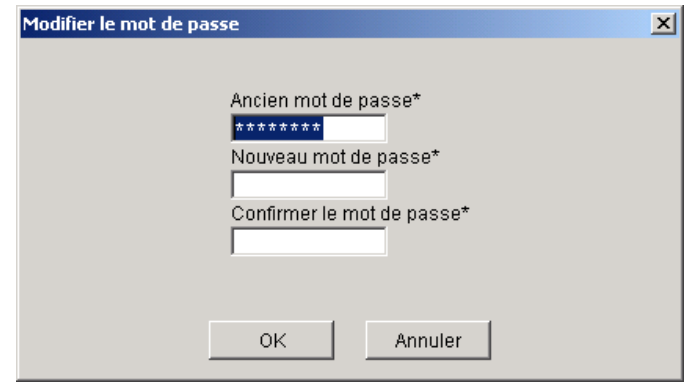

### **4.8.13 Fenêtre Clore une session avec l'application O.E.E.**

Vous pouvez fermer l'application de deux façons. Chaque option de fermeture exécute des tâches différentes. Les tâches attribuées à chaque option sont indiquées ci-dessous.

- La fermeture de l'application à partir du menu Outils vous permet de :
	- couper la communication avec le serveur de la SCP, si une connexion y a été établie;
		- fermer la session de l'utilisateur actuel.
	- Ce mode de fermeture permet de désactiver toutes les options de menu, à l'exception de l'article du sous-menu Quitter dans le menu Fichier, de l'article de sous-menu Accès dans le menu Outils et du menu Aide.
- La fermeture à l'aide de l'option du sous-menu Quitter dans le menu Fichier vous permet de couper la communication avec le serveur de la SCP et de quitter l'application.

Peu importe l'option sélectionnée, une fenêtre de clôture s'affiche pour que vous puissiez confirmer l'exécution de cette tâche.

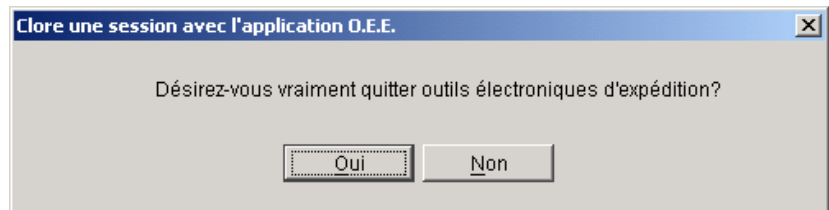

### **4.8.14 Gestion des communications avec le serveur de la SCP**

Au cours des procédés suivants, l'application gère la communication et la synchronisation des données entre le système de l'utilisateur et le serveur de la SCP :

- vérification des données de référence, de la plage des codes à barres et des mises à jour des applications logicielles (à partir du menu Outils, sélectionnez l'option Vérifier pour mise à jour en ligne);
- transmission et impression des commandes au serveur de la SCP.

Au cours de ces deux procédés, l'application établit une connexion au serveur de la SCP afin de vous offrir les derniers tarifs et la version la plus récente de l'application.

Outre les opérations précédentes, les étapes suivantes doivent être exécutées :

- mise à jour de la barre d'état à l'aide des données de chaque procédé;
- établissement d'une connexion au serveur de la SCP, si ce n'est pas déjà le cas;
- transmission à l'utilisateur d'une demande d'ouverture de session avec le serveur de la SCP;
- lancement des mises à jour, de la vérification de la disponibilité des données de référence, du remplacement des codes à barres et des mises à jour des logiciels;
- conservation du journal de la session de transmission pour maintenir la communication avec le serveur;
- impression des commandes transmises sans difficulté.

#### **Journal de la session de transmission**

Un journal de la session de transmission est conservé pour les messages renvoyés du procédé de transmission ou d'impression du serveur. Une fenêtre s'affiche lorsque la transmission d'une seule commande a échoué, que toutes les commandes d'une transaction à plusieurs commandes sont renvoyées avec des erreurs ou que toutes les commandes sont transmises avec succès.

Le tableau suivant décrit les composantes du journal de la session de transmission.

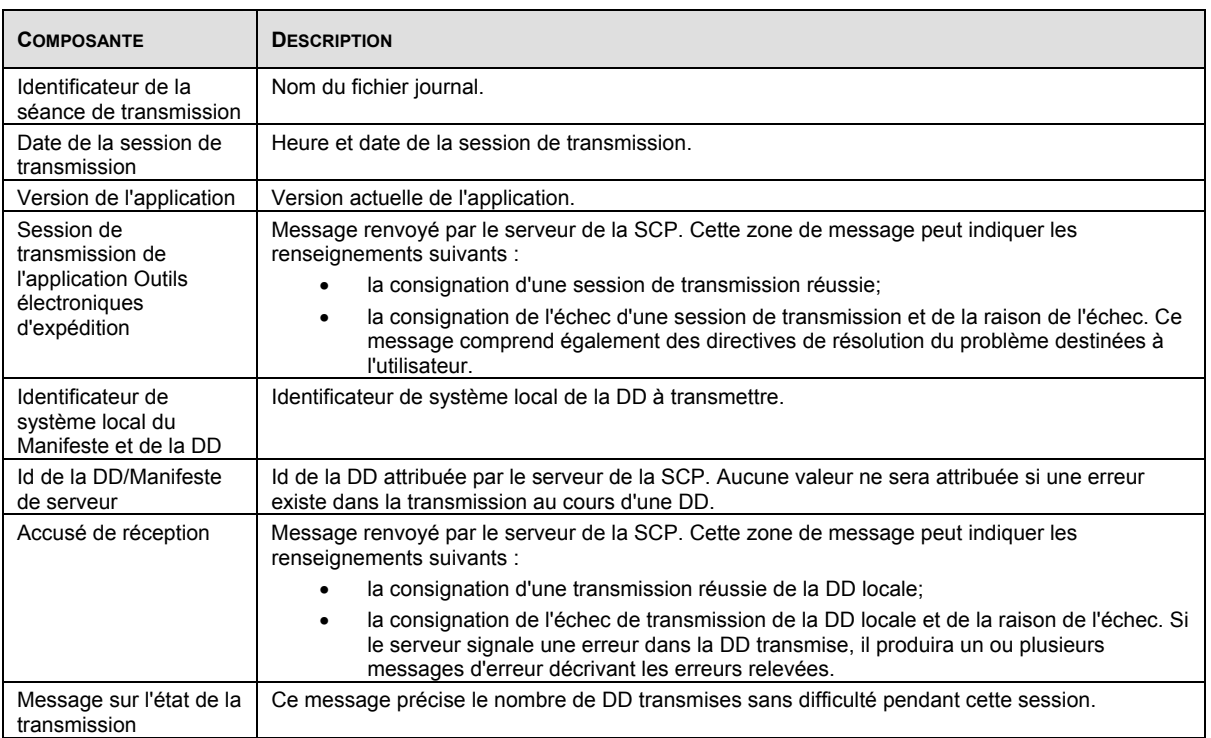

#### **Impression des documents de commande**

Le message « Impression des documents de commande. Veuillez patienter. » s'affiche dans le champ Opérations actuelles de la fenêtre Mise à jour de l'application.

Une fois que toutes les commandes ont été transmises avec succès à la SCP, le procédé d'impression de la DD et du manifeste est amorcé automatiquement.

#### **En ce qui a trait à la Médiaposte sans adresse :**

Une fois les documents de la DD imprimés, l'impression du plan de distribution de la Médiaposte sans adresse est amorcée automatiquement.

Une fois l'impression du plan de distribution de la Médiaposte sans adresse amorcée, un message s'affiche pour confirmer que les feuilles de papier appropriées ont été chargées dans l'imprimante avant d'entamer l'impression des feuilles de dépôt.

Si la case Imprimer l'étiquette de Médiaposte sans adresse est cochée dans la fenêtre Renseignements sur l'emplacement, un message s'affichera pour confirmer que les feuilles de papier appropriées ont été chargées dans l'imprimante avant d'entamer l'impression des étiquettes de Médiaposte sans adresse. L'utilisateur peut annuler l'impression des étiquettes en sélectionnant le bouton Annuler.

Si la case Imprimer l'étiquette de Médiaposte sans adresse de l'onglet Options de la fenêtre Renseignements sur l'emplacement n'est pas cochée, l'impression des étiquettes ne sera pas entamée.

### **4.8.15 Accès au serveur de l'application Outils électroniques d'expédition de la SCP**

Cette fenêtre vous permet d'ouvrir une session avec le serveur de l'application Outils électroniques d'expédition de la SCP afin d'exécuter les étapes suivantes :

- la transmission des commandes au serveur de la SCP;
- le lancement d'une mise à jour d'une application et des données de référence;
- la confirmation de l'état de la livraison pour un ou plusieurs manifestes d'articles (pour les services de distribution uniquement).

Cette fenêtre s'affiche la première fois que vous initialisez, au cours de la session actuelle, un procédé du serveur mentionné cidessus. Le système se souvient du code d'utilisateur et du mot de passe pour le reste de la session en cours après avoir établi une connexion au serveur de la SCP et il réutilise les données liées à l'ouverture de session pour l'établissement de connexions ultérieures.

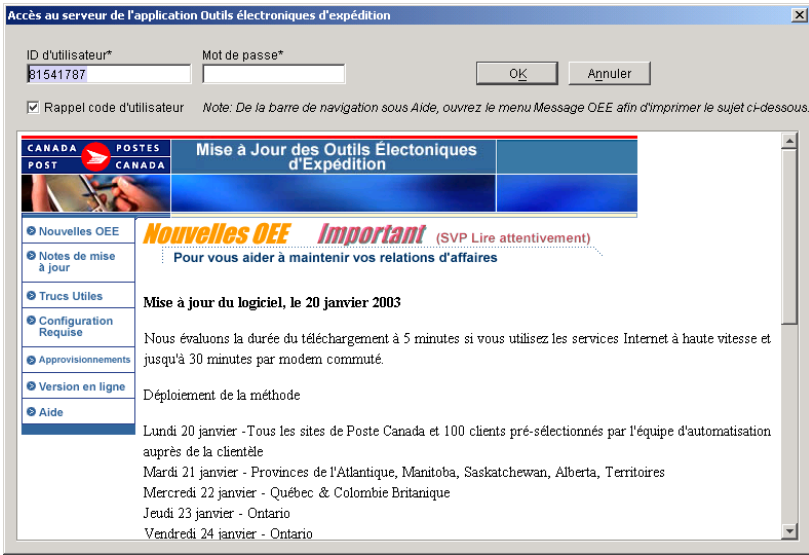

## 4.9 Gestion des données

Utilisez le menu Gestion des données pour manipuler des données sur les clients dans l'application Outils électroniques d'expédition. Vous pouvez également configurer de nombreux aspects de l'application Outils électroniques d'expédition à partir de ce menu, en plus d'attribuer des noms descriptifs (alias) à des conventions et à des centres de coûts.

### **4.9.1 Articles de commande**

Le sous-menu Articles de commande fournit deux options : Importer et Conserver. Sélectionnez l'option **Importer** du sous-menu Articles de commande pour accéder à la fenêtre Ouvrir les fichiers – Importer les données, où vous pouvez importer, dans la base de données de l'application, les données relatives aux commandes qui ont été saisies dans un système autre que les Outils électroniques d'expédition.

**Nota :** L'option Centres de coûts vise les services de distribution. Pour de plus amples renseignements relatifs à ses fonctions, veuillez consulter le Guide de l'utilisateur des services de distribution.

### **4.9.2 Centres de coûts**

L'option Centres de coûts vous permet d'imputer les coûts liés aux opérations d'expédition. Vous pouvez accéder à la fenêtre Centres de coûts en sélectionnant Centres de coûts à l'option Gestion des données du menu principal ou en sélectionnant le bouton de commande Nouveau adjacent au champ Centres de coûts dans la fenêtre de saisie de données de la DD. Cette fenêtre vous permet de gérer (ajouter, supprimer ou modifier) et d'importer des centres de coûts définis par l'utilisateur.

**Nota :** L'option Centres de coûts vise les services de distribution. Pour de plus amples renseignements relatifs à ses fonctions, veuillez consulter le Guide de l'utilisateur des services de distribution.

### **4.9.3 Carnet d'adresses**

Le carnet d'adresses vous permet de regrouper les clients dont les exigences en matière d'expédition sont semblables. Vos **carnets d'adresses** constituent votre principale base de données sur les adresses à partir de laquelle vous pouvez sélectionner des adresses auxquelles expédier des envois ou créer des listes de distribution pour les envois expédiés à plusieurs personnes. Utilisez la fenêtre Carnet d'adresses pour ajouter ou effacer des carnets d'adresses dans vos dossiers de l'application Outils électroniques d'expédition, ou encore pour ajouter, effacer ou modifier certaines données sur les clients qui y figurent. Pour accéder à cette fenêtre, sélectionnez l'option Carnet d'adresses dans le menu Gestion des données.

**Nota :** L'option Carnet d'adresses vise les services de distribution. Pour de plus amples renseignements relatifs à ses fonctions, veuillez consulter le Guide de l'utilisateur des services de distribution.

### **4.9.4 Regroupement d'envois de clients**

Sélectionnez l'option Regroupement d'envois de clients dans le menu Gestion des données pour accéder à la fenêtre Liste d'envois regroupés – Clients afin de créer et de modifier des listes de distribution.

**Nota :** L'option Regroupement d'envois des clients vise les services de distribution. Pour de plus amples renseignements relatifs à ses fonctions, veuillez consulter le Guide de l'utilisateur des services de distribution.

## **4.9.5 Regroupement d'envois d'articles de commande importés**

Sélectionnez l'option Regroupement d'envois d'articles de commande importés dans le menu Gestion des données pour accéder à la fenêtre Liste d'envois regroupés – Articles de commande importés afin d'ajouter un article de commande importé à la liste de distribution sélectionnée.

**Nota :** L'option Regroupement d'envois d'articles de commande importés vise les services de distribution. Pour de plus amples renseignements relatifs à ses fonctions, veuillez consulter le Guide de l'utilisateur des services de distribution.

## **4.9.6 Contenants**

Sélectionnez l'option Contenants dans le menu Gestion des données pour accéder à la fenêtre Contenants afin de prédéfinir les dimensions et le poids des contenants.

Utilisez la fenêtre Contenants pour ajouter un nouveau type de contenant à la Liste de contenants, supprimer des contenants existants ou en modifier les dimensions. Pour ajouter un nouveau contenant, entrez le nom du contenant, le poids, la longueur, la largeur et la hauteur; les champs seront vidés (ou réglés à 0). Entrez les données pertinentes dans ces champs puis cliquer sur Enregistrer.

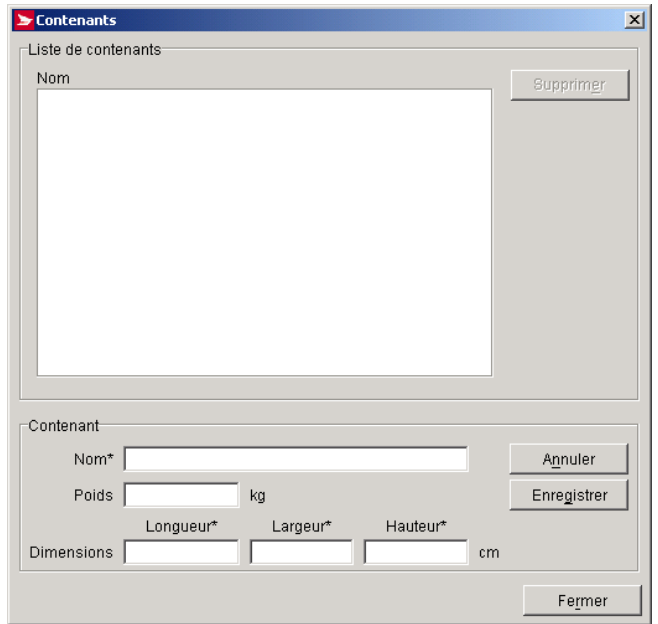

Le tableau suivant définit les boutons de commande et les contrôles de navigation en plus d'afficher les définitions des touches rapides (en soulignant la lettre en question).

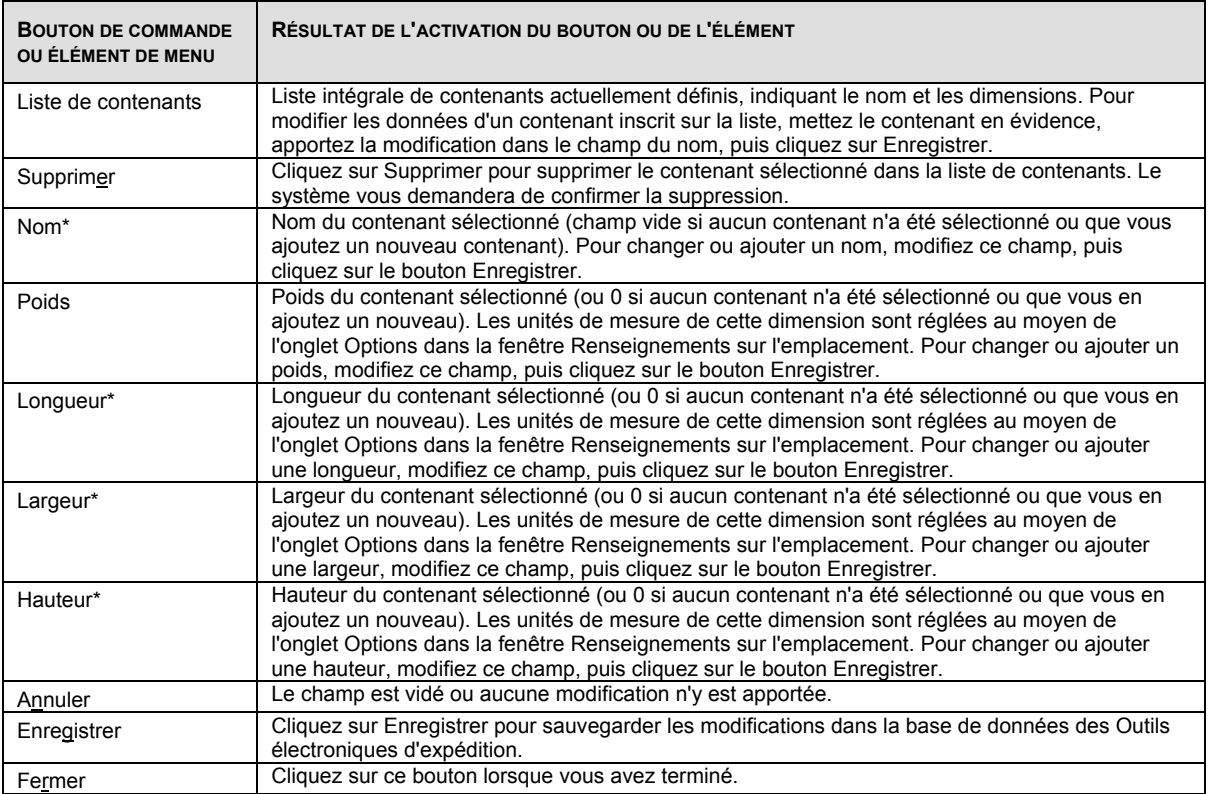

### **4.9.7 Marchandises prédéfinies**

La fenêtre Éditeur de marchandises sert à créer des dossiers prédéfinis d'articles envoyés en groupe. Chaque fichier décrit un article pouvant être inclus dans un envoi. Sélectionnez l'option Marchandises prédéfinies dans le menu Gestion des données pour accéder à la fenêtre Marchandises prédéfinies.

**Nota :** L'option Marchandises prédéfinies vise les services de distribution. Pour de plus amples renseignements relatifs à ses fonctions, veuillez consulter le Guide de l'utilisateur des services de distribution.

### **4.9.8 Alias Numéro de convention**

Utilisez la fenêtre Alias Numéro de convention pour attribuer un alias ou un autre nom à une convention existante. Les alias peuvent faciliter l'identification des types de conventions pendant l'expédition. L'alias se rapporte au numéro de convention. Sélectionnez l'Alias Numéro de convention à partir du menu de Gestion des données pour accéder à la fenêtre Alias Numéro de convention.

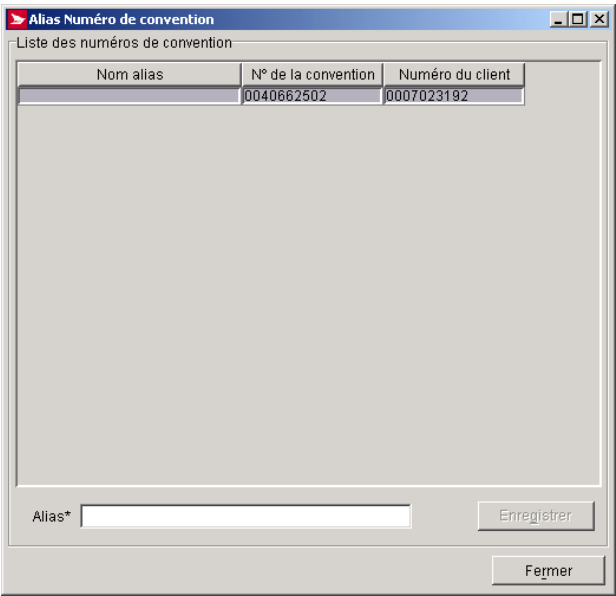

#### **Commandes et contrôles de navigation**

Le tableau suivant définit les boutons de commande et affiche les définitions des touches rapides (en soulignant la lettre en question).

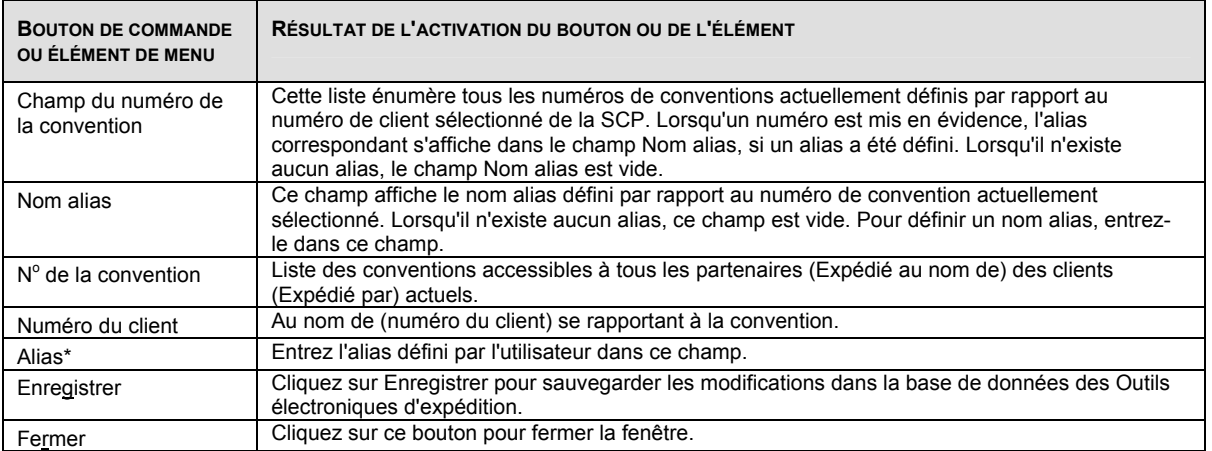

### **4.9.9 Titres**

Les titres dont il est question ici renvoient à la façon dont on s'adresse à une personne, p. ex., M., Mme, D<sup>r</sup>, Mlle, etc. Utilisez la fenêtre Titres pour prendre connaissance de tous les titres qui existent dans le système. Vous pouvez également créer de nouveaux titres, ou supprimer ou modifier des titres existants.

Pour accéder à cette fenêtre, sélectionnez l'option Titres dans le menu Gestion des données.

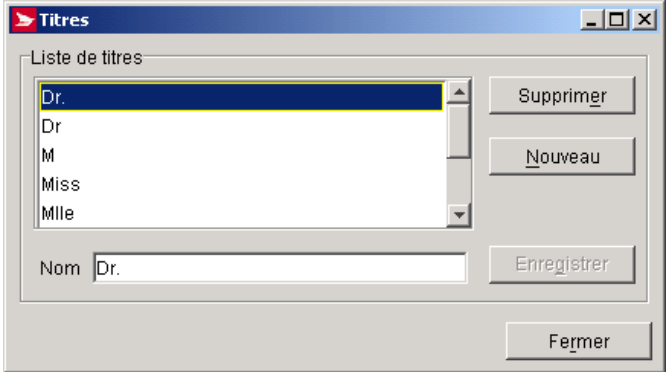

#### **Commandes et contrôles de navigation**

Le tableau suivant définit les boutons de commande et affiche les définitions des touches rapides (en soulignant la lettre en question).

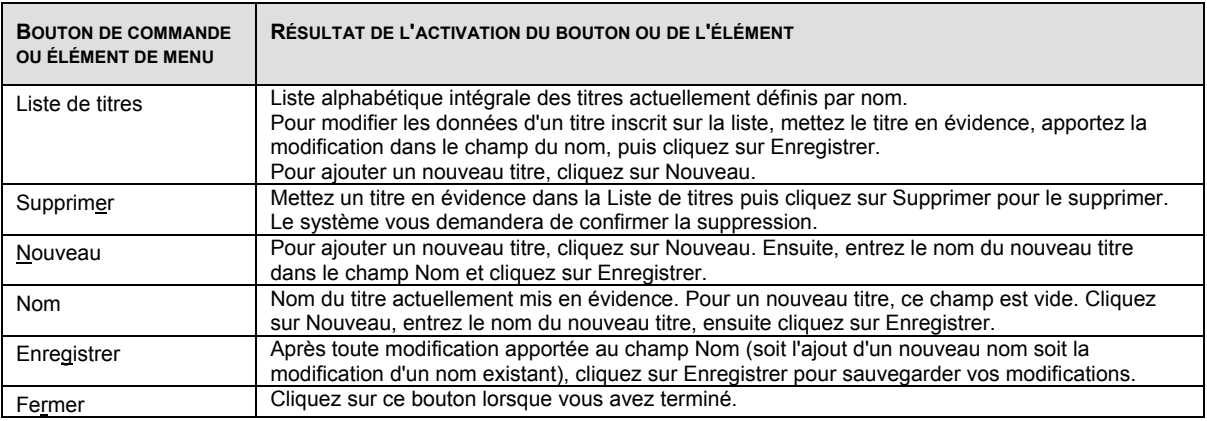

### **4.9.10 Renseignements sur l'emplacement**

La fenêtre Renseignements sur l'emplacement comporte les quatre onglets suivants : Emplacement de la machine, Établissements/Points d'alimentation, Clients, et Options. Bon nombre des renseignements contenus dans cette fenêtre sont définis au préalable au cours de la configuration ou lorsque le système télécharge l'information de Postes Canada.

La fenêtre Renseignements sur l'emplacement vous permet :

- de modifier les données sur le profil ou la configuration d'un emplacement de client existant;
- de gérer les données relatives à l'emplacement des machines;<br>• de gérer les données relatives au point d'alimentation;<br>• de gérer les données relatives à la liste des clients de la SCP;
- de gérer les données relatives au point d'alimentation;
- de gérer les données relatives à la liste des clients de la SCP;
- de gérer les options relatives à l'emplacement;
- .

Vous pouvez accéder à cette fenêtre en sélectionnant Renseignements sur l'emplacement à l'option Gestion des données du menu principal.

#### **Onglet Emplacement de la machine**

L'onglet Emplacement de la machine de la fenêtre Renseignements sur l'emplacement est utilisé pour enregistrer des données relatives à l'adresse physique du système. La configuration de l'adresse indiquée à l'écran est utilisée comme adresse de retour implicite sur les manifestes et les étiquettes imprimés.

À l'origine, ce panneau sera défini à l'aide des renseignements saisis au cours de la configuration initiale ou à partir des bases de données de la SCP. Tous les changements subséquents seront gérés sur place.

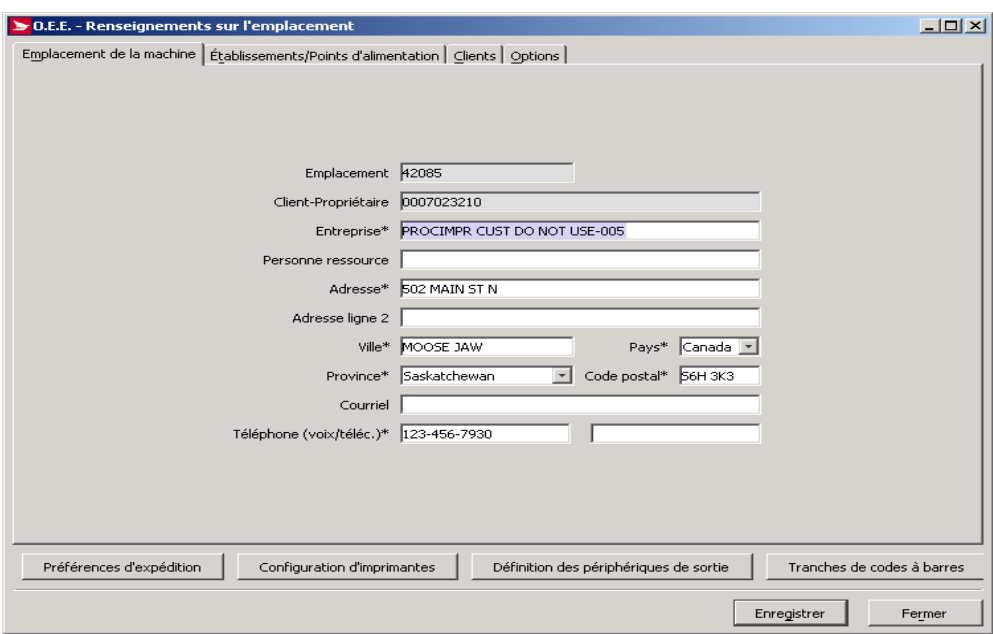

#### **Commandes et contrôles de navigation**

Le tableau suivant définit les boutons de commande et affiche les définitions des touches rapides (en soulignant la lettre en question).

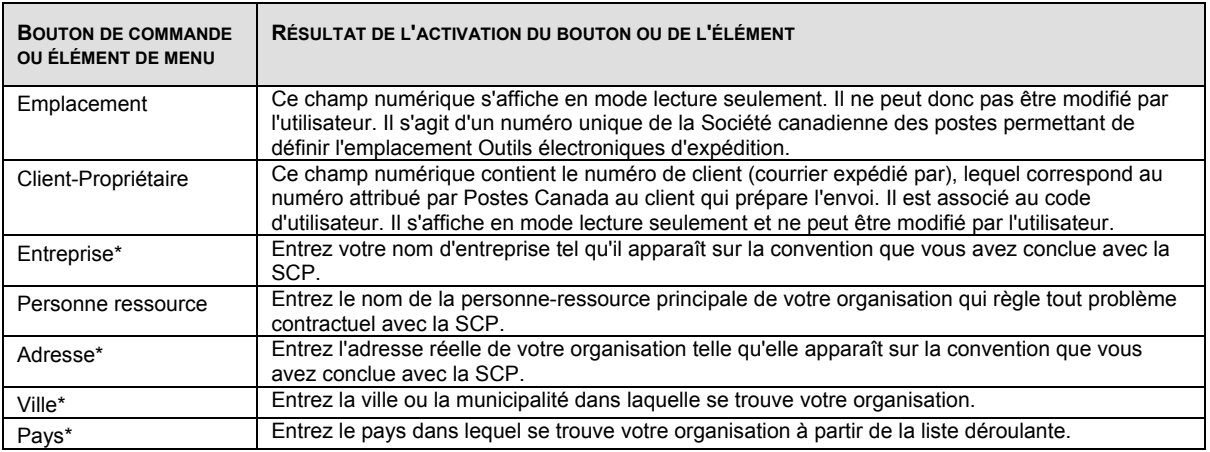

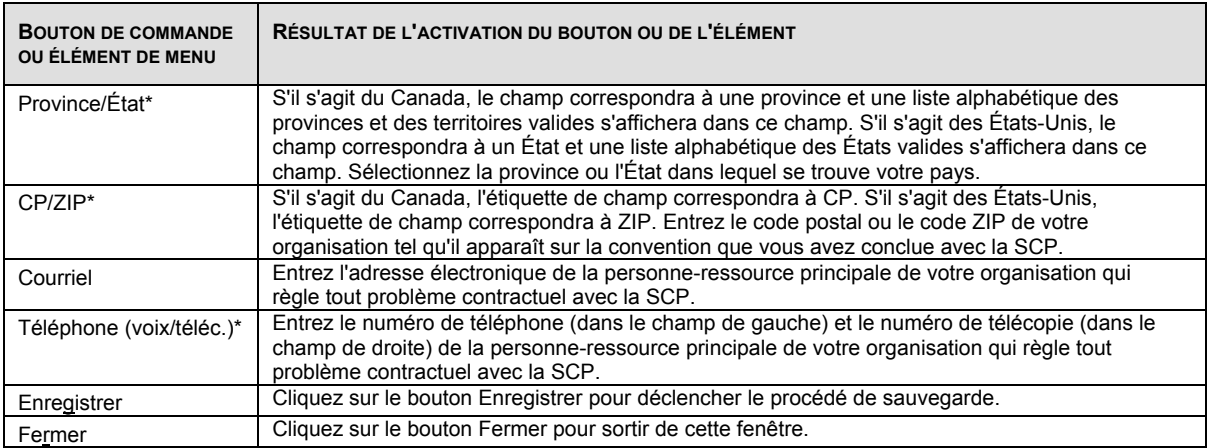

### **Onglet Établissements/Points d'alimentation**

L'onglet Établissements/Points d'alimentation de l'écran Renseignements sur l'emplacement est utilisé pour enregistrer les données relatives à l'utilisateur des Outils électroniques d'expédition. L'utilisateur peut configurer deux points de dépôt implicites : un pour les services de distribution et l'autre pour les services de communication.

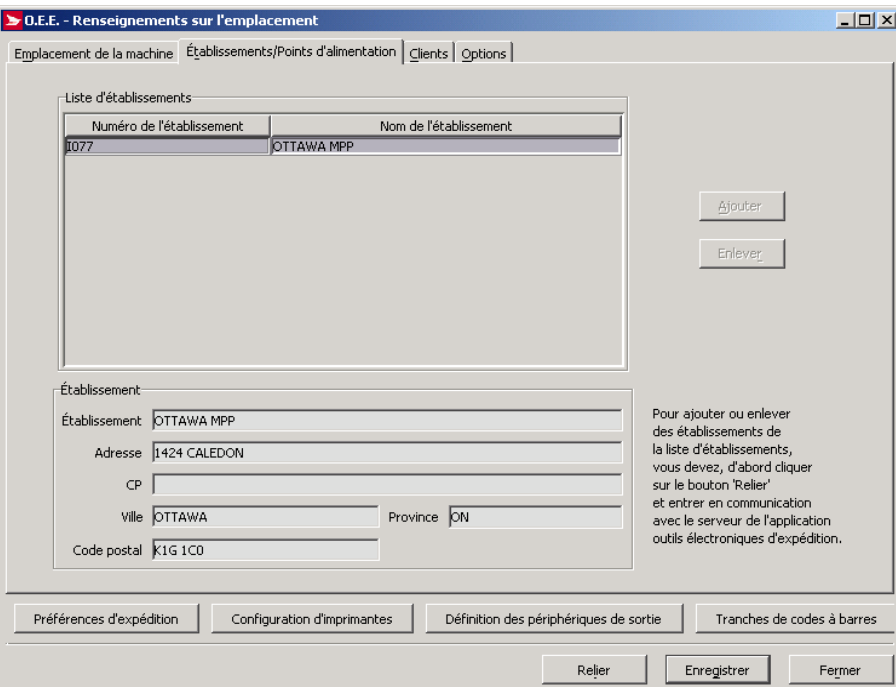

#### **Commandes et contrôles de navigation**

Le tableau suivant définit les boutons de commande et affiche les définitions des touches rapides (en soulignant la lettre en question).

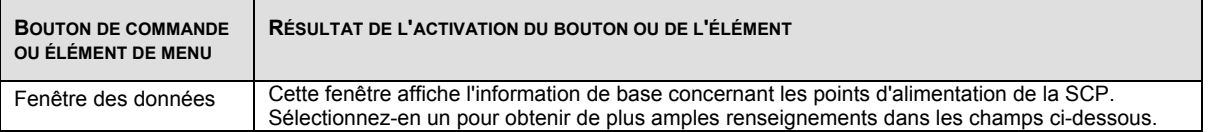

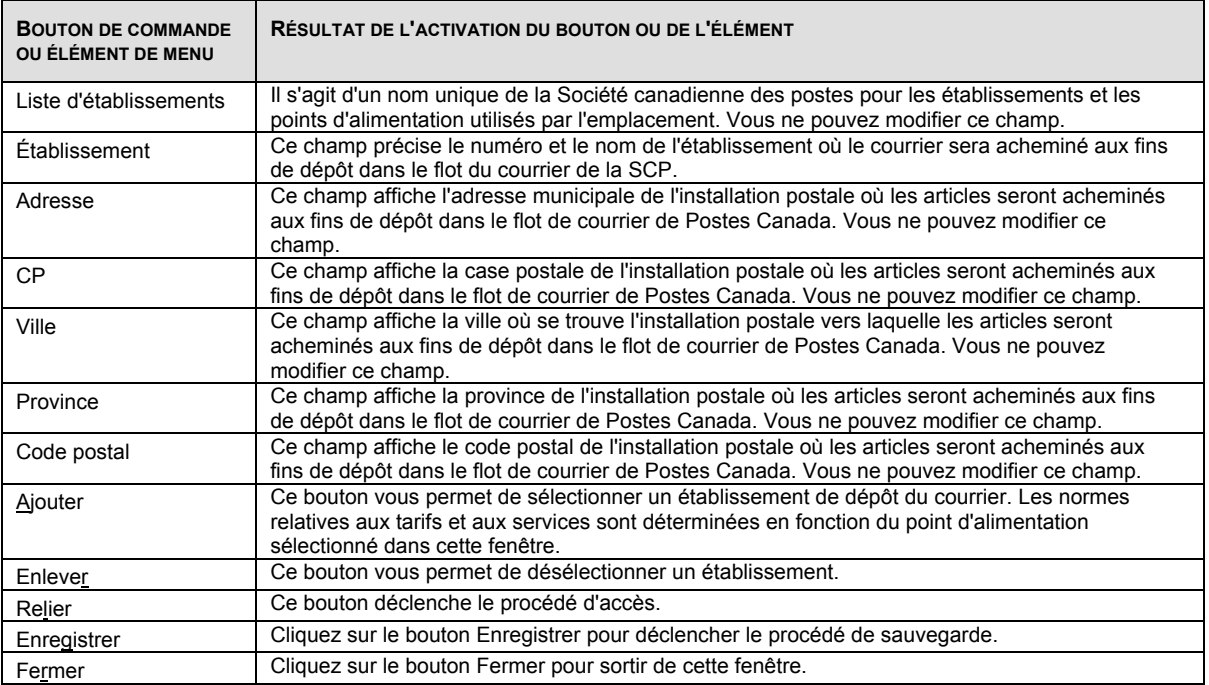

### **Onglet Clients**

L'onglet Clients de la fenêtre Renseignements sur l'emplacement permet d'afficher tous les partenaires et tous les contrats du champ Expédié au nom de qui ont été configurés dans les Outils électroniques d'expédition. Cette liste ne peut pas être modifiée. Cet onglet vous permet également d'ajouter ou de supprimer des numéros de client de la liste Expédié au nom du client.

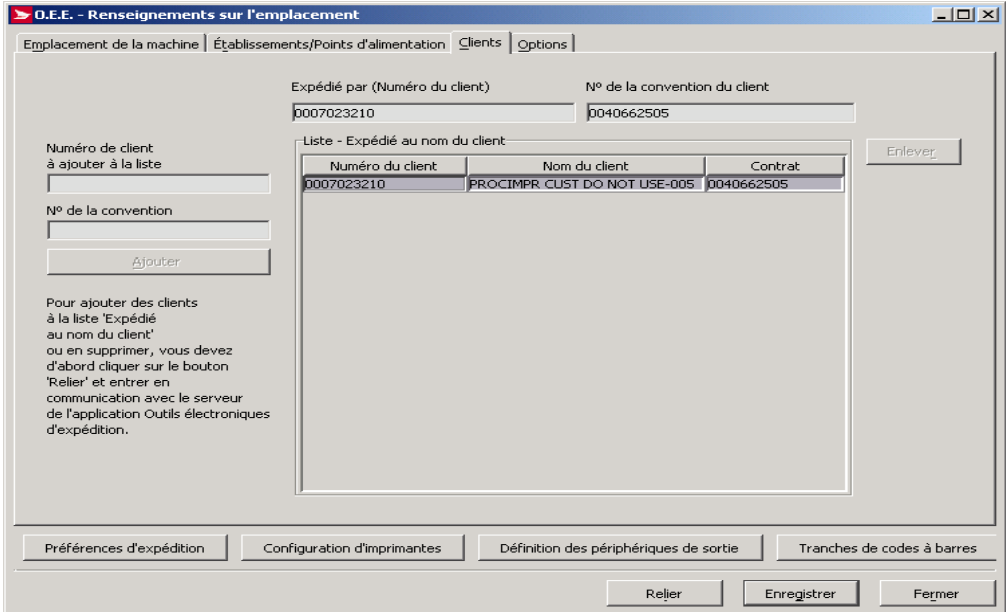

Pour ajouter des numéros de client ou en supprimer, cliquez d'abord sur le bouton **Relier**, puis accédez au serveur de la SCP (si ce n'est pas déjà fait). Si votre version locale de l'application nécessite des mises à jour du logiciel ou des données, vous devrez lancer le procédé correspondant. L'ajout ou la suppression des numéros de client ne peut se faire qu'une fois la mise à jour de la version locale de l'application terminée.

Le tableau suivant définit les boutons de commande et affiche les définitions des touches rapides (en soulignant la lettre en question).

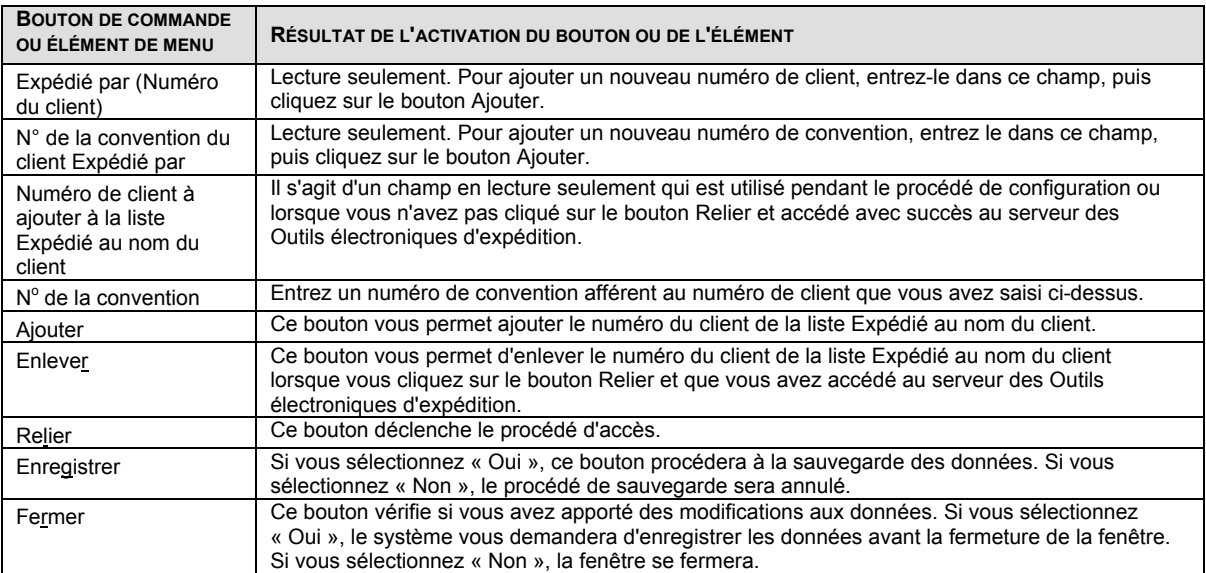

#### **Onglet Options**

L'onglet Options de la fenêtre Renseignements sur l'emplacement est utilisé pour enregistrer les données relatives à l'utilisateur.

Cette fenêtre vous permet de préciser les options, les préférences quant au système et les services utilisés. Pour modifier les types de services utilisés, cliquez sur le bouton Relier, puis accédez au serveur de la SCP (si ce n'est pas déjà fait). Si votre version locale de l'application nécessite des mises à jour du logiciel ou des données, vous devrez lancer le procédé correspondant. L'ajout ou la suppression des services utilisés ne peut se faire qu'une fois la mise à jour de la version locale de l'application terminée.

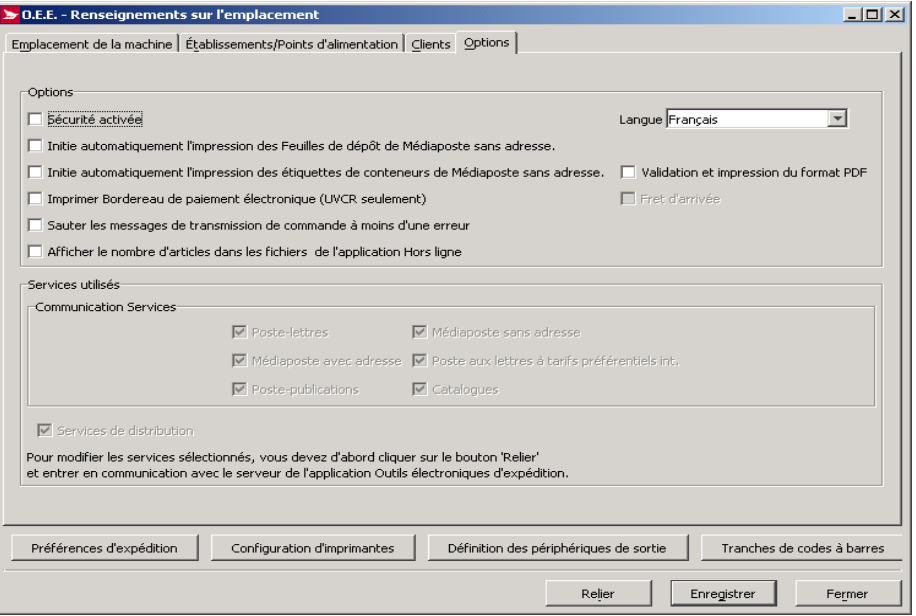

Le tableau suivant définit les boutons de commande et affiche les définitions des touches rapides (en soulignant la lettre en question).

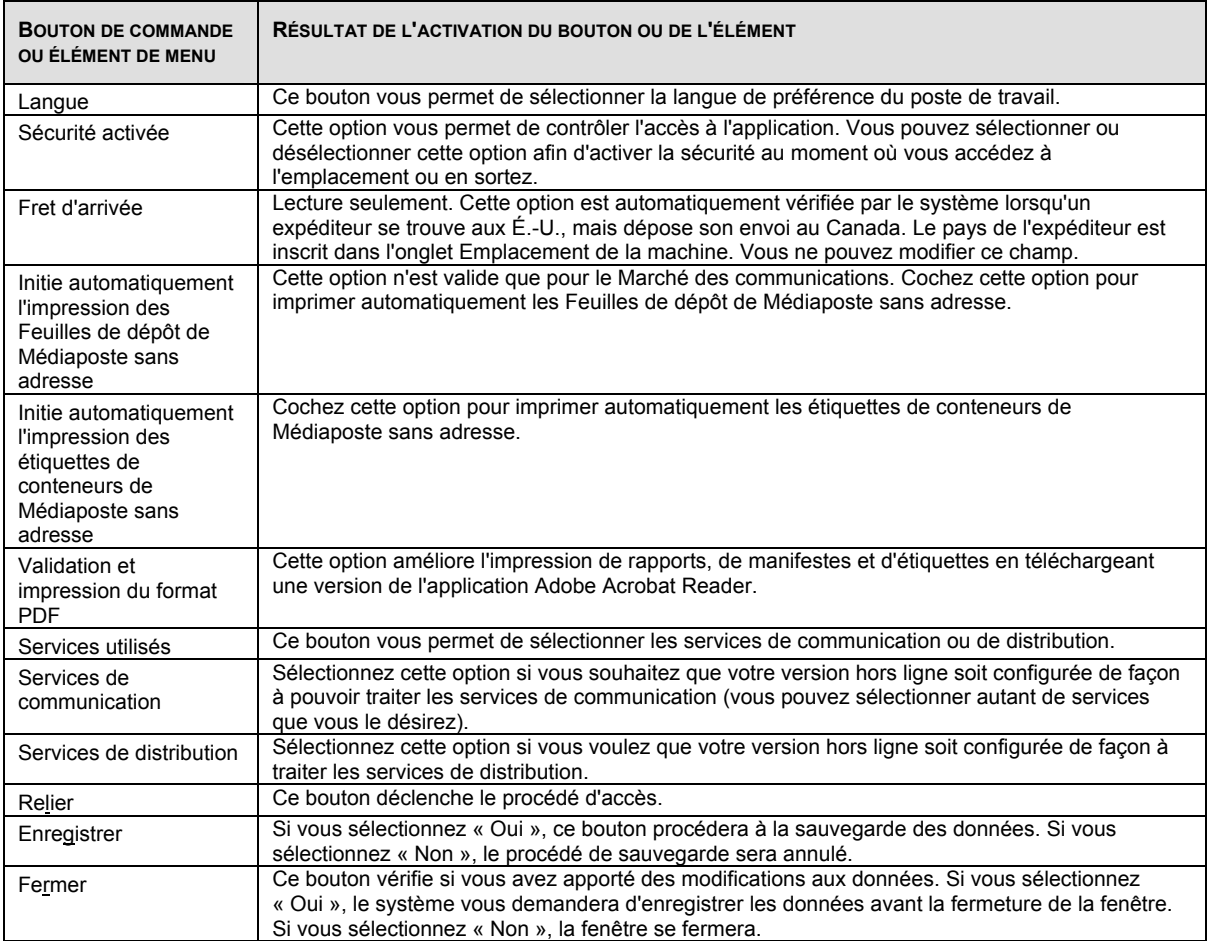

#### **Renseignements sur l'emplacement - Onglet Valeurs initiales - Expédition**

L'onglet Valeurs initiales de la fenêtre Renseignements sur l'emplacement vous permet d'établir les valeurs initiales pour l'application. Cette fenêtre se divise en trois onglets : Expédition, Options – Expédition et Douanes.

Pour accéder à cette fenêtre, sélectionnez l'option Renseignements sur l'emplacement dans le menu Gestion des données.

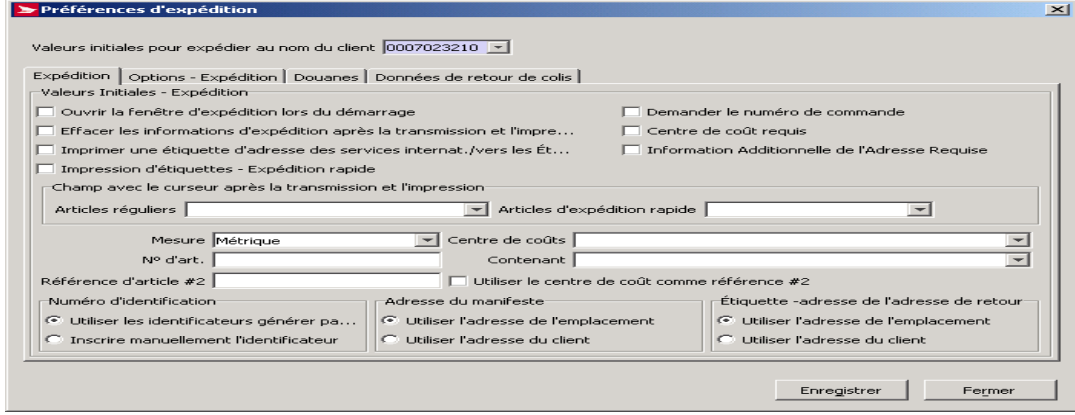

## **Onglet Valeurs initiales – Expédition**

#### **Commandes et contrôles de navigation**

Le tableau suivant définit les boutons de commande et affiche les définitions des touches rapides (en soulignant la lettre en question).

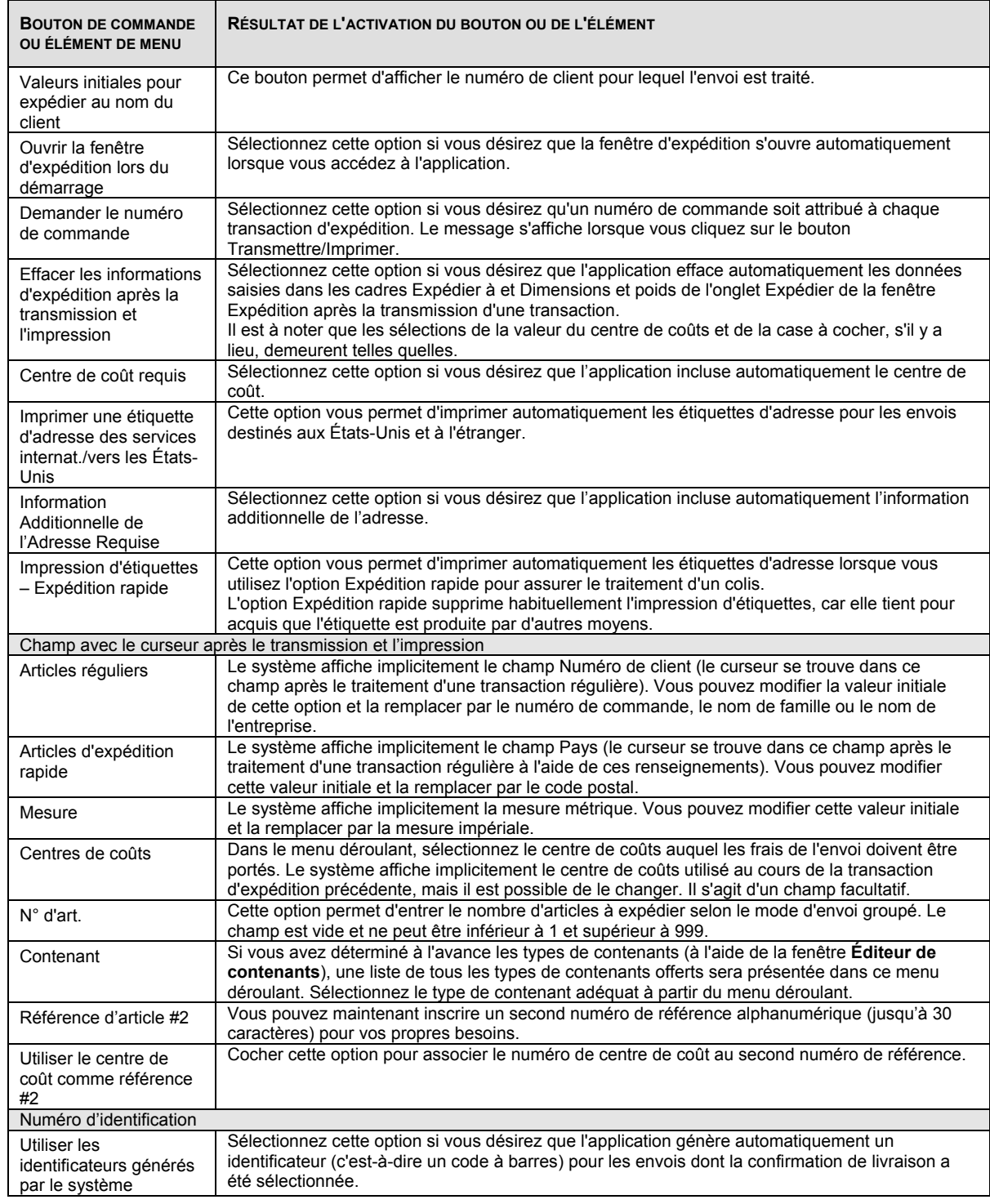

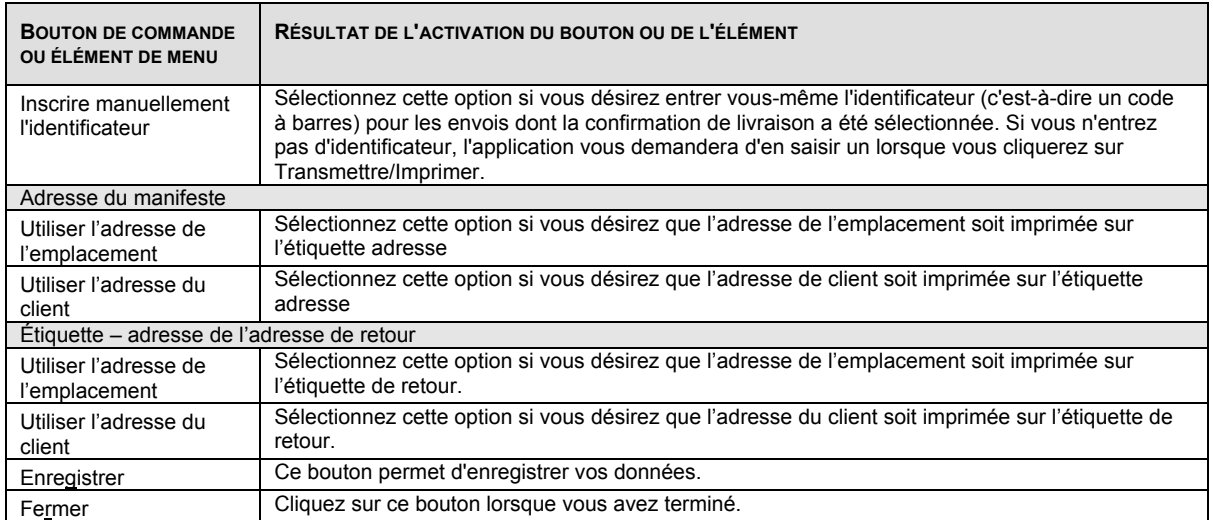

#### **Renseignements sur l'emplacement - Onglet Valeurs initiales –Options – Expédition**

Les valeurs initiales suivantes visent les sections **Expédier à** et **Service et Options** de la page d'expédition.

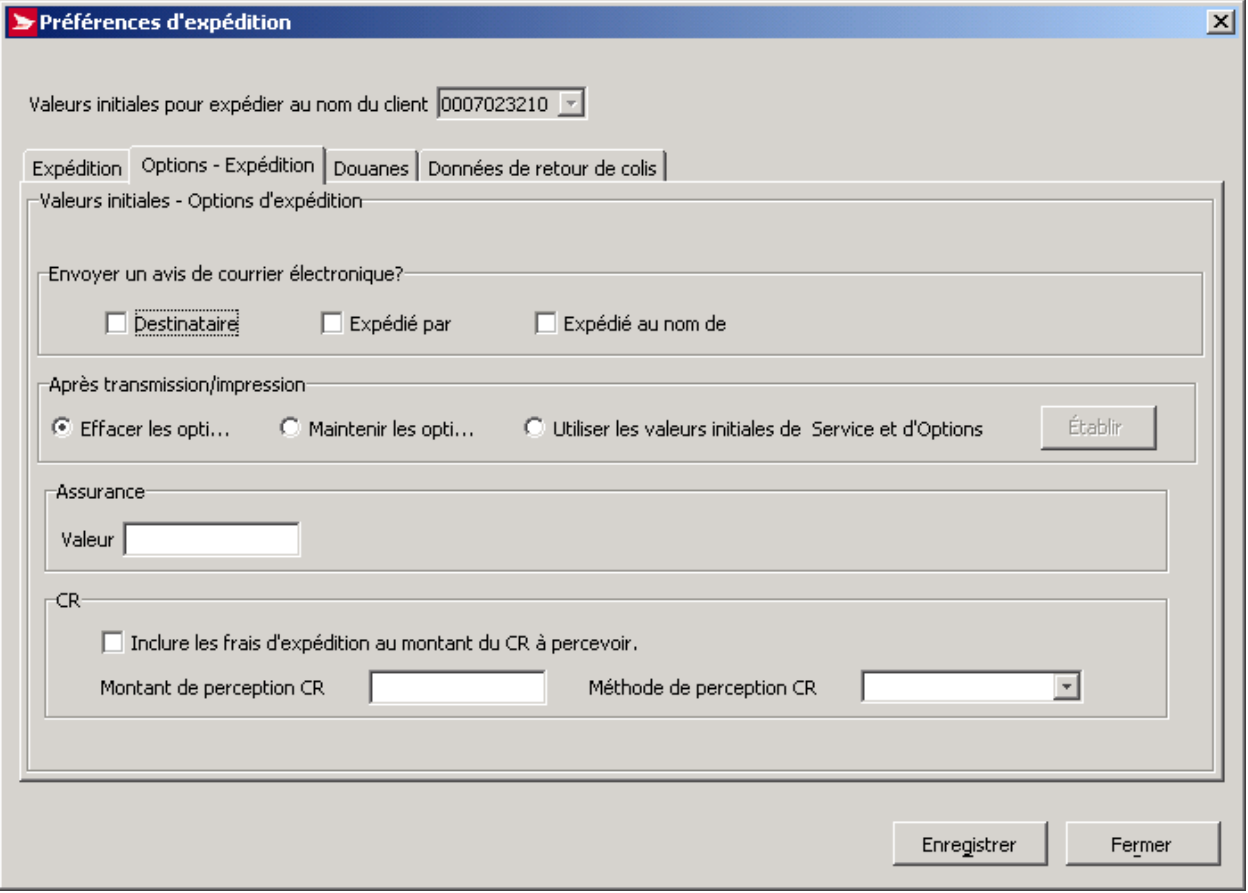

Le tableau suivant définit les boutons de commande et affiche les définitions des touches rapides (en soulignant la lettre en question).

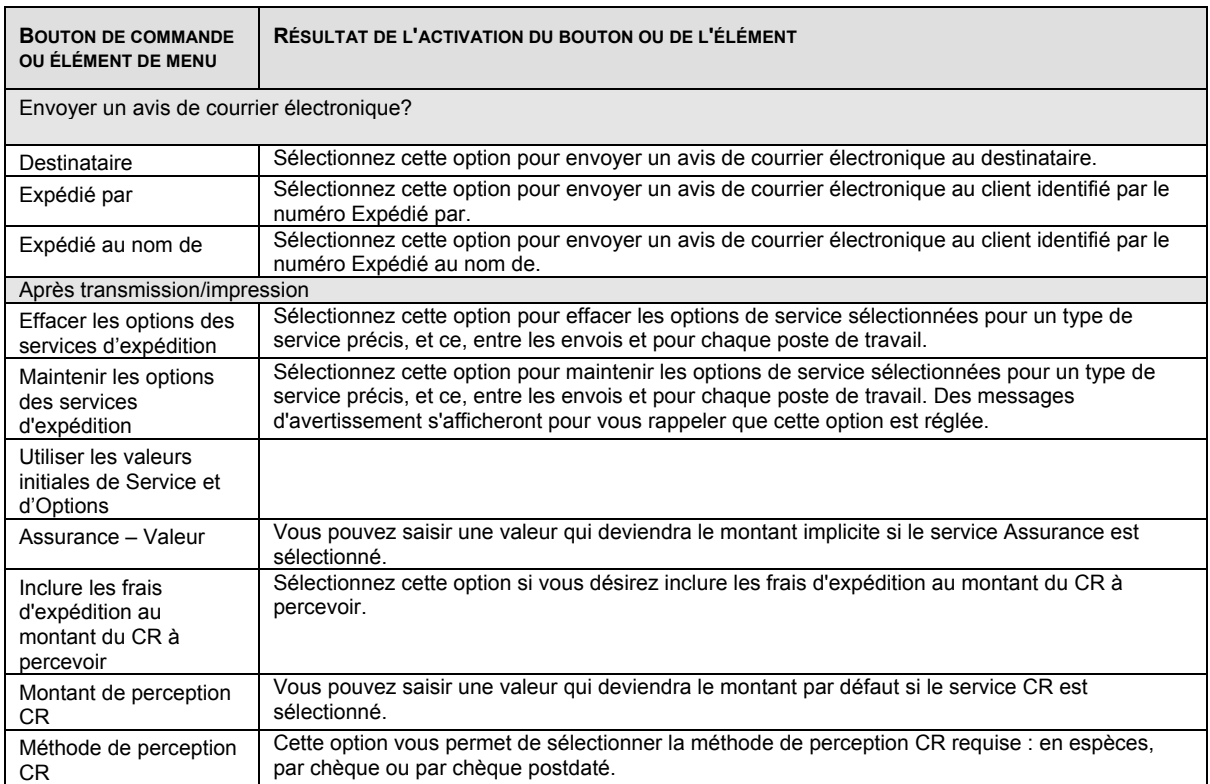

#### **Renseignements sur l'emplacement - Onglet Valeurs initiales – Douanes**

Les valeurs initiales suivantes visent la fenêtre Douanes.

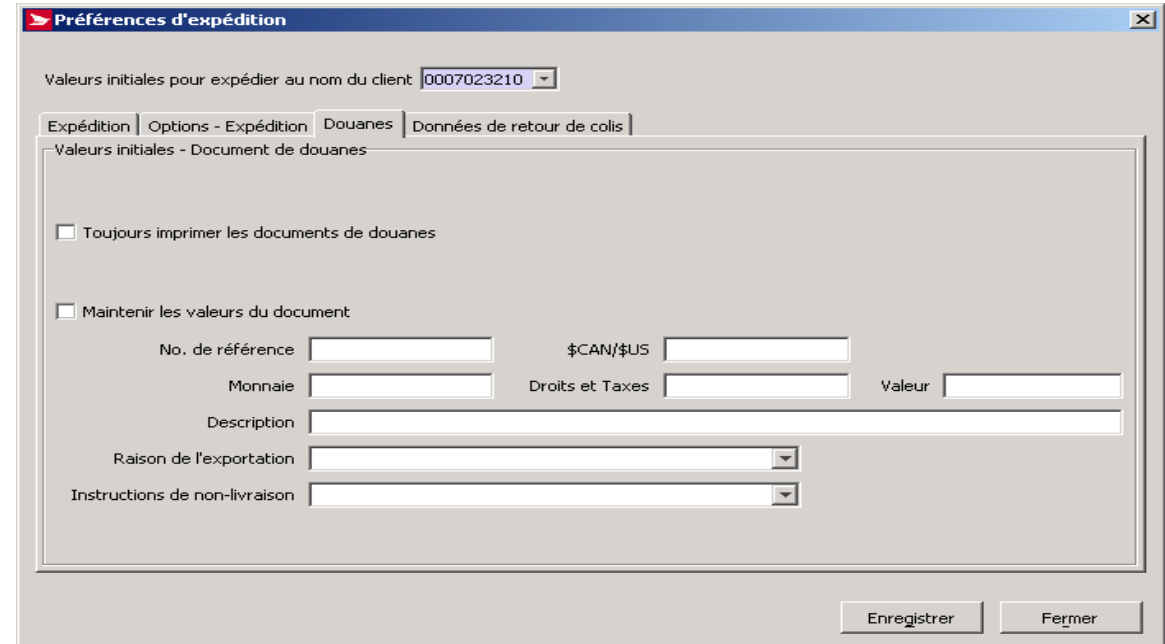

Le tableau suivant définit les boutons de commande et affiche les définitions des touches rapides (en soulignant la lettre en question).

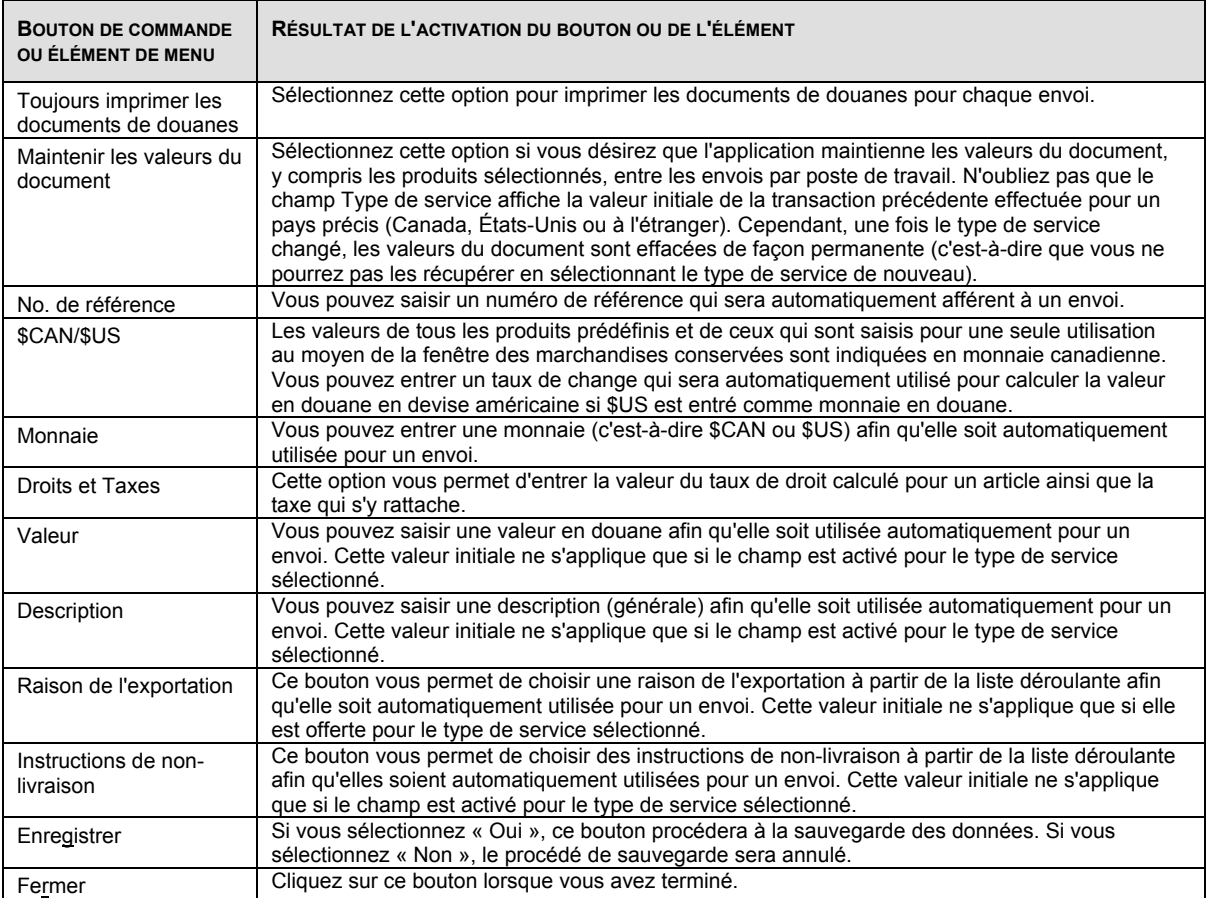

#### **Renseignements sur l'emplacement - Onglet Valeurs initiales – Données de retour de colis**

L'illustration suivante représente l'onglet **Données de retour de colis** qui s'affiche à partir de la **Barre de navigation** de la page d'expédition sous **Préférences d'expédition**.

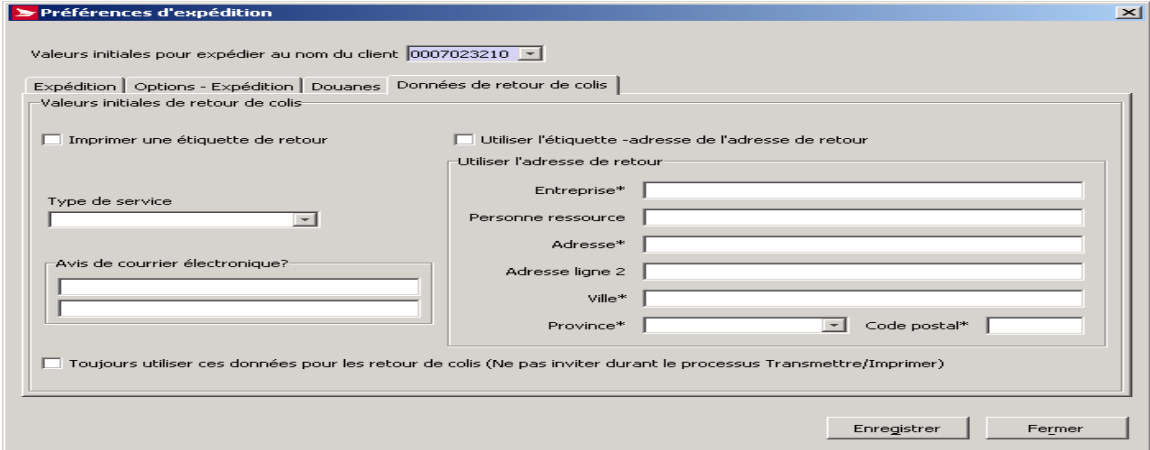

**Onglet Données de retour de colis**: La page associée à cet onglet vous permet de sélectionner les valeurs initiales que vous souhaitez appliquer aux étiquettes-adresse de l'adresse de retour. Cette page est aussi associée à la case Étiquette-retour de la page d'expédition. Cette nouvelle page vous permet de saisir l'information qui sera imprimée sur les étiquettes de vos colis identifiés à être retournés. Vous pouvez également indiquer le type de service et l'adresse électronique. Une fois que vous cliquez **Enregistrer** à cette page, l'information apparaît sur l'étiquette de retour si vous avez choisi d'imprimer une étiquette de retour.

#### **Commandes et contrôles de navigation**

Le tableau suivant définit les boutons de commande et affiche les définitions des touches rapides (en soulignant la lettre en question).

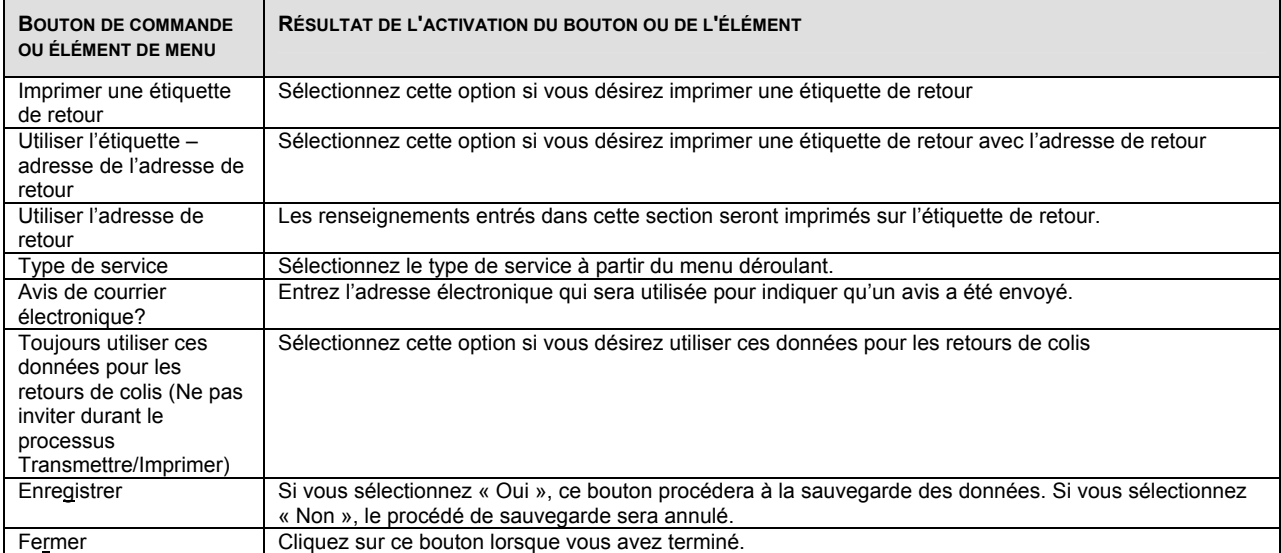

### **4.9.11 Client de la SCP**

La fenêtre Renseignements sur le client est utilisée pour gérer les données relatives à l'emplacement des machines. Ces données sont fournies au cours de la configuration initiale du système. Vous pouvez utiliser cette fenêtre pour modifier toute donnée qui doit être changée en sélectionnant l'option Client de la SCP à partir du menu Outils.

**Nota :** L'option Client de la SCP vise les services de distribution. Pour de plus amples renseignements relatifs à ses fonctions, veuillez consulter le Guide de l'utilisateur des services de distribution.

## **4.9.12 Clients**

Chaque Client inscrit à l'application Outils électroniques d'expédition est lié à un profil qui indique son adresse, les données relatives à la personne-ressource et le carnet d'adresses approprié. Utilisez la fenêtre Clients pour ajouter un nouveau client et le profil correspondant, ou pour modifier un profil existant. Vous pouvez accéder à la fenêtre Clients à partir du menu Gestion des données. Chaque client doit figurer dans au moins un carnet d'adresses.

**Nota :** L'option Client de la SCP vise les services de distribution. Pour de plus amples renseignements relatifs à ses fonctions, veuillez consulter le Guide de l'utilisateur des services de distribution.

### **4.9.13 Importation du plan d'expédition par le progiciel de tri préliminaire**

La fenêtre Importation du plan d'expédition par le progiciel de tri préliminaire sert à importer des plans d'expédition par le progiciel à partir d'un fichier extérieur. Vous pouvez y accéder en sélectionnant la fenêtre Importation du plan d'expédition par le progiciel de tri préliminaire à partir de la fenêtre Gestion des données. Une fois dans la fenêtre, sélectionnez le fichier que vous désirez ouvrir.

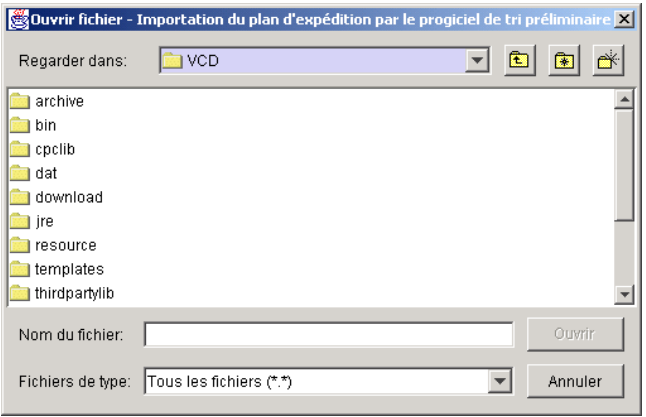

## **5.0 Sécurité**

## 5.1 Profil d'utilisateur

La fonction Profil d'utilisateur est conçue pour les administrateurs de système qui peuvent utiliser cette fenêtre pour ajouter de nouveaux utilisateurs au système et attribuer des privilèges d'accès à certains utilisateurs. Seul un utilisateur détenant des privilèges d'administrateur pourra modifier le profil d'un utilisateur.

La fenêtre Profil d'utilisateur permet à l'utilisateur :

- d'ajouter un nouveau profil d'utilisateur à la base de données locale;
- de modifier un profil d'utilisateur existant;
- de supprimer un profil d'utilisateur de la liste des profils;
- de gérer la langue de préférence et les privilèges d'accès.

Sélectionnez l'option Sécurité dans le menu principal pour accéder à la fonction Profil d'utilisateur.

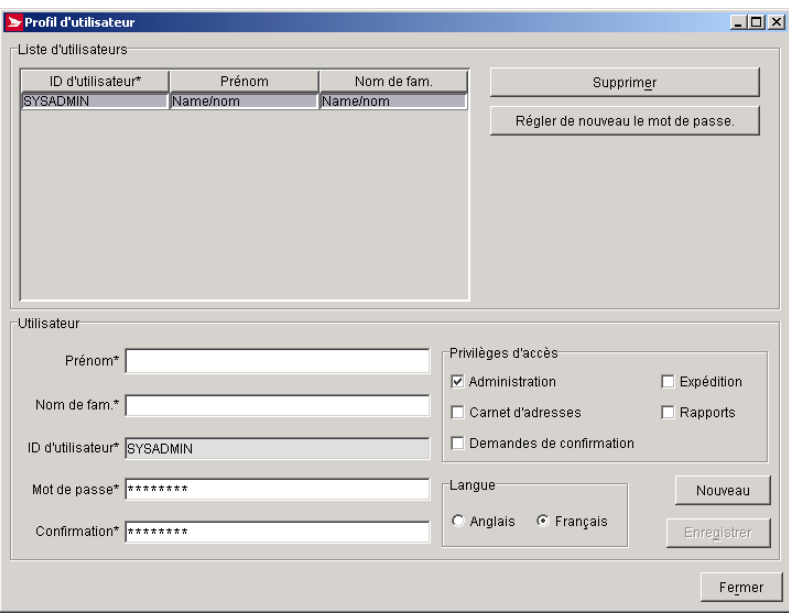

#### **Boutons de commande et contrôles de navigation**

Le tableau suivant définit les boutons de commande et les contrôles de navigation en plus d'afficher la définition des touches rapides (en soulignant la lettre en question).

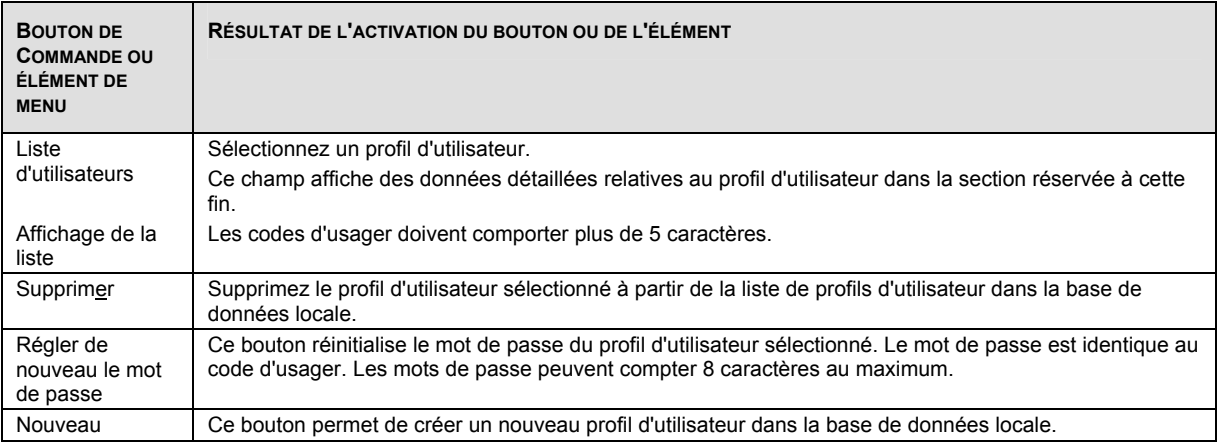

#### **Privilèges d'accès**

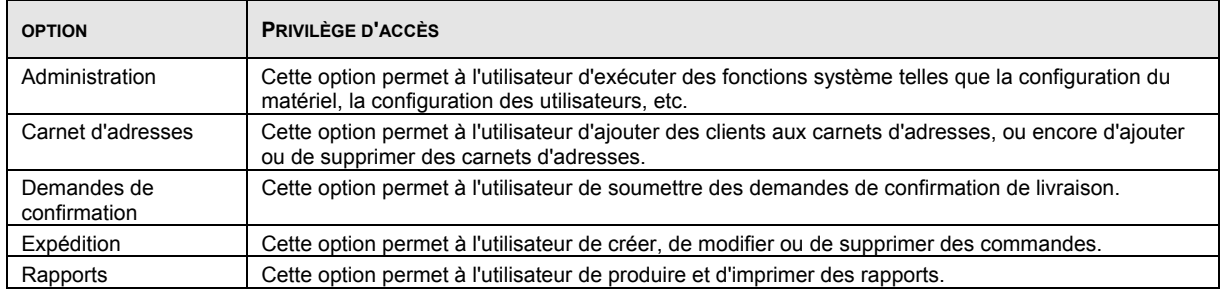

## **6.0 Rapports**

## 6.1 Rapports

La fonction Rapports des Outils électroniques d'expédition vous permet de préparer et d'imprimer de nombreux types de rapports (reportez-vous à la liste ci-après). Utilisez la fenêtre Rapports pour sélectionner le type de rapport voulu, entrez les critères d'inclusion dans la liste, affichez le rapport avant l'impression et imprimez-le.

Pour accéder à cette fenêtre, sélectionnez l'option Rapports dans le menu Rapports.

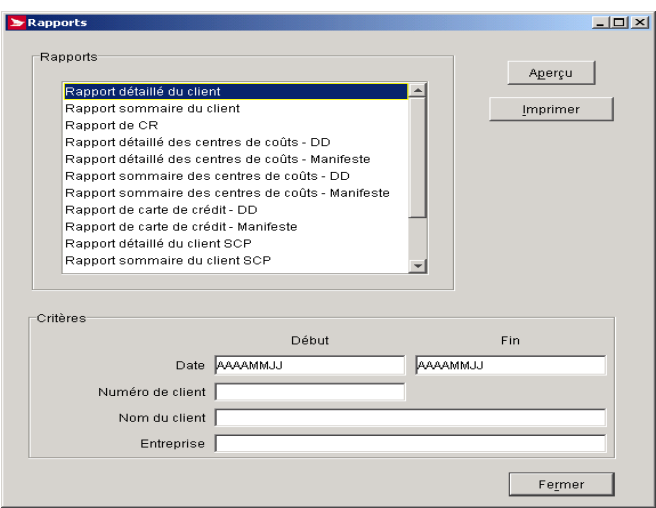

#### **Pour produire un rapport :**

- 1. Sélectionnez le type de rapport dans le cadre Rapports.<br>2. Entrez les critères dans le cadre Critères.
- 2. Entrez les critères dans le cadre Critères.
- 3. Cliquez sur le bouton Aperçu pour voir le rapport avant l'impression.<br>4. Cliquez sur le bouton Imprimer pour imprimer le rapport.
- 4. Cliquez sur le bouton Imprimer pour imprimer le rapport.

Dans le cas des services de communication, les seuls rapports disponibles à partir de la fenêtre de sélection du rapport sont les rapports sommaires des centres de coûts et les rapports détaillés des centres de coûts.

**Nota :** Pour obtenir des renseignements sur tout autre type de rapport, veuillez consulter le Guide de l'utilisateur des services de distribution.

Mettez en évidence l'un des deux rapports disponibles dans la liste de rapports. Le rapport sommaire est résumé par description du service et précise les totaux partiels par centre de coûts ainsi que le total général. Le rapport détaillé est présenté par date de dépôt ou par description du service et précise les totaux partiels par centre de coûts (avec un saut de page) ainsi que le total général (à la dernière page).

Les commandes relatives à la DD qui répondent aux critères suivants seront présentées dans ces rapports :

- Les commandes sont attribuées au centre de coûts indiqué.
- Elles correspondent au numéro de client indiqué dans le champ Expédié au nom de.
- Leur état indique Terminée ou Transmise.
- Elles ont été créées à l'aide de la plage de dates fournie.

#### **Commandes et contrôles de navigation**

Le tableau suivant définit les boutons de commande et les contrôles de navigation en plus d'afficher la définition des touches rapides (en soulignant la lettre en question, s'il y a lieu).

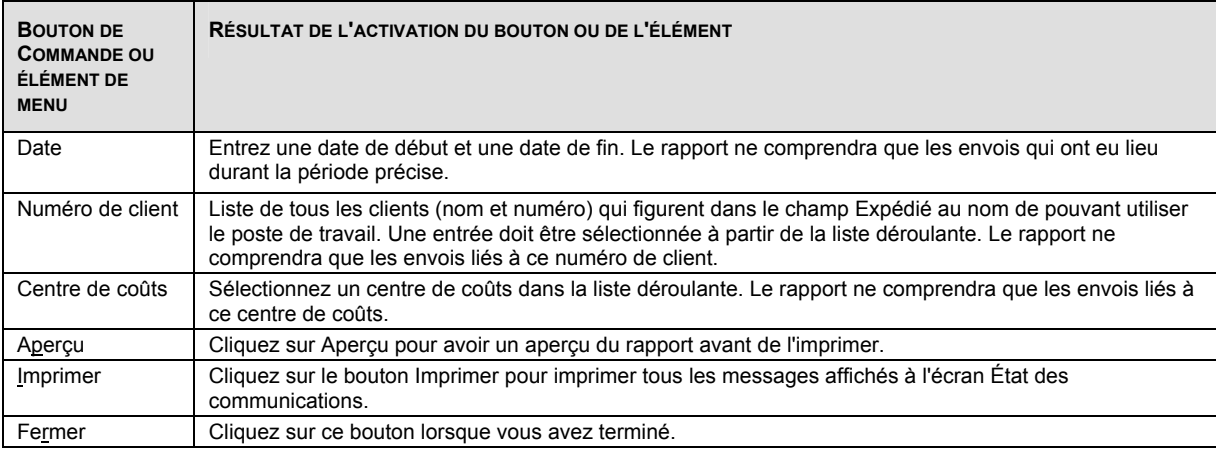

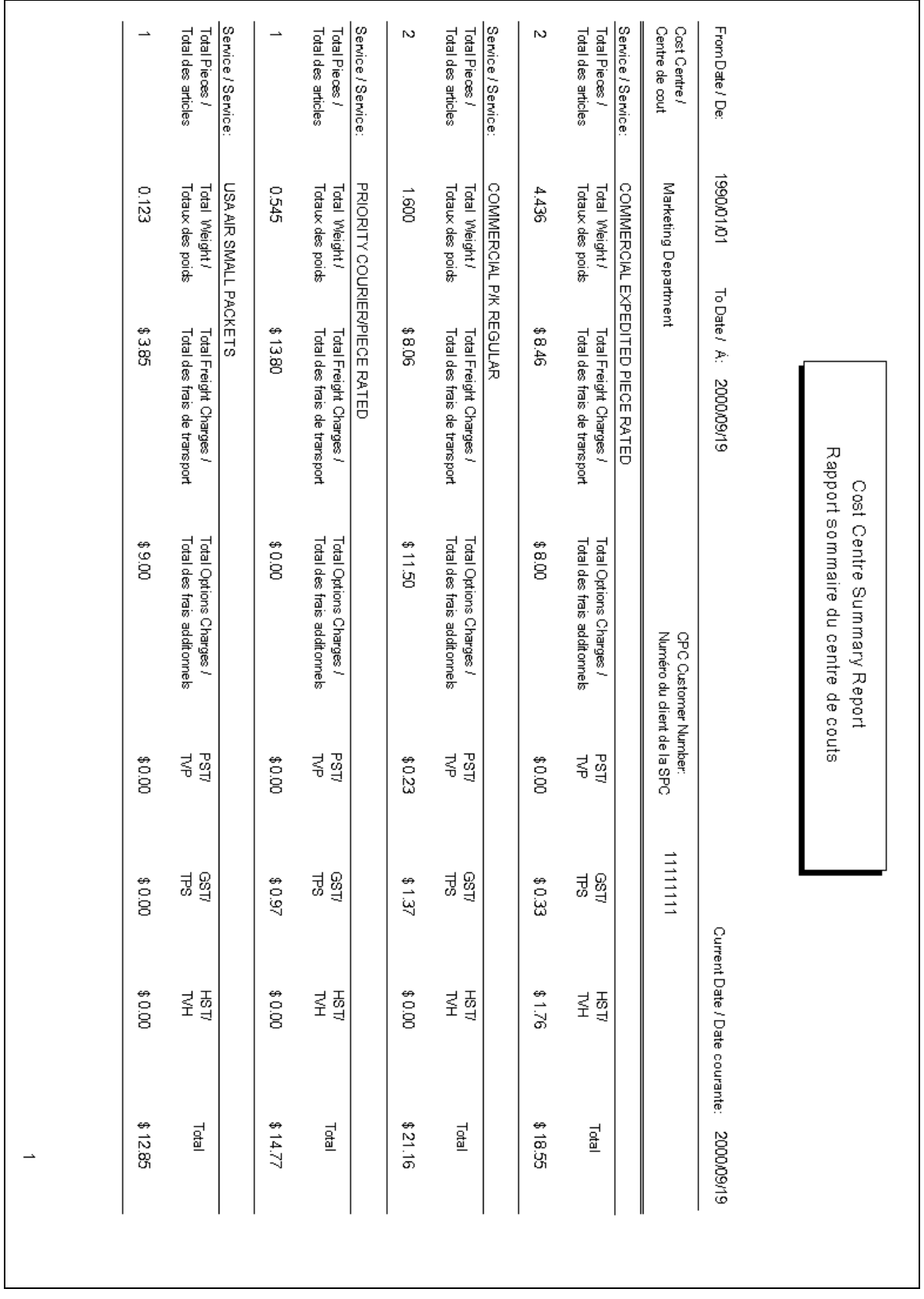

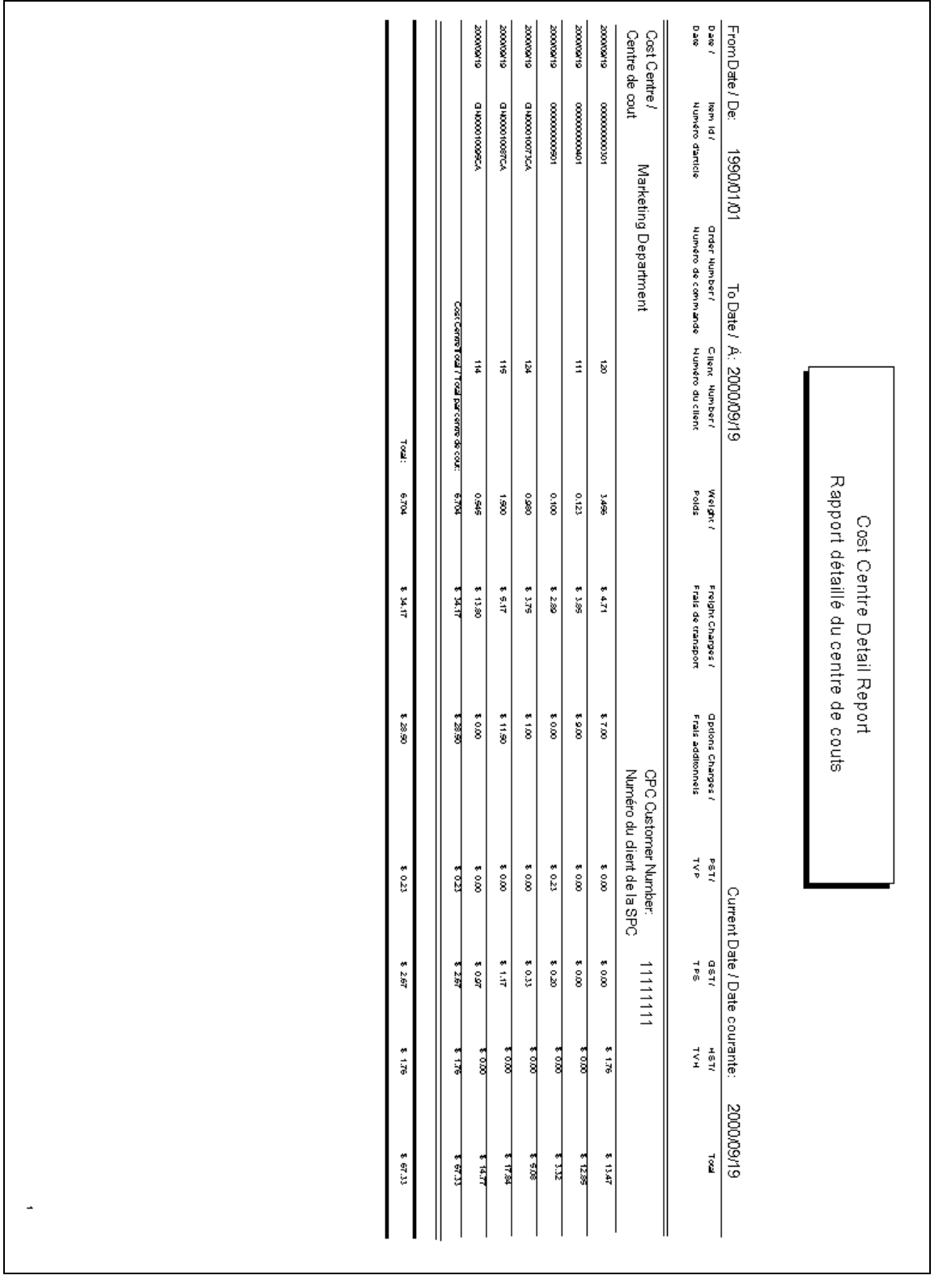

## 6.2 Confirmation de livraison

Vous pouvez confirmer la livraison d'envois ou de groupes d'envois expédiés au Canada à l'aide des Outils électroniques d'expédition. Utilisez la fenêtre Confirmation de livraison pour chercher un seul envoi ou tous les envois d'un manifeste dont la livraison peut être confirmée. Pour accéder à cette fenêtre, sélectionnez l'option Confirmation de livraison dans le menu Rapports.

Pour qu'un article ou un manifeste s'affiche dans cette fenêtre et qu'il soit sélectionné aux fins de confirmation, il doit satisfaire aux critères suivants :

- Il doit posséder l'option Confirmation de livraison.
- Il doit avoir été transmis à Postes Canada.
- Il ne doit pas avoir été annulé.<br>• Il ne doit pas porter l'état de ré
	- Il ne doit pas porter l'état de réponse final (p. ex. la livraison a déjà été confirmée).

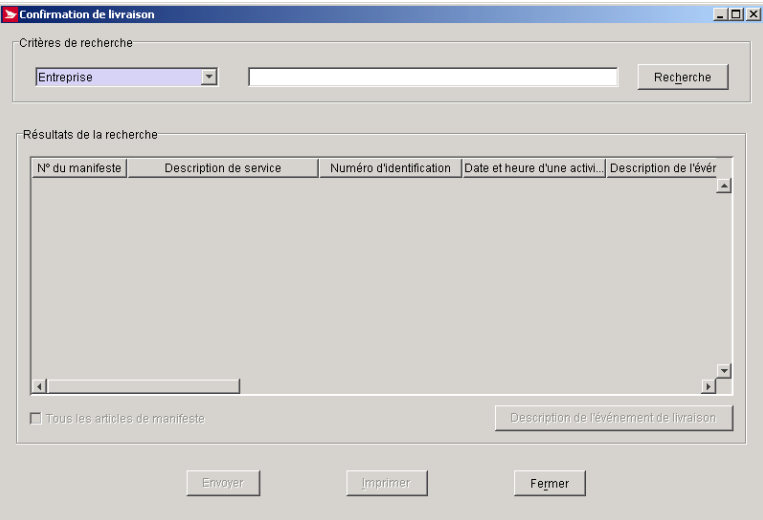

#### **Commandes et contrôles de navigation**

Le tableau suivant définit les boutons de commande et les contrôles de navigation en plus d'afficher la définition des touches rapides (en soulignant la lettre en question, s'il y a lieu).

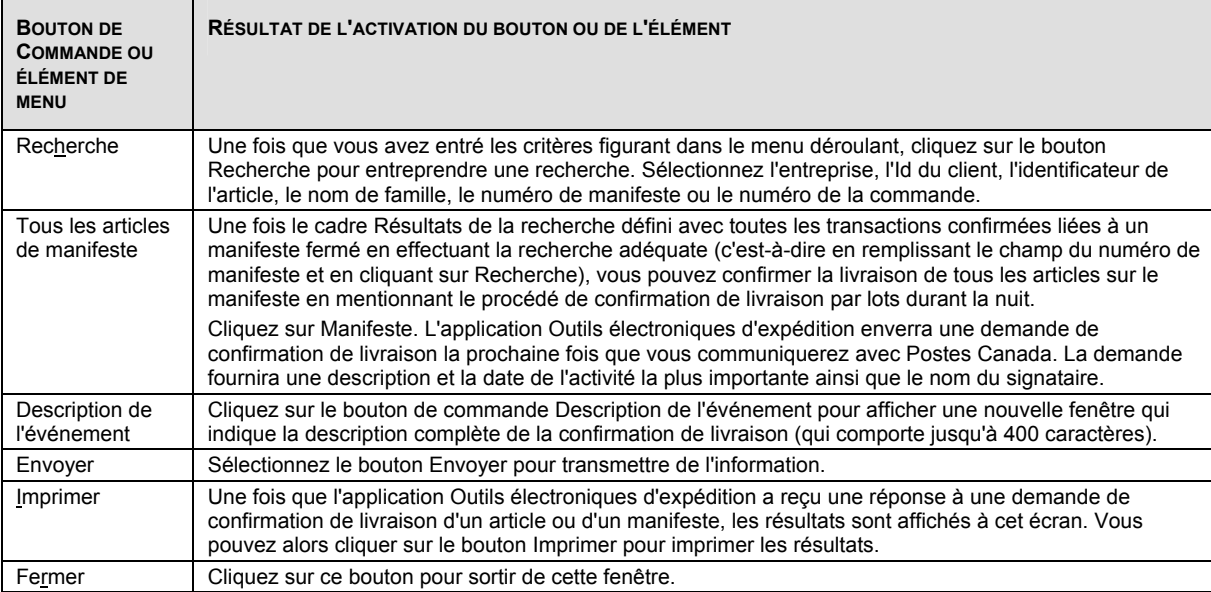

# **7.0 Aide**

**Utilisez le menu Aide pour accéder aux outils qui vous aideront dans la préparation d'une commande.**  Vous pouvez ouvrir le menu Aide en cliquant **Aide** à partir de la barre de menu

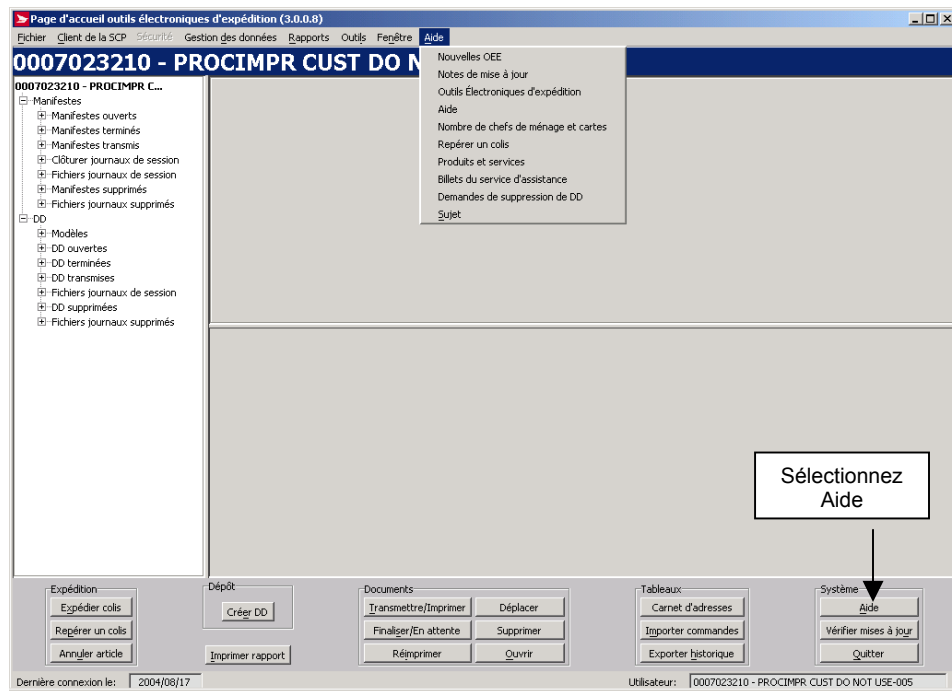

Si vous cliquez sur **Aide** le sous menu est affiché:

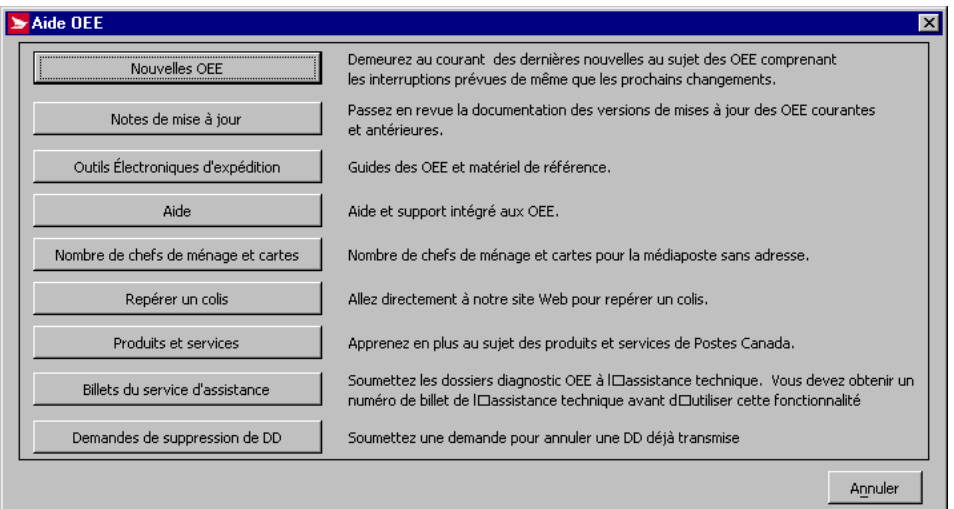

Vous pouvez imprimer les sujets suivants avec votre fureteur Internet:

## 7.1 Novelles OEE

Sélectionnez l'option Nouvelles (OEE) vous informe sur le contenu des derniers changements apportés durant la mise à jour courante

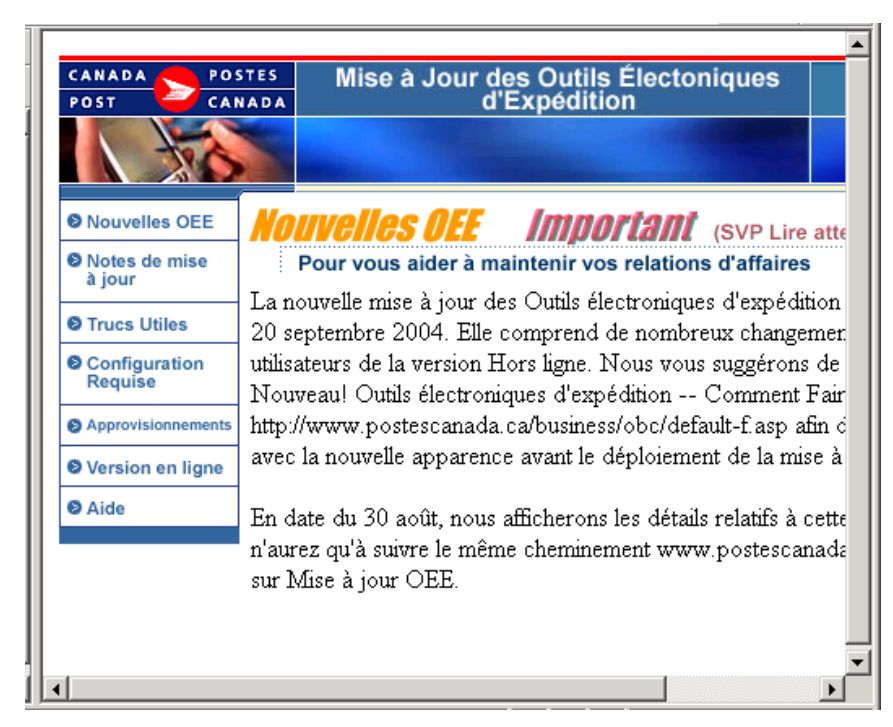

## 7.2 Notes de mise à jour

CANADA POSTES Mise à Jour des Outils Électoniques POST CANADA d'Expédition **O** Nouvelles OEE lotes de mise a iour **O** Notes de mise Pour vous aider à maintenir vos relations d'affaires à jour **O** Trucs Utiles 1. Avril/2004 **O** Configuration Nous améliorons constamment le système basé sur vos co Requise demandes puisque nous croyons qu'il faut rendre les Outil Approvisionnements d'expédition (OEE) faciles et efficaces à utiliser. Vous sert **O** Version en ligne où le téléchargement sera à votre disponibilité. Comme da vous encourageons de relier tôt en journée afin d'assurer l **O** Aide possible pour vos opérations. 2. Jan 12/2004 Nous améliorons constamment le système basé sur vos co demandes puisque nous croyons qu'il faut rendre les Outil d'expédition (OEE) faciles et efficaces à utiliser. La derniè - $\blacktriangleright$ 

Sélectionnez l'option Notes de mise à jour pour référer aux mises à jour courante et antérieures.

## 7.3 Outils électroniques d'expédition

Sélectionnez Outils électroniques d'expédition pour accéder à l'information générale directement sur le site Web

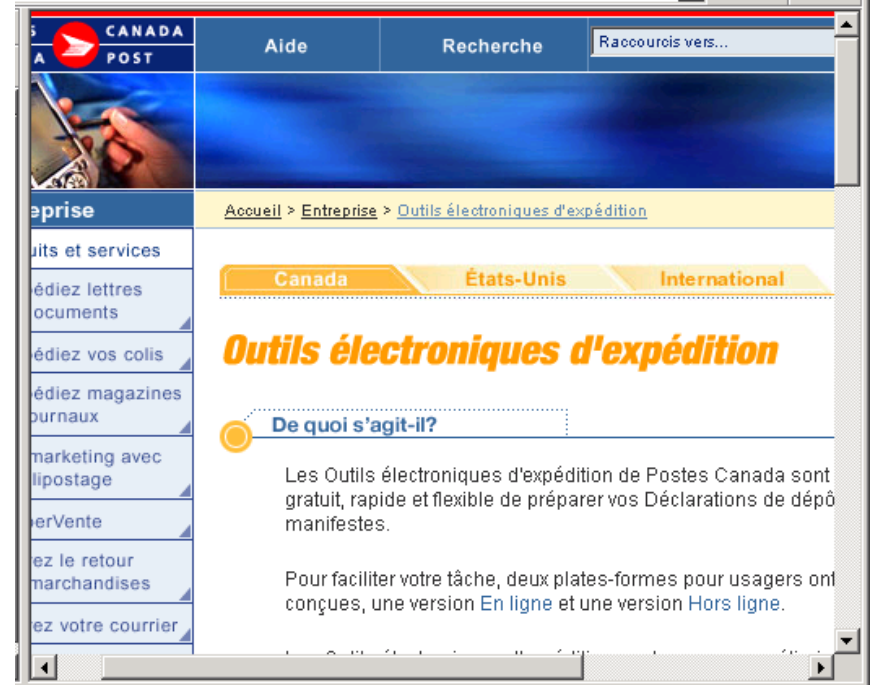

## 7.4 Aide

Sélectionnez Aide pour accéder au fichier d'aide de l'application

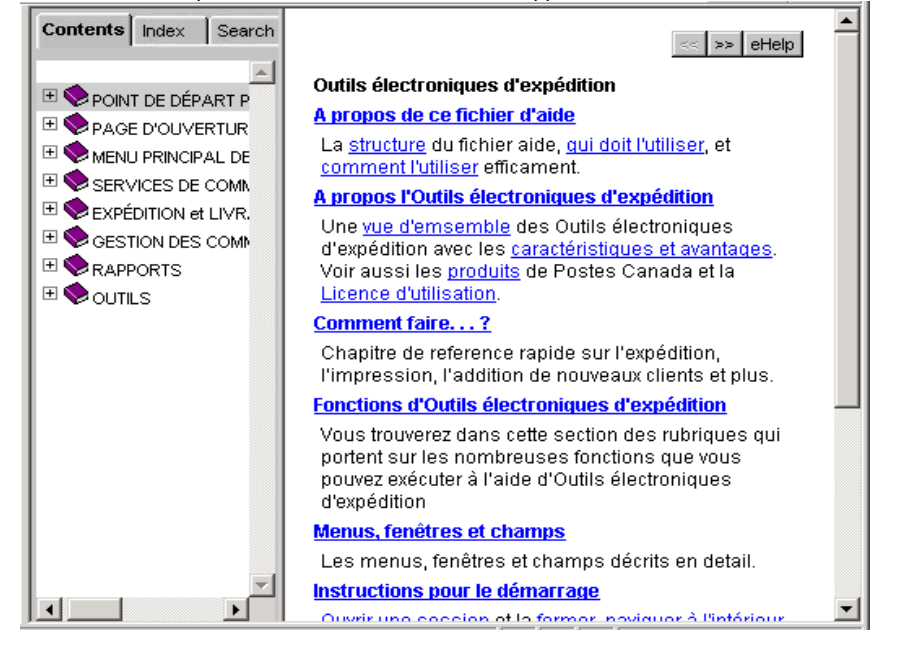

## 7.5 Nombre de chefs de ménage et cartes

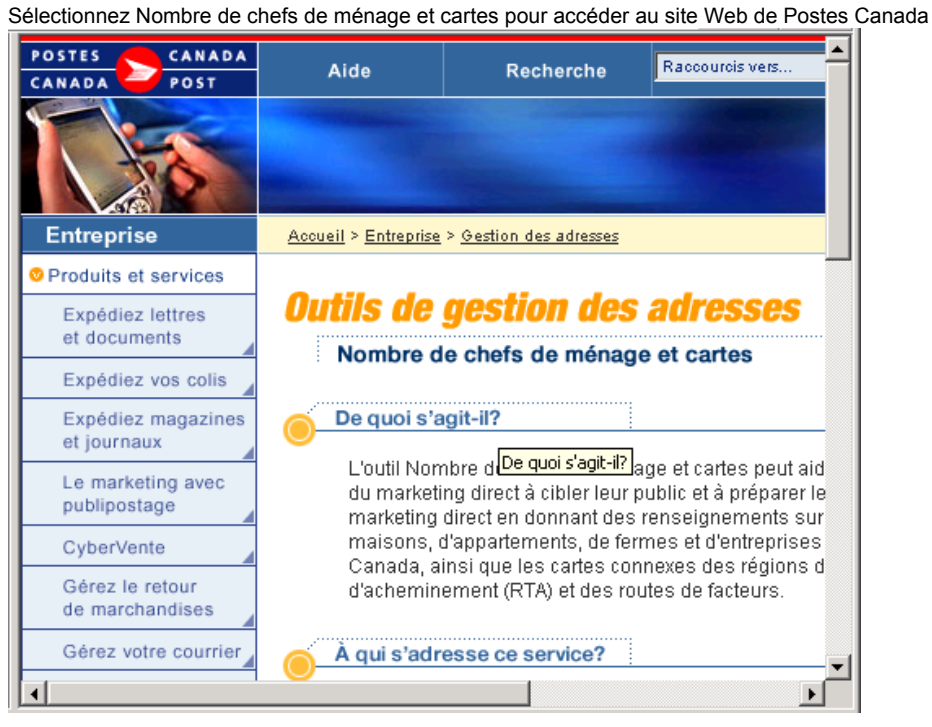

## 7.6 Repérer un colis

Sélectionnez Repérer un colis pour obtenir l'état d'un article

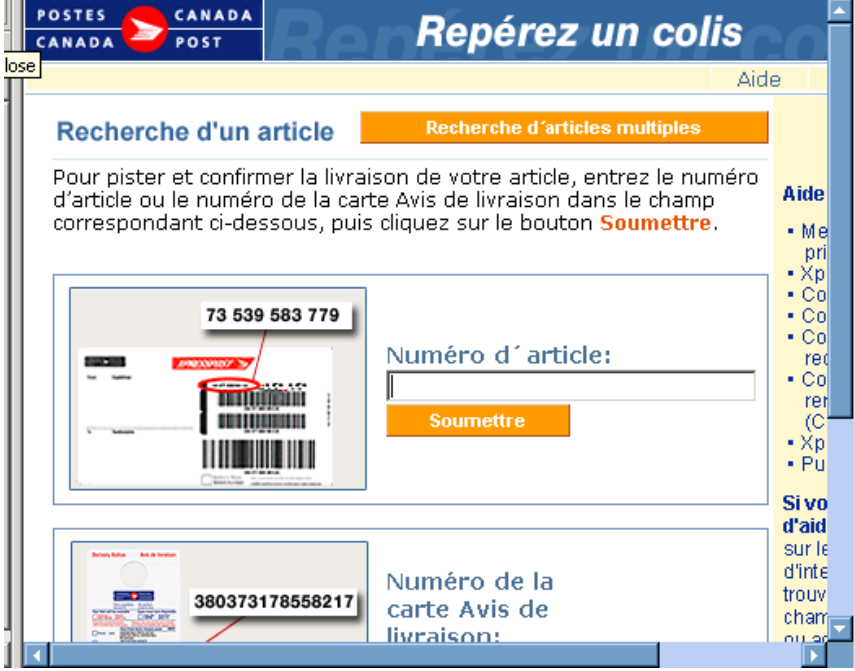
## 7.7 Produits & Services

Sélectionnez Produits & Services pour accéder directement au site Web de Postes Canada

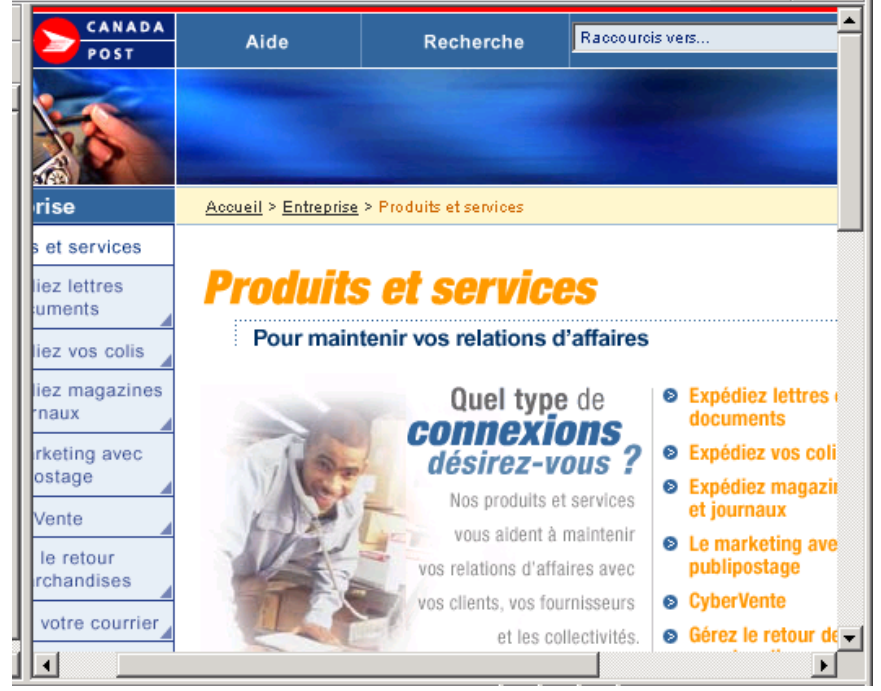

## **Communiquez avec le service d'assistance**

Si vous avez des questions techniques ou liées à l'installation auxquelles ce fichier d'aide ne répond pas, communiquez avec le service d'assistance de 7 h à 20 h (heure normale de l'Est) en semaine au 1 800 277 4799.

Vous pouvez commander des fournitures en communiquant avec le Centre de distribution de 8 h à 18 h (heure normale de l'Est) en semaine au 1 888 550 6333.

## 7.8 Billets du service d'assistance

Lorsque vous rencontrez une erreur de système et que le problème persiste, vous devez contacter le service d'assistance pour ouvrir un billet.

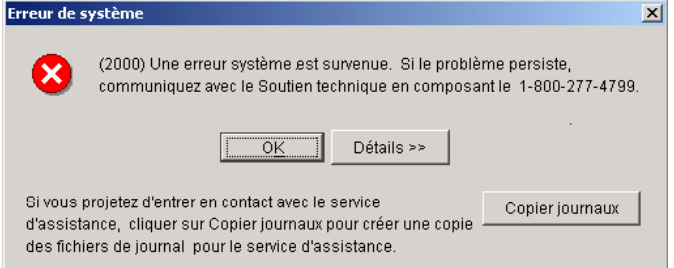

Les journaux suivants sont copiés dans un dossier d'installation/notification du logiciel lorsque vous cliquez *Copier journaux* :

- stderr.txt
- stdout.txt
- \bin\upgrades.log
- \bin\desktop.properties
- \bin\synchronization.log
- \download\data.zip

Le dossier Notification est crée s'il n'existe pas ou sera remplacé s'il existe déjà un journal dans le dossier. Les journaux copiés sont supprimés si vous téléchargez un billet obtenu du service d'assistance. Une fois que vous avez créé une demande pour un billet du service d'assistance, ces journaux seront automatiquement téléchargés.

Vous avez maintenant la possibilité d'envoyer un courriel directement au service d'assistance à partir de la version Hors ligne; ce courriel se rapporte soit à une *Billet du service d'assistance* relié à un problème (identifié par un billet ouvert au préalable) ou à une *Demande de suppression de DD* (directement à partir de l'application).

En cliquant sur un sous-menu, vous donne la capacité de :

- créez une **nouvelle** demande
- passez en revue les demande précédentes
- cliquez sur Aide
- sélectionner le billets du service d'assistance
- appelez le service d'assistance pour avoir un numéro de billet
- écrivez ce numéro dans la demande du billet du service d'assistance
- compléter les champs obligatoires, et fournissez n'importe quelles informations additionnelles nécessaires
- envoyer votre demande au bureau du service d'assistance par courriel

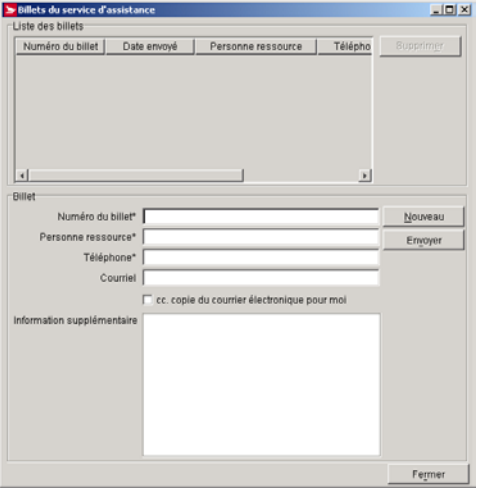

## 7.9 Demande de suppression de DD (Pour services de communications seulement)

- cliquez sur Aide
- sélectionner la demande de suppression de DD
- écrivez le # d'identification du DD
- cliquez sur le bouton *Recherche*
- compléter les champs obligatoires, et fournissez n'importe quelles informations additionnelles nécessaires
- envoyer votre demande au bureau du service d'assistance par courriel

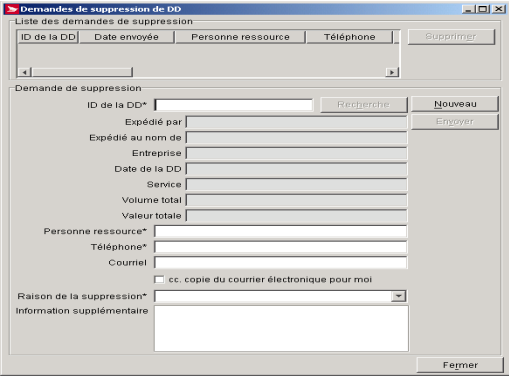

**Un courriel transmis avec succès présentera les détails dans la section inférieure en mode lecture seulement. Avec une nouvelle demande, la section de détails est en blanc, vous permettant d'ajouter les informations à la demande**.

**NOTA :** Lorsque vous composez et envoyez une demande au service d'assistance, l'application ne sera pas disponible pour l'expédition. Toutes les commandes qui ont été finalisées et prêtes pour la transmission seront envoyées séparément.